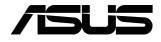

# **RS100-E11-PI2**

# **1U Rackmount Server User Guide**

10010/0100101100100101101000011100000b1010010

10100 000110101001010100010000111

1000000101001010100101100100101101000011

E20091 First Edition May 2022

#### Copyright © 2022 ASUSTeK COMPUTER INC. All Rights Reserved.

No part of this manual, including the products and software described in it, may be reproduced, transmitted, transcribed, stored in a retrieval system, or translated into any language in any form or by any means, except documentation kept by the purchaser for backup purposes, without the express written permission of ASUSTEK COMPUTER INC. ("ASUS").

ASUS provides this manual "as is" without warranty of any kind, either express or implied, including but not limited to the implied warranties or conditions of merchantability or fitness for a particular purpose. In no event shall ASUS, its directors, officers, employees, or agents be liable for any indirect, special, incidental, or consequential damages (including damages for loss of profits, loss of business, loss of use or data, interruption of business and the like), even if ASUS has been advised of the possibility of such damages arising from any defect or error in this manual or product.

Specifications and information contained in this manual are furnished for informational use only, and are subject to change at any time without notice, and should not be construed as a commitment by ASUS. ASUS assumes no responsibility or liability for any errors or inaccuracies that may appear in this manual, including the products and software described in it.

Product warranty or service will not be extended if: (1) the product is repaired, modified or altered, unless such repair, modification of alteration is authorized in writing by ASUS; or (2) the serial number of the product is defaced or missing.

Products and corporate names appearing in this manual may or may not be registered trademarks or copyrights of their respective companies, and are used only for identification or explanation and to the owners' benefit, without intent to infringe.

# Contents

| Safety information | vii |
|--------------------|-----|
| About this guide   | ix  |

### **Chapter 1: Product Introduction**

| 1.1 | System  | n package contents | 1-2 |
|-----|---------|--------------------|-----|
| 1.2 | Serial  | number label       | 1-2 |
| 1.3 | System  | n specifications   | 1-3 |
| 1.4 | Front p | oanel features     | 1-5 |
| 1.5 | Rear p  | anel features      | 1-5 |
| 1.6 | Interna | al features        | 1-6 |
| 1.7 | LED in  | formation          | 1-7 |
|     | 1.7.1   | Front panel LEDs   | 1-7 |
|     | 1.7.2   | Rear panel LEDs    |     |
|     | 1.7.3   | LAN (RJ-45) LEDs   |     |

## Chapter 2: Hardware Information

| 2.1 | Chassi | s cover                                           | 2-2  |
|-----|--------|---------------------------------------------------|------|
|     | 2.1.1  | Removing the chassis cover                        | 2-2  |
|     | 2.1.2  | Reinstalling the chassis cover                    | 2-3  |
| 2.2 | Centra | I Processing Unit (CPU)                           | 2-5  |
|     | 2.2.1  | Installing the CPU                                | 2-5  |
|     | 2.2.2  | Installing the CPU heatsink                       | 2-8  |
| 2.3 | System | n memory                                          | 2-9  |
|     | 2.3.1  | Overview                                          | 2-9  |
|     | 2.3.2  | Memory Configurations                             | 2-9  |
|     | 2.3.3  | Installing a DIMM                                 | 2-10 |
|     | 2.3.4  | Removing a DIMM                                   | 2-10 |
| 2.4 | Hard d | isk drives                                        | 2-11 |
|     | 2.4.1  | Installing a hard disk drive to the HDD bay 1     | 2-11 |
|     | 2.4.2  | Installing 2.5-inch SSDs on HDD bay 1 (Optional)  | 2-14 |
|     | 2.4.3  | Installing a 3.5-inch Serial ATA HDD to HDD bay 2 | 2-16 |
|     | 2.4.3  | Installing 2.5-inch SSDs on HDD bay 2 (Optional)  | 2-19 |
| 2.5 | Expans | sion card                                         | 2-22 |
|     | 2.5.1  | Installing an expansion card                      | 2-22 |
|     | 2.5.2  | Configuring an expansion card                     | 2-24 |
|     | 2.5.3  | Installing M.2 (NGFF) cards                       | 2-25 |
|     | 2.5.4  | Installing the Baseboard Management Card          | 2-26 |
|     | 2.5.5  | (optional) Installing the PFR module              | 2-27 |

| 2.6   | Cable of  | connections                   | 2-28 |
|-------|-----------|-------------------------------|------|
| 2.7   | Remov     | able/optional components      | 2-29 |
|       | 2.7.1     | System fans                   | 2-29 |
|       | 2.7.2     | Optical disk drive (optional) | 2-32 |
| Chapt | er 3: Ins | stallation Options            |      |
| 3.1   | Rackm     | ount rail kit items           | 3-2  |
| 3.2   | Attachi   | ing the rails to the rack     | 3-2  |
|       |           |                               |      |

### Chapter 4: Motherboard Information

| 4.1 | Before  | you proceed         | 4-2  |
|-----|---------|---------------------|------|
| 4.2 | Mother  | rboard overview     | 4-3  |
|     | 4.2.1   | Placement direction | 4-3  |
|     | 4.2.2   | Screw holes         | 4-3  |
|     | 4.2.3   | Motherboard layout  | 4-4  |
| 4.3 | Jumpe   | rs                  | 4-7  |
| 4.4 | Onboa   | rd LEDs             | 4-13 |
| 4.5 | Interna | al connectors       |      |

### Chapter 5: BIOS Setup

| 5.1 | Managing  | and updating your BIOS        | 5-2 |
|-----|-----------|-------------------------------|-----|
|     | 5.1.1     | ASUS CrashFree BIOS 3 utility | 5-2 |
|     | 5.1.2     | ASUS EzFlash Utility          | 5-3 |
|     | 5.1.3     | BUPDATER utility              | 5-4 |
| 5.2 | BIOS setu | up program                    | 5-6 |
|     | 5.2.1     | BIOS menu screen              | 5-7 |
|     | 5.2.2     | Menu bar                      | 5-7 |
|     | 5.2.3     | Menu items                    | 5-8 |
|     | 5.2.4     | Submenu items                 | 5-8 |
|     | 5.2.5     | Navigation keys               | 5-8 |
|     | 5.2.6     | General help                  | 5-8 |
|     | 5.2.7     | Configuration fields          | 5-8 |
|     | 5.2.8     | Pop-up window                 | 5-8 |
|     | 5.2.9     | Scroll bar                    | 5-8 |
| 5.3 | Main men  | nu                            | 5-9 |
|     | 5.3.1     | System Language [English]     | 5-9 |
|     | 5.3.2     | System Date [Day xx/xx/xxxx]  | 5-9 |
|     | 5.3.3     | System Time [xx:xx:xx]        | 5-9 |

| 5.4  | Performa  | nce Tuning menu                        | . 5-10 |
|------|-----------|----------------------------------------|--------|
| 5.5  | Advance   | d menu                                 | .5-12  |
|      | 5.5.1     | CPU Configuration                      | . 5-13 |
|      | 5.5.2     | Power & Performance                    | . 5-16 |
|      | 5.5.3     | Server ME Configuration                | .5-18  |
|      | 5.5.4     | System Event Log                       | .5-19  |
|      | 5.5.5     | Trusted Computing                      | . 5-20 |
|      | 5.5.6     | Redfish Host Interface Settings        | .5-21  |
|      | 5.5.7     | Onboard LAN Configuration              | .5-21  |
|      | 5.5.8     | Serial Port Console Redirection        | . 5-22 |
|      | 5.5.9     | Intel TXT Information                  | . 5-25 |
|      | 5.5.10    | SIO Configuration                      | . 5-25 |
|      | 5.5.11    | PCI Subsystem Settings                 | . 5-26 |
|      | 5.5.12    | USB Configuration                      | . 5-30 |
|      | 5.5.13    | Network Stack Configuration            | . 5-31 |
|      | 5.5.14    | CSM (Compatibility Support Module)     | .5-32  |
|      | 5.5.15    | NVMe Configuration                     | . 5-34 |
|      | 5.5.16    | APM Configuration                      | . 5-34 |
|      | 5.5.17    | Third-party UEFI driver configurations | . 5-35 |
| 5.6  | Chipset n | nenu                                   | . 5-36 |
|      | 5.6.1     | System Agent (SA) Configuration        | . 5-36 |
|      | 5.6.2     | PCH Configuration                      | . 5-38 |
| 5.7  | Security  | menu                                   | .5-42  |
| 5.8  | Boot mer  | าน                                     | . 5-46 |
| 5.9  | Monitor n | nenu                                   | . 5-48 |
| 5.10 | Tool men  | w                                      | .5-49  |
| 5.11 | Event Log | gs menu                                | . 5-50 |
|      | 5.11.1    | Change Smbios Event Log Settings       | .5-51  |
|      | 5.11.2    | View Smbios Event Log                  | . 5-52 |
| 5.12 | Server M  | gmt menu                               | . 5-53 |
|      | 5.12.1    | System Event Log                       | .5-54  |
|      | 5.12.2    | View FRU information                   | . 5-55 |
|      | 5.12.3    | Bmc self test log                      | . 5-55 |
|      | 5.12.4    | BMC network configuration              | . 5-56 |
|      | 5.12.5    | View System Event Log                  | . 5-57 |
| 5.13 | Exit men  | u                                      | . 5-58 |

## Chapter 6: RAID Configuration

| 6.1 | Setting              | Jup RAID                                      | 6-2  |
|-----|----------------------|-----------------------------------------------|------|
|     | 6.1.1                | RAID definitions                              | 6-2  |
|     | 6.1.2                | Installing hard disk drives                   | 6-3  |
|     | 6.1.3                | Setting the RAID item in BIOS                 | 6-3  |
| 6.2 | Intel <sup>®</sup> V | /irtual Raid on CPU in BIOS                   | 6-4  |
|     | 6.2.1                | Creating a RAID set                           | 6-5  |
|     | 6.2.2                | Deleting a RAID set                           | 6-6  |
| 6.3 | Intel <sup>®</sup> F | Rapid Storage Technology enterprise (Windows) | 6-7  |
|     | 6.3.1                | Creating a RAID set                           | 6-8  |
|     | 6.3.2                | Changing a Volume Type                        | 6-10 |
|     | 6.3.3                | Deleting a volume                             | 6-11 |
|     | 6.3.4                | Preferences                                   | 6-12 |
|     |                      |                                               |      |

### Chapter 7: Driver Installation

| 7.1 | RAID d | river installation                         | 7-2 |
|-----|--------|--------------------------------------------|-----|
|     | 7.1.1  | Creating a USB flash drive with RAID drive | 7-2 |
|     | 7.1.2  | Installing the RAID controller driver      | 7-2 |
| 7.2 | Runnin | ig the Support DVD                         | 7-5 |
| _   |        |                                            |     |

### Appendix

| P12R-M/SYS block diagram | A-2  |
|--------------------------|------|
| Q-Code table             | A-3  |
| Notices                  | A-5  |
| Service and Support      | A-10 |

# Safety information

# **Electrical Safety**

- Before installing or removing signal cables, ensure that the power cables for the system unit and all attached devices are unplugged.
- To prevent electrical shock hazard, disconnect the power cable from the electrical outlet before relocating the system.
- When adding or removing any additional devices to or from the system, ensure that the
  power cables for the devices are unplugged before the signal cables are connected. If
  possible, disconnect all power cables from the existing system before you add a device.
- If the power supply is broken, do not try to fix it by yourself. Contact a qualified service technician or your dealer.

# **Operation Safety**

- Any mechanical operation on this server must be conducted by certified or experienced engineers.
- Before operating the server, carefully read all the manuals included with the server package.
- Before using the server, ensure all cables are correctly connected and the power cables are not damaged. If any damage is detected, contact your dealer as soon as possible.
- To avoid short circuits, keep paper clips, screws, and staples away from connectors, slots, sockets and circuitry.
- Avoid dust, humidity, and temperature extremes. Place the server on a stable surface.

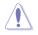

This product is equipped with a three-wire power cable and plug for the user's safety. Use the power cable with a properly grounded electrical outlet to avoid electrical shock.

### Lithium-Ion Battery Warning

CAUTION! Danger of explosion if battery is incorrectly replaced. Replace only with the same or equivalent type recommended by the manufacturer. Dispose of used batteries according to the manufacturer's instructions.

### **Heavy System**

CAUTION! This server system is heavy. Ask for assistance when moving or carrying the system.

# **Optical Drive Safety Information**

Laser Safety Information

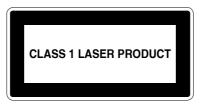

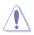

To prevent exposure to the optical drive's laser, do not attempt to disassemble or repair the optical drive by yourself. For your safety, contact a professional technician for assistance.

# About this guide

# Audience

This user guide is intended for system integrators, and experienced users with at least basic knowledge of configuring a server.

# Contents

This guide contains the following parts:

### 1. Chapter 1: Product Introduction

This chapter describes the general features of the server, including sections on front panel and rear panel specifications.

### 2. Chapter 2: Hardware Information

This chapter lists the hardware setup procedures that you have to perform when installing or removing system components.

### 3. Chapter 3: Installation Options

This chapter describes how to install optional components into the barebone server.

### 4. Chapter 4: Motherboard Information

This chapter includes the motherboard layout and brief descriptions of the jumpers and internal connectors.

### 5. Chapter 5: BIOS Setup

This chapter tells how to change system settings through the BIOS Setup menus and describes the BIOS parameters.

### 6. Chapter 6: RAID Configuration

This chapter provides instructions for setting up, creating and configuring RAID sets using the available utilities.

### 7. Chapter 7: Driver Installation

This chapter provides instructions for installing the necessary drivers for different system components.

# Conventions

To ensure that you perform certain tasks properly, take note of the following symbols used throughout this manual.

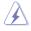

**DANGER/WARNING:** Information to prevent injury to yourself when trying to complete a task.

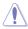

**CAUTION:** Information to prevent damage to the components when trying to complete a task.

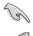

**IMPORTANT:** Instructions that you MUST follow to complete a task.

NOTE: Tips and additional information to help you complete a task.

# Typography

| Bold text                                 | Indicates a menu or an item to select.                                                                                    |
|-------------------------------------------|----------------------------------------------------------------------------------------------------|
| Italics                                   | Used to emphasize a word or a phrase.                                                                                     |
| <key></key>                               | Keys enclosed in the less-than and greater-than sign means that you must press the enclosed key.                          |
|                                           | Example: <enter> means that you must press the Enter or Return key.</enter>                                               |
| <key1>+<key2>+<key3></key3></key2></key1> | If you must press two or more keys simultaneously,<br>the key names are linked with a plus sign (+).                      |
|                                           | Example: <ctrl>+<alt>+<del></del></alt></ctrl>                                                                            |
| Command                                   | Means that you must type the command<br>exactly as shown, then supply the required<br>item or value enclosed in brackets. |
|                                           | Example: At the DOS prompt, type the command line: format A:/S                                                            |

# References

Refer to the following sources for additional information, and for product and software updates.

### 1. ASUS Control Center (ACC) user guide

This manual tells how to set up and use the proprietary ASUS server management utility.

### 2. ASUS websites

The ASUS websites provide updated information for all ASUS hardware and software products. Visit <u>https://www.asus.com</u> for more information.

# **Product Introduction**

1

This chapter describes the general features of the server, including sections on front panel and rear panel specifications.

# 1.1 System package contents

| Model Name     | RS100-E11-Pl2                                                                                                    |
|----------------|----------------------------------------------------------------------------------------------------|
| Chassis        | ASUS R1A-C CHASSIS ASSY                                                                                                    |
| Motherboard    | ASUS P12R-M/SYS Server Board                                                                                                    |
| Component      | 1 x Single 250W 80 PLUS Gold Power Supply or<br>1 x Single 350W 80 PLUS Gold Power Supply*<br>1 x SATA to miniSAS HD cable<br>1 x PCI Express Riser Card<br>1 x Front I/O Board<br>4 x System Fans (40mm x 28mm)<br>* This item may vary according to model. |
| Accessories    | 1 x RS100-E11-Pl2 Support DVD (with User's Guide)<br>1 x Bag of Screws<br>1 x AC Power Cable<br>1 x CPU Heatsink                                                                                                    |
| Optional Items | ASUS ASMB10-IKVM Remote management card<br>Slim-type DVD-ROM/DVD RW<br>Ball Bearing Rail Kit<br>2.5" SSD drive tray with Power and SATA cable<br>1 x Riser card (2 x NVMe configuration)<br>1 x X710 card (Proprietary Slot)                                 |

Check your system package for the following items.

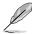

If any of the above items is damaged or missing, contact your retailer.

# 1.2 Serial number label

Before requesting support from the ASUS Technical Support team, take note of the product's 12-character serial number as seen in the example xxSxxxxxx below. With the correct serial number of the product, ASUS Technical Support team members can quickly identify the server model and provide a satisfactory solution to your technical issue.

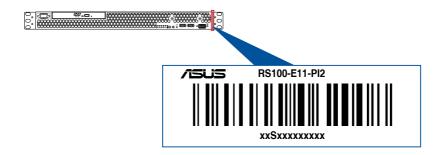

# 1.3 System specifications

The ASUS RS100-E11-Pl2 is a 1U barebone server system featuring the ASUS P12R-M/ SYS server board.

| Model Name                   |                    | RS100-E11-PI2                                                                          |  |
|------------------------------|--------------------|----------------------------------------------------------------------------------------|--|
|                              |                    | 1 x Socket H5 (LGA 1200)                                                               |  |
| Processor / System Bus       |                    | Intel <sup>®</sup> Xeon E-2300 processor (up to 95W)                                   |  |
|                              |                    | Intel <sup>®</sup> Pentium processor                                                   |  |
| Core Logic                   |                    | Intel <sup>®</sup> C252 Chipset                                                        |  |
|                              | Total Slots        | 4 (2 Channels)                                                                         |  |
|                              | Capacity           | Maximum up to 128GB (UDIMM)                                                            |  |
| Memory                       |                    | DDR4 3200/2933/2666 ECC UDIMM                                                          |  |
|                              | Memory Type        | * Refer to ASUS server AVL for the latest update                                       |  |
|                              | Memory Size        | 32GB, 16GB, 8GB (UDIMM)                                                                |  |
|                              | Total PCI/PCI-X/   |                                                                                        |  |
|                              | PCIe Slots         | 3                                                                                      |  |
|                              |                    | Up to 2 slots:                                                                         |  |
| Expansion                    | Slot Type          | 1 x PCle x16 (Gen4 x16 link)                                                           |  |
| Slots                        |                    | 1 x PCIe x8 (available only for NVMe riser card)                                       |  |
|                              | M.2                | 1 x M.2 (Up to 2280)(from PCH, supports PCIe M.2)                                      |  |
|                              | Proprietary Slot 1 | 1 x PCIe x4 (Gen3 x4 Link), Proprietary R/A slot                                       |  |
|                              | Trophetary Slot T  | (optional for Intel <sup>®</sup> X710 10G LAN card)                                    |  |
|                              |                    | Intel <sup>®</sup> C252:                                                               |  |
| Storage                      | SATA Controller    | 6 x SATA 6Gb/s ports                                                                   |  |
| otorago                      |                    | Intel <sup>®</sup> VROC (Windows & Linux)                                              |  |
|                              |                    | (Supports software RAID 0, 1, 10 & 5)                                                  |  |
|                              |                    | With ODD:                                                                              |  |
|                              | Storage Bay        | - 2 x 3.5" storage bays or<br>- 1 x 3.5" and 2 x 2.5" (optional 2 x NVMe) storage bays |  |
|                              |                    | Without ODD:                                                                           |  |
|                              |                    | - 2 x 3.5" storage bay or                                                              |  |
|                              |                    | - 1 x 3.5" and 4 x 2.5" (optional 2 x NVMe) storage bays                               |  |
| Storage Bays                 |                    | 1 x M.2 (Up to 2280)(from PCH, supports PCIe M.2)                                      |  |
|                              | MB onboard         | 6 x SATA (7-pin) connectors                                                            |  |
|                              | connectors         | 1 x M.2 connectors                                                                     |  |
|                              | Default Cable      | SATA cabling will differ based on optional storage bays                                |  |
|                              | NVMe upgrade       | Support 2 x NVMe: 2-port NVMe upgrade kit (1 x riser card                              |  |
|                              | option             | and 2 x cables)                                                                        |  |
| Networking                   |                    | 2 x Intel <sup>®</sup> I210-AT                                                         |  |
|                              |                    | 1 x Management Port                                                                    |  |
|                              | VGA                | Aspeed AST2600 64MB                                                                    |  |
| Graphic                      | TUA                | * VGA output from BMC                                                                  |  |
|                              | НДМІ               | HDMI™ 1.4                                                                              |  |
|                              |                    | * HDMI™ output from CPU                                                                |  |
| Auxiliary Storage FDD/CD/DVD |                    | 1 x Slim-type Optical Drive Bay                                                        |  |
|                              |                    | Options: No Device / DVD-RW / DVD-ROM                                                  |  |

(continued on the next page)

|                                                             |                                       | 1 x VGA port*                                              |  |  |
|-------------------------------------------------------------|---------------------------------------|------------------------------------------------------------|--|--|
| Front I/O Ports                                             |                                       | 2 x USB 3.2 Gen1 ports                                     |  |  |
|                                                             |                                       | * Must be supported by ASMB10                              |  |  |
|                                                             |                                       |                                                            |  |  |
| Rear I/O Ports                                              |                                       | 2 x USB 3.2 Gen 2 ports                                    |  |  |
|                                                             |                                       | 1 x VGA port*                                              |  |  |
|                                                             |                                       | 1 x HDMI™ port from CPU                                    |  |  |
|                                                             |                                       | 1 x COM port                                               |  |  |
|                                                             |                                       | 2 x RJ-45 ports                                            |  |  |
|                                                             |                                       | 1 x RJ-45 ports (One for ASMB10-iKVM)(Optional)            |  |  |
|                                                             |                                       | * Must be supported by ASMB10                              |  |  |
|                                                             |                                       | Rear Switch/LED:                                           |  |  |
|                                                             |                                       | 1 x Q-Code/Port 80 LED                                     |  |  |
|                                                             |                                       | 1 x Power switch                                           |  |  |
|                                                             |                                       |                                                            |  |  |
|                                                             |                                       | Front Switch/LED:                                          |  |  |
| Switch/LED                                                  |                                       | 1 x Power switch/LED                                       |  |  |
|                                                             |                                       | 1 x Location switch/LED                                    |  |  |
|                                                             |                                       | 1 x Reset switch                                           |  |  |
|                                                             |                                       | 1 x HDD Access LED                                         |  |  |
|                                                             |                                       | 1 x Message LED                                            |  |  |
|                                                             |                                       | LAN 1-2 LED                                                |  |  |
|                                                             |                                       | Windows <sup>®</sup> Server 2022                           |  |  |
|                                                             |                                       | RedHat <sup>®</sup> Enterprise Linux                       |  |  |
| OS Support                                                  |                                       | SuSE <sup>®</sup> Linux Enterprise Server                  |  |  |
|                                                             |                                       | CentOS                                                     |  |  |
|                                                             |                                       | Please find the latest OS support from http://www.asus.com |  |  |
|                                                             | Software                              | ASUS Control Center                                        |  |  |
| Management                                                  | Out of Band                           |                                                            |  |  |
| Solution                                                    | Remote                                | Optional ASMB10-iKVM for KVM-over-IP                       |  |  |
|                                                             | Management                            |                                                            |  |  |
| Net Weight Kg (C                                            |                                       | 7.5 Kg                                                     |  |  |
| HDD not included                                            | · · · · · · · · · · · · · · · · · · · |                                                            |  |  |
| <b>Gross Weight Kg</b>                                      | (CPU, DRAM                            |                                                            |  |  |
| & HDD not included, Packing                                 |                                       | 11.72 Kg                                                   |  |  |
| include)                                                    |                                       |                                                            |  |  |
| Dimensions (DD x WW x HH)                                   |                                       | 380mm x 430mm x 44mm                                       |  |  |
|                                                             |                                       | 14.96" x 16.93" x 1.73"                                    |  |  |
| Power Supply and Ratings (following different configuration |                                       | Single 250W 80 PLUS Gold Power Supply                      |  |  |
|                                                             |                                       | Rating: 100-240Vac,4A ,50-60Hz, Class I                    |  |  |
| by region)                                                  |                                       | Single 350W 80 PLOS Gold Power Supply                      |  |  |
|                                                             |                                       | Rating: 100-240Vac,6A-3A ,50-60Hz, Class I                 |  |  |
| Environment                                                 |                                       | Operation temperature: 10°C~35°C                           |  |  |
|                                                             |                                       | Non-operating temperature: -40°C~70°C                      |  |  |
|                                                             |                                       | Non-operation humidity: 20%~90% (Non-condensing)           |  |  |

\*Specifications are subject to change without notice.

# 1.4 Front panel features

This barebone server has a simple yet stylish front panel with easily accessible features. The power and reset buttons, LED indicators, optical drive, and two USB ports are located on the front panel.

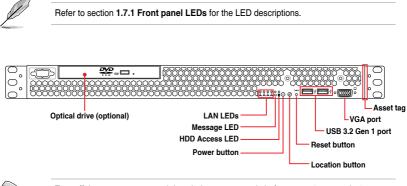

Turn off the system power and detach the power supply before removing or replacing any system component.

# 1.5 Rear panel features

The rear panel has the AC power socket and access to any added expansion cards. The I/ O shield with openings for the rear panel connectors on the motherboard is also found in the rear panel.

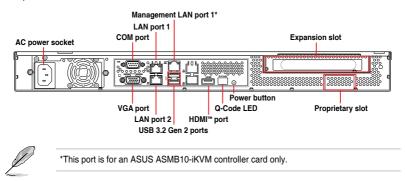

# 1.6 Internal features

The barebone server includes the basic components as shown.

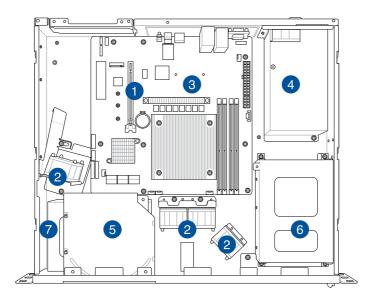

- 1. PCIe Gen4 x16 Slot with Riser Card (at x16 link)
- 2. System Fans
- 3. ASUS P12R-M/SYS Server board
- 4. Power Supply
- 5. Slim-type Optical Drive (Optional)
- 6. HDD Bay 2
- 7. HDD Bay 1 (partly hidden)

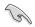

Turn off the system power and detach the power supply before removing or replacing any system component.

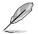

This barebone server does not include a floppy disk drive. Connect a USB floppy disk drive to any of the USB ports on the front or rear panel if you need to use a floppy disk.

### WARNING

### HAZARDOUS MOVING PARTS KEEP FINGERS AND OTHER BODY PARTS AWAY

# 1.7 LED information

# 1.7.1 Front panel LEDs

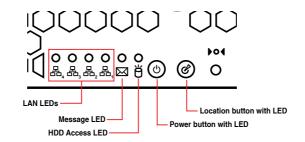

| LED            | lcon | Display status | Description                                                                 |  |  |
|----------------|------|----------------|-----------------------------------------------------------------------------|--|--|
| Power LED      |      | ON             | System power ON                                                             |  |  |
|                | Ö    | OFF            | No activity                                                                 |  |  |
| HDD Access LED |      | Blinking       | Read/write data into the HDD                                                |  |  |
|                |      | OFF            | System is normal; no incoming event                                         |  |  |
| Message LED    |      | ON             | A hardware monitor event is indicated                                       |  |  |
| Location LED   | Ċ    | OFF            | Normal status                                                               |  |  |
|                |      | ON             | Location switch is pressed<br>(Press the location switch again to turn off) |  |  |
| LAN LEDs       | 品    | OFF            | No LAN connection                                                           |  |  |
|                |      | Blinking       | LAN is transmitting or receiving data                                       |  |  |
|                |      | ON             | LAN connection is present                                                   |  |  |

# 1.7.2 Rear panel LEDs

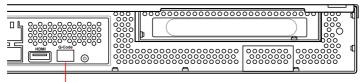

Q-Code LED

# 1.7.3 LAN (RJ-45) LEDs

### Intel<sup>®</sup> I210-AT 1G LAN port LEDs

ACT/LINK LED SPEED LED

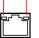

| ACT/LINK LED |               |  | SPEED LED |                     |  |
|--------------|---------------|--|-----------|---------------------|--|
| Status       | Description   |  | Status    | Description         |  |
| OFF          | No link       |  | OFF       | 10 Mbps connection  |  |
| GREEN        | Linked        |  | ORANGE    | 100 Mbps connection |  |
| BLINKING     | Data activity |  | GREEN     | 1 Gbps connection   |  |

### Dedicated Management LAN port (DM\_LAN1) LED indications

ACT/LINK LED SPEED LED

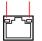

| ACT/LINK LED       |               |  |  |  |
|--------------------|---------------|--|--|--|
| Status Description |               |  |  |  |
| OFF                | No link       |  |  |  |
| GREEN              | Linked        |  |  |  |
| BLINKING           | Data activity |  |  |  |

| SPEED LED          |                     |  |  |  |
|--------------------|---------------------|--|--|--|
| Status Description |                     |  |  |  |
| OFF                | 10 Mbps connection  |  |  |  |
| ORANGE             | 100 Mbps connection |  |  |  |
| GREEN              | 1 Gbps connection   |  |  |  |

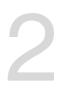

# **Hardware Information**

This chapter lists the hardware setup procedures that you have to perform when installing or removing system components.

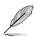

The illustrations of the barebone server shown in this chapter are for reference purposes only and may not exactly match the model you purchased.

# 2.1 Chassis cover

# 2.1.1 Removing the chassis cover

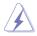

- Unplug the power cord before removing the chassis cover.
- Take extra care when removing the chassis cover. Keep your fingers away from components inside the chassis that can cause injury, such as the CPU fan, rear fan, and parts with sharp or protruding edges.

To remove the chassis cover:

1. Use a Phillips screwdriver to remove the three screws on the chassis cover.

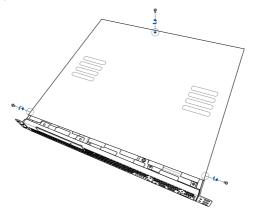

2. Firmly hold the cover and slide it toward the rear panel for about half an inch until it is disengaged from the chassis. Then, lift the cover from the chassis.

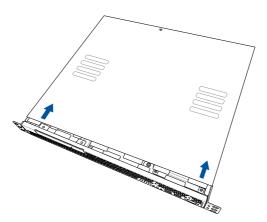

# 2.1.2 Reinstalling the chassis cover

To reinstall the chassis cover:

1. Position the cover on top of the chassis with the hooks aligned to the side tabs of the chassis.

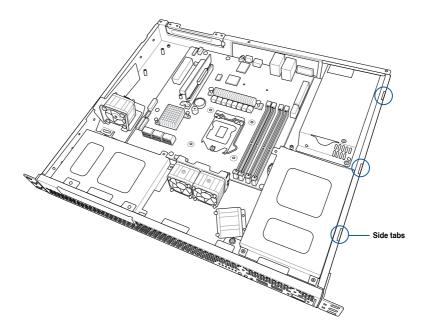

2. Slide the cover toward the front until it snaps in place.

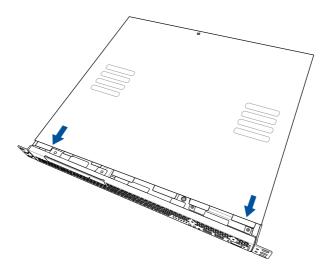

3. Secure the cover with three screws.

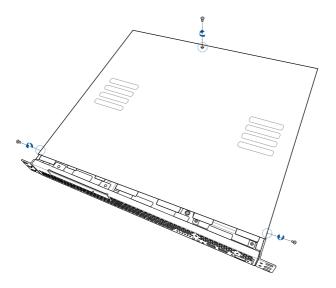

# 2.2 Central Processing Unit (CPU)

The motherboard comes with a surface mount LGA1200 socket designed for the Intel<sup>®</sup> Xeon<sup>®</sup> processor E-2300 product family and Intel<sup>®</sup> Pentium<sup>™</sup> processors.

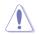

The product warranty does not cover damage to the socket contacts resulting from incorrect CPU installation/removal, or misplacement/loss/incorrect removal of the PnP cap.\

# 2.2.1 Installing the CPU

To install the CPU:

1. Locate the CPU socket on the motherboard.

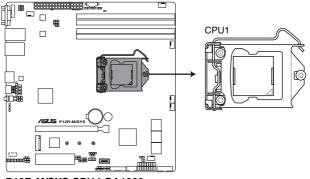

#### P12R-M/SYS CPU LGA1200

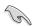

Before installing the CPU, ensure that the socket box is facing toward you and the load lever is on your right.

 Press the load lever with your thumb (A), then move it to the right (B) until it is released from the retention tab.

Do not remove the PnP cap yet from the CPU socket. Doing so may bend the pins of the socket.

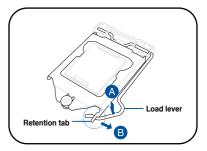

3. Lift the load plate.

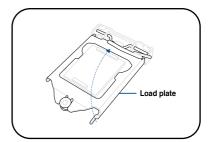

4. Remove the PnP cap from the CPU socket.

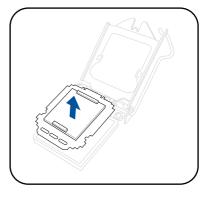

 Position the CPU above the socket, ensuring that the gold triangle mark is on the bottom-left corner of the socket, then fit the CPU notches to the socket's alignment keys.

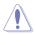

The CPU fits in only one orientation. DO NOT force the CPU into the socket to prevent bending the pins on the socket and damaging the CPU.

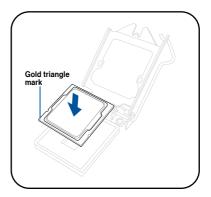

 Close the load plate (A), ensuring that the front edge of the load plate slides under the retention lock (B).

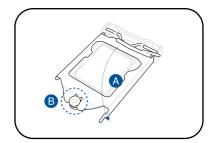

 Push the load lever down and insert it under the retention tab to secure the CPU in the socket.

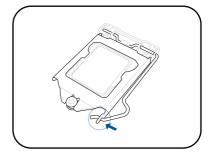

 Apply some Thermal Interface Material to the exposed area of the CPU that the heatsink will be in contact with, ensuring that it is evenly spread in a thin layer.

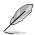

Some heatsinks come with preapplied Thermal Interface Material. If so, skip this step.

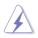

The Thermal Interface Material is toxic and inedible. DO NOT eat it. If it gets into your eyes or touches your skin, wash it off immediately and seek professional medical help.

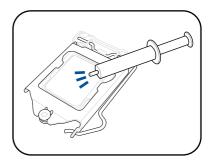

# 2.2.2 Installing the CPU heatsink

To install the CPU heatsink:

- 1. Remove the protection sticker from the back of the CPU heatsink.
- 2. Place the heatsink on top of the installed CPU, ensuring that the four fasteners match the holes on the motherboard.

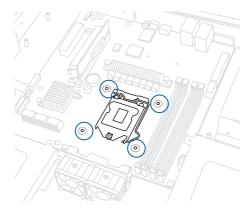

3. Using a Phillips screwdriver, lightly screw on the heatsink onto the motherboard using all four screws. Once all four screws are attached, tighten the four heatsink screws in a diagonal sequence until the heatsink is secured on the motherboard.

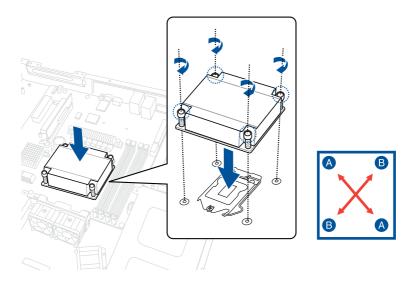

# 2.3 System memory

# 2.3.1 Overview

The motherboard comes with 16 Double Data Rate 4 (DDR4) Dual Inline Memory Modules (DIMM) sockets.

The figure illustrates the location of the DDR4 DIMM sockets:

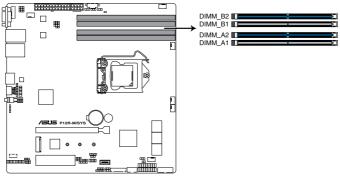

P12R-M/SYS 288-pin DDR4 DIMM sockets

# 2.3.2 Memory Configurations

You may install 4GB, 8GB, 16GB, or 32GB UDIMM into the DIMM sockets. If you are not sure on which slots to install the DIMMS, you can use the recommended memory configuration in this section for reference.

| Memory configurations |      |    |    |    |  |
|-----------------------|------|----|----|----|--|
|                       | DIMM |    |    |    |  |
|                       | A1   | A2 | B1 | B2 |  |
| 1 DIMM                |      | ~  |    |    |  |
| 2 DIMMs               |      | ~  |    | ~  |  |
| 4 DIMMs               | ~    | ~  | ~  | ~  |  |

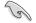

Always install DIMMs with the same CAS latency. For optimum compatibility, it is recommended that you obtain memory modules from the same vendor.

# 2.3.3 Installing a DIMM

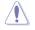

Ensure to unplug the power supply before adding or removing DIMMs or other system components. Failure to do so may cause severe damage to both the motherboard and the components.

- 1. Unlock a DIMM socket by pressing the retaining clips outward.
- Align a DIMM on the socket such that the notch on the DIMM matches the DIMM slot key on the socket.

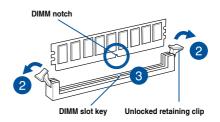

S

A DIMM is keyed with a notch so that it fits in only one direction. DO NOT force a DIMM into a socket in the wrong direction to avoid damaging the DIMM.

 Hold the DIMM by both of its ends then insert the DIMM vertically into the socket. Apply force to both ends of the DIMM simultaneously until the retaining clips snaps back into place.

Ensure that the DIMM is sitting firmly on the DIMM slot.

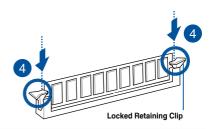

Always insert the DIMM into the socket VERTICALLY to prevent DIMM notch damage.

## 2.3.4 Removing a DIMM

- 1. Remove the chassis cover. For more information, see the section Chassis cover.
- Simultaneously press the retaining clips outward to unlock the DIMM.
- 3. Remove the DIMM from the socket.

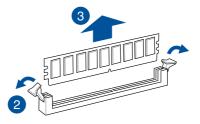

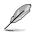

Support the DIMM lightly with your fingers when pressing the retaining clips. The DIMM might get damaged when it flips out with extra force.

# 2.4 Hard disk drives

The server chassis has two HDD bays for installing HDDs to the system. Both HDD bays can support 3.5-inch Serial ATA HDD.

### 2.4.1 Installing a hard disk drive to the HDD bay 1

To install a 3.5-inch Serial ATA HDD to HDD bay 1:

- 1. If you have an Optical Disc Drive (ODD) installed, remove it first before installing a 3.5inch Sertial ATA HDD to HDD bay 1. Please refer to **2.7.2 Optical disk drive (optional)** for more information on removing the optical disk drive.
- 2. Remove the USB cable from the motherboard.

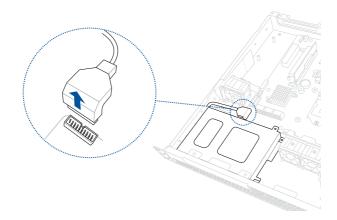

- 3. Remove the CPU fan cage from the chassis. Please refer to **2.7.1 System fans** for more information on removing the CPU fan cage.
- Release the four screws that secure the HDD drive tray to the chassis and set aside.

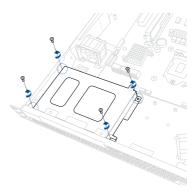

5. Remove the HDD drive tray.

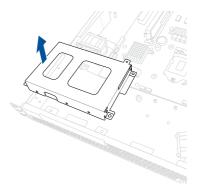

6. Insert a 3.5-inch Serial ATA HDD into the HDD drive tray.

Ensure that the 3.5-inch SATA HDD is seated securely in place.

 Secure the 3.5-inch Serial ATA HDD into the HDD drive tray using the bundled set of screws (as shown).

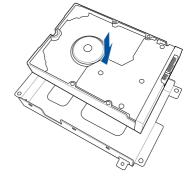

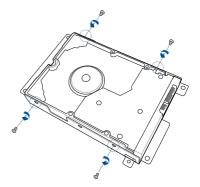

 Place and orient the HDD drive tray and 3.5-inch SATA HDD assembly as shown.

 Connect the SATA signal cable and the power cable from the power supply to the 3.5-inch HDD.

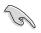

Use an L-type SATA connector to connect the 3.5-inch SATA HDD to the motherboard.

 Secure the 3.5-inch SATA HDD and HDD drive tray assembly to the HDD bay 1 using the screws removed in step 2.

Ensure that the HDD drive tray is seated securely in place.

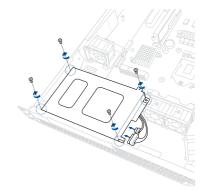

11. Install the previously removed USB cable to the motherboard.

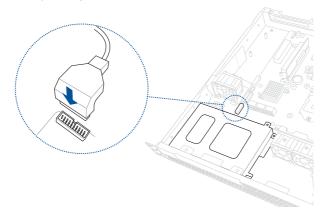

- 12. Reinstall the CPU fan cage into the chassis. Please refer to **2.7.1 System fans** for more information on installing the CPU fan cage.
- Reinstall the optical disk drive back into the optical disc drive slot. Please refer to 2.7.2 Optical disk drive (optional) for more information on installing the optical disk drive.

# 2.4.2 Installing 2.5-inch SSDs on HDD bay 1 (Optional)

To install two 2.5-inch SSDs in HDD bay 1:

- 1. If you have an Optical Disc Drive (ODD) installed, remove it first before installing a 3.5inch Sertial ATA HDD to HDD bay 1. Please refer to **2.7.2 Optical disk drive (optional)** for more information on removing the optical disk drive.
- 2. Prepare the SSD drive tray. SSD 1 3. Place and orient two 2.5-inch SSDs on SSD 2 the SSD drive tray as shown. Ensure that the screw holes on the underside of the 2.5-inch SSDs match the screw holes on the SSD drive tray. 0 000 4. Secure 2.5-inch SSDs to the SSD drive tray using four screws each. SSD drive tray 000 c æ
- Carefully place the 2.5-inch SSDs and the SSD drive tray assembly into HDD bay 1.

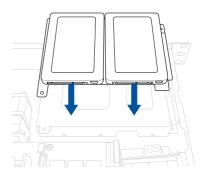

 Secure the 2.5-inch SSDs and SSD drive tray assembly to the HDD bay 1 using the bundled screw (A).

Ensure that the SSD drive tray is seated securely in place.

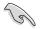

To secure the ODD Dummy to HDD bay 1, use the two bundled screws (B) as shown.

7. Connect the SATA signal cable and power cable to the SSDs.

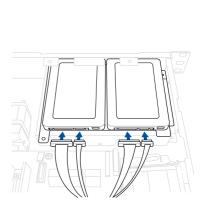

B

В

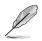

You may install either one ODD or two 2.5-inch SSDs to the reserved space in HDD bay 1. Refer to section **2.7.3** for more information.

# 2.4.3 Installing a 3.5-inch Serial ATA HDD to HDD bay 2

To install a 3.5-inch Serial ATA HDD to HDD bay 2:

- 1. Locate the HDD bay 2 in the chassis.
- 2. Release the four screws that secure the HDD drive tray to the chassis and set aside.

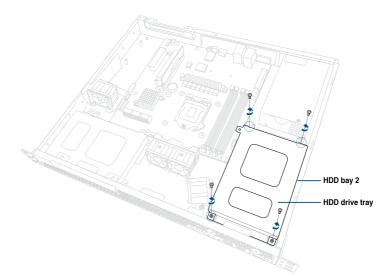

3. Remove the HDD drive tray and set aside.

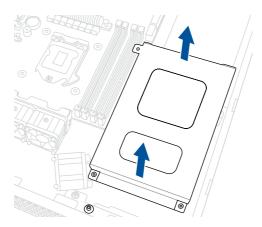

4. Insert a 3.5-inch Serial ATA HDD into the HDD drive tray.

Ensure that the 3.5-inch SATA HDD is seated securely in place.

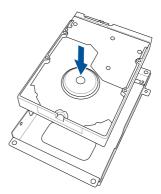

 Secure the 3.5-inch Serial ATA HDD into the HDD drive tray using the bundled set of screws (as shown).

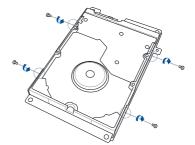

 Connect the SATA signal cable and the power cable from the power supply to the 3.5-inch HDD.

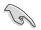

Use an L-type SATA connector to connect the 3.5-inch SATA HDD to the motherboard.

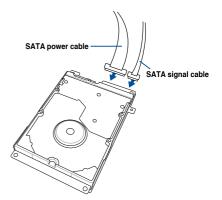

7. Place and orient the HDD drive tray and 3.5-inch SATA HDD assembly as shown.

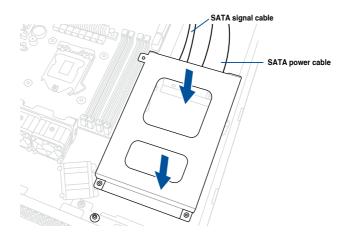

8. Secure the 3.5-inch SATA HDD and HDD drive tray assembly to the HDD bay 2 using the screws removed in step 2.

Ensure that the HDD drive tray is seated securely in place.

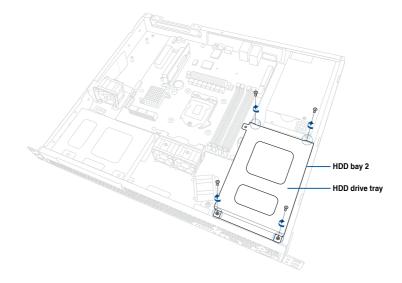

### 2.4.3 Installing 2.5-inch SSDs on HDD bay 2 (Optional)

To replace an installed 3.5-inch Serial ATA HDD with two 2.5-inch SSDs in HDD bay 2:

- 1. Locate the 3.5-inch Serial ATA HDD and the HDD drive tray assembly in the chassis.
- 2. Disconnect the SATA cable and power cable from the 3.5-inch SATA HDD.
- 3. Release the four screws that secure the HDD drive tray and 3.5-inch SATA HDD assembly to HDD bay 2 and set aside.

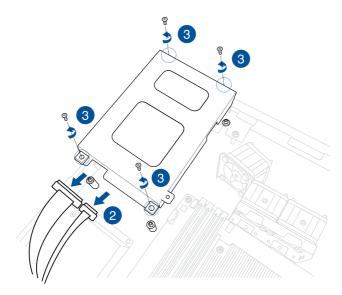

4. Remove the HDD drive tray and set aside.

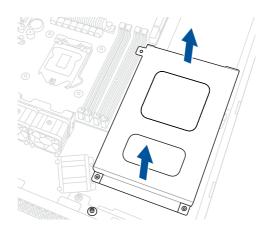

- 5. Prepare the SSD drive tray.
- 6. Place and orient two 2.5-inch SSDs on the SSD drive tray as shown.

Ensure that the screw holes on the underside of the 2.5-inch SSDs match the screw holes on the SSD drive tray.

7. Secure the 2.5-inch SSDs to the SSD drive tray using four screws each.

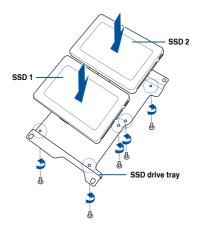

- 8. Carefully place the 2.5-inch SSD and the SSD drive tray assembly into HDD bay 2.
- 9. Secure the 2.5-inch SSD and SSD drive tray assembly to the HDD bay 2 using the screws removed in step 3.

Ensure that the SSD drive tray is seated securely in place.

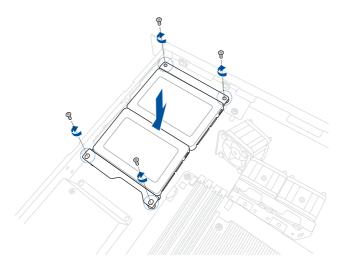

10. Connect the SATA signal cable and power cable to the 2.5-inch SSD as shown.

Use the SATA power cable that comes with the SSD drive tray as an add-on accessory.

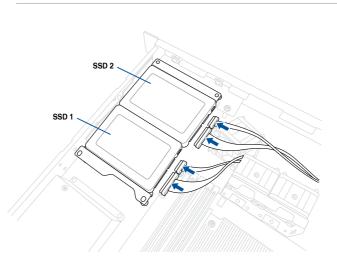

- 11. Connect the other end of the SATA signal cable to the SATA connector on the motherboard.
- 12. Connect the 4-pin power connector of the power cable to the 4-pin power connector from the power supply.

Ensure that no cables or connectors are out-of-place.

# 2.5 Expansion card

This system comes with a riser card. You need to remove the riser card and the expansion slot bracket if you want to install an expansion card.

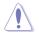

Unplug the power cord before installing or removing an expansion card. Failure to do so may cause severe damage to the motherboard and other system components!

### 2.5.1 Installing an expansion card

To install the expansion card:

 Hold the riser card and pull it upwards to detach it from the PCI Express slot on the motherboard.

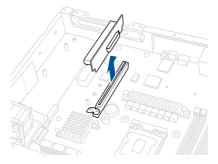

2. Remove the screw to release the expansion card bracket from the chassis.

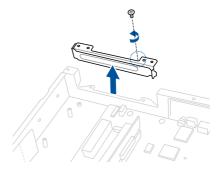

 Remove the screw from the metal cover (A) and remove the metal cover (B) from the bracket.

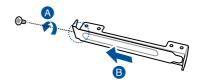

- Install the expansion card to the bracket (A) and secure the expansion card with the screw removed in step 3 (B).
- 5. Install the expansion card to the riser card (C).
- Install the expansion card and the riser card assembly into the PCIE connector on the motherboard (D).

Enusre that the golden connectors of the riser card are seated firmly in place.

7. Secure the bracket using the screw removed in step 2.

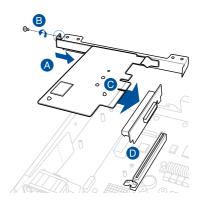

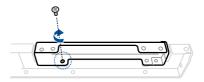

### 2.5.2 Configuring an expansion card

After installing the expansion card, configure the software settings if needed.

- 1. Turn on the system and change any necessary BIOS settings. See **Chapter 5** for information on the BIOS setup.
- 2. Assign an IRQ to the card. Refer to the following table.
- 3. Install the software drivers for the expansion card.

#### Standard Interrupt assignments

| IRQ | Priority | Standard function           |  |
|-----|----------|-----------------------------|--|
| 0   | 1        | System Timer                |  |
| 1   | 2        | Keyboard Controller         |  |
| 2   | -        | Programmable Interrupt      |  |
| 3*  | -        |                             |  |
| 4*  | 9        | Communications Port (COM1)  |  |
| 5*  | 10       | Print Port (LPT1)           |  |
| 6   | -        |                             |  |
| 7*  | -        |                             |  |
| 8   | 3        | System CMOS/Real Time Clock |  |
| 9*  | 4        | ACPI Mode when used         |  |
| 10* | 5        | IRQ Holder for PCI Steering |  |
| 11* | 6        | IRQ Holder for PCI Steering |  |
| 12* | 7        | PS/2 Compatible Mouse Port  |  |
| 13  | 8        | Numeric Data Processor      |  |
| 14* | -        |                             |  |
| 15* | -        |                             |  |

\* These IRQs are usually available for ISA or PCI devices.

## 2.5.3 Installing M.2 (NGFF) cards

To install an M.2 (NGFF) card:

1. Locate the M.2 (NGFF) card connector on the motherboard.

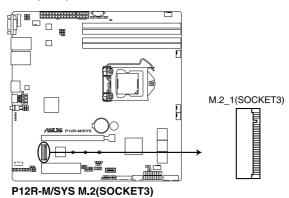

- 2. Remove the screw on the stand screw.
- 3. (optional) Remove the stand screw if you wish to install an 2242 or 2260 length M.2 module.
- 4. (optional) Install the stand screw to the length hole corresponding to the M.2 module you wish to install.
- 5 Prepare the M.2 module, then align and insert the M.2 module into the M.2 slot (M.2\_1(SOCKET3)).
- 6. Secure the M.2 module with the screw you removed in step 2.

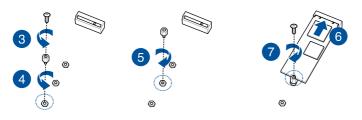

### 2.5.4 Installing the Baseboard Management Card

Follow the steps below to install an optional ASMB10 Management Card on your motherboard.

1. Locate the Baseboard Management Card header on the motherboard.

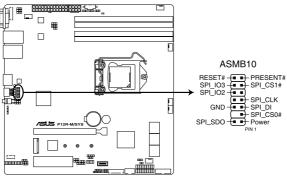

P12R-M/SYS BMC connector

2. Orient and press the Management Card in place.

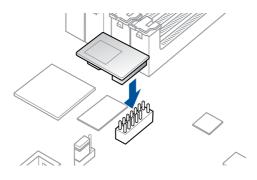

### 2.5.5 (optional) Installing the PFR module

The optional PFR module will come pre-installed on your system and is connected to the PFR module connector on your motherboard.

- The illustration below is for reference only.
   For more information or assistance, please refer to <u>www.asus.com</u>.
- 1. Locate the PFR module connector on your motherboard.

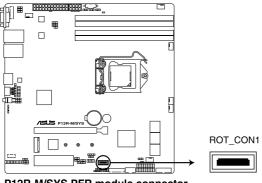

P12R-M/SYS PFR module connector

2. Align and connect the PFR module to the PFR module connector.

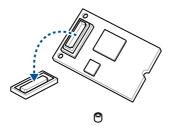

3. Push the PFR module down so that it is seated securely on the PFR module connector, then secure it using a screw.

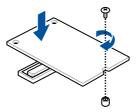

# 2.6 Cable connections

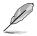

- The bundled system cables are pre-connected before shipment. You do not need to disconnect these cables unless you are going to remove pre-installed components to install additional devices.
- Refer to Chapter 4 for detailed information on the connectors.

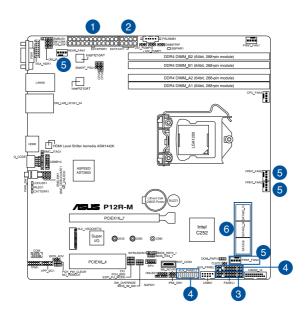

#### Pre-connected system cables

- 1. 24-pin EATXPWR1 power connector (connected to power supply)
- 2. 8-pin EATX12V1 power connector (connected to power supply)
- 3. Panel connector (connected to front I/O board)
- 4. Auxiliary panel connectors (connected to front I/O board)
- 5. System fan connectors (from motherboard to system fans)
- 6. SATA connectors (connected to backplane)

# 2.7 Removable/optional components

You may need to remove previously installed system components when installing or removing system devices or you may need to install optional components into the system. This section discusses how to remove/install the following components:

- 1. System fans
- 2. Expansion card airduct (optional)
- 3. Optical disk drive (optional)
- 4. ASUS ASMB10-iKVM (optional)

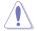

Ensure that the system is turned off before removing any components.

#### 2.7.1 System fans

To remove the system fans:

1. Disconnect the fan cables of the system fans from the CPU\_FAN1, FRNT\_FAN2, FRNT\_FAN4, REAR\_FAN1 connectors on the motherboard.

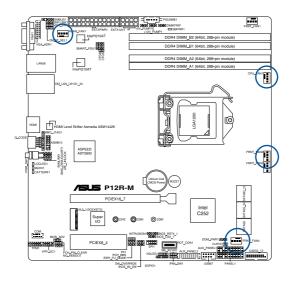

- 2. Remove the screws securing the fan cage/brackets, then remove the fan cage/brackets from the chassis.
- 3. Remove the system fan.

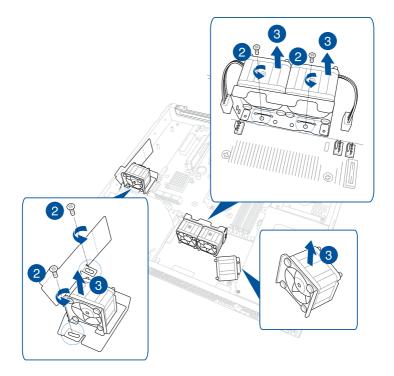

To install the system fans:

- 1. Position the system fans cages/brackets to match the screw holes on the chassis. Secure the fan cages/brackets onto the chassis using the provided screws if necessary.
- 2. Place the fans into the fan cage/brackets.
- 3. Connect the system fan cables to the onboard fan connectors as follows:
  - A. Connect the CPU fan cables to CPU\_FAN1 and FRNT\_FAN2.
  - B. Connect the fan cable to FRNT\_FAN4.
  - C. Connect the fan cable to **REAR\_FAN1**.

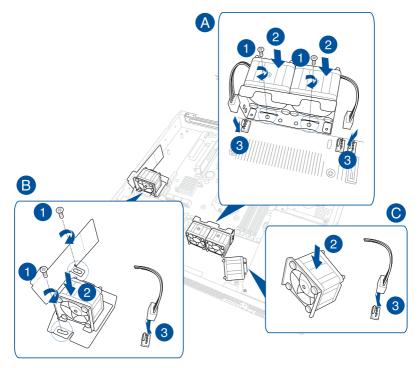

## 2.7.2 Optical disk drive (optional)

To remove the optical disk drive:

- 1. Locate the optical disk drive in the server chassis.
- 2. Release the screw that secures the optical disk drive to the chassis and set aside.

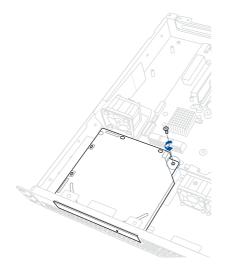

3. Push the optical disk drive outward slightly to disconnect the SATA and power cable from the optical disk drive (A). Then, remove the optical disk drive as shown (B).

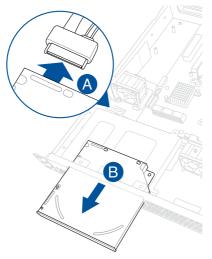

To install the optical disk drive:

1. Slide the optical disk drive into the drive slot.

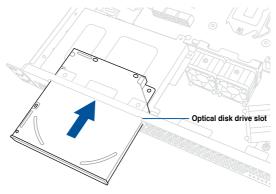

- 2. Connect the ODD cable to the optical disk drive before sliding the optical disk drive all the way into the drive slot.
- 3. Align the screw hole of the ODD bracket with the screw hole on the chassis. Secure the ODD with a screw.

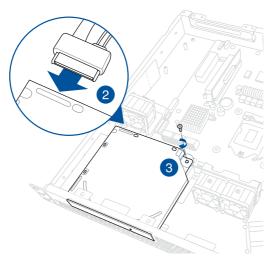

| Chapter 2: Hardware Information |
|---------------------------------|

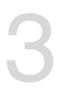

# **Installation Options**

This chapter describes how to install the optional components and devices into the barebone server.

# 3.1 Rackmount rail kit items

The rackmount rail kit contains two pairs of rails (one pair for each side of the server system), six (6) pieces of inner rail screws, and two (2) pieces of rack screws.

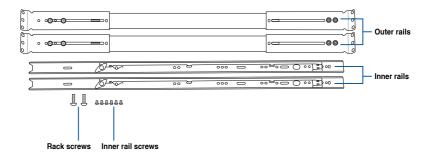

# 3.2 Attaching the rails to the rack

To attach the rack rails:

1. Attach the inner rail to the correspoding side of the chassis and secure with three inner rail screws. Make sure the rail is oriented as shown.

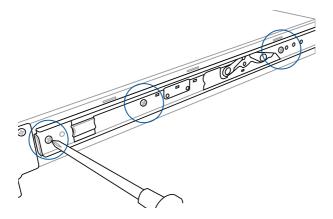

- 2. Attach the second inner rail to the other side of the chassis and secure with three inner rail screws.
- Select one unit of space (1U) on the rack where you wish to install the server.
- 4. Place three (3) nuts on the front and three at the back. Do the same to the corresponding side of the rack.

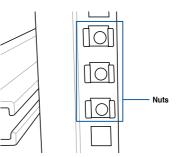

 Adjust the length of the outer rail to fit the length of the rack cabinet, then fasten the two screws.

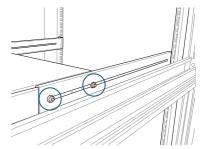

- Secure the outer rail with two screws at the front and rear of the rack cabinet.
- 7. Find the corresponding 1U space on the other side of the rack cabinet then repeat steps 5 and 6 to attach the other outer rail.

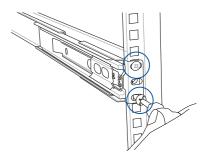

8. Firmly hold the server on both sides. Slide the latches on the inner rack rails to the direction indicated below. Hold the latches, and insert the rear side of the server to the front end of the outer rack rail.

Make sure that the inner rails are properly aligned with the outer rails.

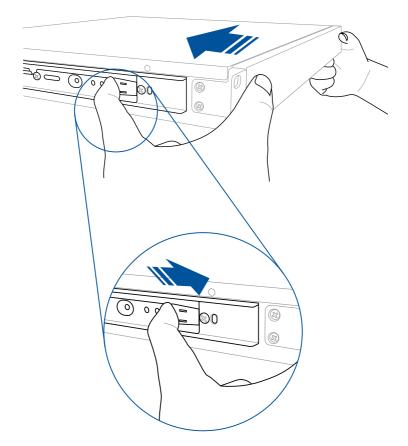

9. Carefully push the server all the way to the back until the front panel fits the front end of the rack.

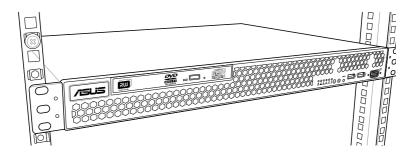

10. Secure the server to the rack with one rack screw at one side. Secure the other side as well.

| <br> | <br> |
|------|------|
|      |      |
|      |      |
| <br> | <br> |
|      |      |
|      |      |
| <br> | <br> |
|      |      |
|      |      |
| <br> |      |
|      |      |
|      |      |
| <br> |      |
|      |      |
|      |      |
|      |      |
|      |      |
|      |      |
| <br> |      |
|      |      |
|      |      |
| <br> |      |
|      |      |
|      |      |
|      |      |
|      |      |
|      |      |
| <br> |      |
|      |      |
| <br> |      |
|      | <br> |
| <br> |      |
|      |      |
|      |      |
|      |      |
|      |      |

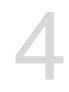

# **Motherboard Information**

This chapter includes the motherboard layout and brief descriptions of the jumpers and internal connectors.

# 4.1 Before you proceed

Take note of the following precautions before you install motherboard components or change any motherboard settings.

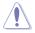

- Unplug the power cord from the wall socket before touching any component.
- Use a grounded wrist strap or touch a safely grounded object or a metal object, such as the power supply case, before handling components to avoid damaging them due to static electricity.
- Hold components by the edges to avoid touching the ICs on them.
- Whenever you uninstall any component, place it on a grounded antistatic pad or in the bag that came with the component.
- Before you install or remove any component, ensure that the power supply is switched
  off or the power cord is detached from the power supply. Failure to do so may cause
  severe damage to the motherboard, peripherals, and/or components.

# 4.2 Motherboard overview

Before you install the motherboard, study the configuration of your chassis to ensure that the motherboard fits into it.

To optimize the motherboard features, we highly recommend that you install it in an ATX 1.1 compliant chassis.

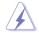

Ensure to unplug the chassis power cord before installing or removing the motherboard. Failure to do so can cause you physical injury and damage motherboard components!

### 4.2.1 Placement direction

When installing the motherboard, ensure that you place it into the chassis in the correct orientation. The edge with external ports goes to the rear part of the chassis as indicated in the image below.

#### 4.2.2 Screw holes

Place eight (8) screws into the holes indicated by circles to secure the motherboard to the chassis.

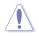

DO NOT overtighten the screws! Doing so can damage the motherboard.

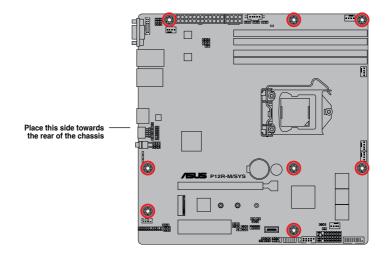

### 4.2.3 Motherboard layout

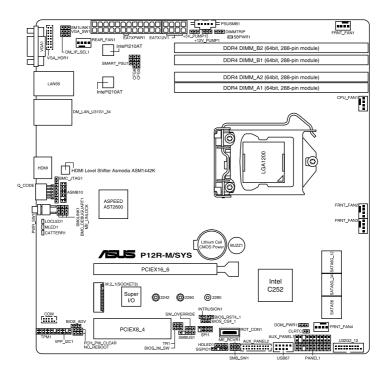

#### Layout contents

| Jun | pers                                                  | Page |
|-----|-------------------------------------------------------|------|
| 1.  | Clear RTC RAM (2-pin CLRTC)                           | 4-5  |
| 2.  | VGA controller setting (3-pin VGA_SW1)                | 4-6  |
| 3.  | DDR4 Thermal Event jumper (3-pin DIMMTRIP2)           | 4-6  |
| 4.  | ME firmware force recovery setting (3-pin ME_RCVR1)   | 4-7  |
| 5.  | Smart Ride Through (SmaRT) setting (3-pin SMART_PSU1) | 4-7  |
| 6.  | DMLAN setting (3-pin DM_IP_SEL1)                      | 4-8  |
| 7.  | SATADOM power setting (3-pin DOM_PWR1)                | 4-8  |
| 8.  | CPU PCIE configuration setting (4-pin CFG5-6)         | 4-9  |
| 9.  | PCIe SMBus Switcher setting (3-pin SMB_SW1)           | 4-10 |

| Onboard LEDs |                            | Page |
|--------------|----------------------------|------|
| 1.           | Standby Power LED (SBPWR1) | 4-11 |
| 2.           | CATT ERR LED (CATTERR1)    | 4-11 |
| 3.           | Location LED (LOCLED1)     | 4-12 |
| 4.           | Message LED (MLED1)        | 4-12 |

| Inter | nal connectors                                                          | Page |
|-------|-------------------------------------------------------------------------|------|
| 1.    | Serial ATA 6.0 Gbp/s connectors (7-pin SATA6G_1-4; SATA5-6)             | 4-13 |
| 2.    | Hard disk activity LED connector (4-pin HDLED1)                         | 4-13 |
| 3.    | USB 2.0 connectors (10-1 pin USB67)                                     | 4-14 |
| 4.    | USB 3.2 Gen 2 connector (20-1 pin U32G2_12)                             | 4-14 |
| 5.    | VGA connector (16-pin VGA_HDR1)                                         | 4-15 |
| 6.    | Trusted Platform Module connector (14-1 pin TPM1)                       | 4-15 |
| 7.    | Fan connectors (4-pin CPU_FAN1, FRNT_FAN1-4, REAR_FAN1)                 | 4-16 |
| 8.    | Serial port connector (10-1 pin COM1)                                   | 4-16 |
| 9.    | ATX power connectors (24-pin EATXPWR1, 8-pin EATX12V1)                  | 4-19 |
| 10.   | System panel connector (20-1 pin PANEL1)                                | 4-20 |
| 11.   | Auxiliary panel connectors (20-2 pin AUX_PANEL1; 20-pin AUX_<br>PANEL2) | 4-21 |
| 12.   | Chassis intrusion connector (2-pin INTRUSION)                           | 4-22 |
| 13.   | System Management Bus (SMBUS) connector (5-1 pin SMBUS1)                | 4-22 |
| 14.   | Thermal sensor cable connector (3-pin TR1)                              | 4-23 |
| 15.   | M.2 slot (NGFF1-2)                                                      | 2-24 |
| 16.   | BMC connector (14-1 pin ASMB10)                                         | 2-26 |
| 17.   | PFR module connector (ROT_CON1)                                         | 2-28 |

### 4.3 Jumpers

#### 1. Clear RTC RAM (2-pin CLRTC)

This jumper allows you to clear the CMOS memory system setup parameters by erasing the CMOS Real Time Clock (RTC) RAM data. The onboard button cell battery powers the RAM data in CMOS, which include system setup information such as system passwords.

#### To erase the RTC RAM:

- 1. Turn OFF the computer and unplug the power cord.
- 2. Short-circuit pin 1-2 with a metal object or jumper cap for about 5-10 seconds.
- 3. Plug the power cord and turn ON the computer.
- 4. Hold down the <Del> key during the boot process and enter BIOS setup to re-enter data.

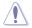

DO NOT short-circuit the pins except when clearing the RTC RAM. Short-circuiting or placing a jumper cap will cause system boot failure!

- If the steps above do not help, remove the onboard battery and short the two pins again to clear the CMOS RTC RAM data. After clearing the CMOS, reinstall the battery.
- Due to chipset behavior, AC power off is required to enable C.P.R. function. You must turn off and on the power supply or unplug and plug the power cord before rebooting the system.

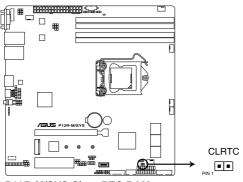

P12R-M/SYS Clear RTC RAM

#### 2. VGA controller setting (3-pin VGA\_SW1)

This jumper allows you to enable or disable the onboard VGA controller. Set to pins 1-2 to activate the VGA feature.

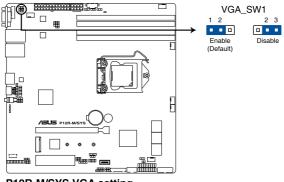

P12R-M/SYS VGA setting

#### 3. DDR4 Thermal Event jumper (3-pin DIMMTRIP2)

Set to pins 1-2 to enable DDR4 DIMM thermal sensing event.

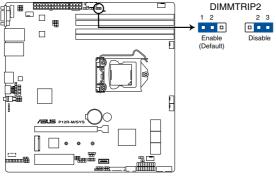

P12R-M/SYS Thermaltrip setting

#### 4. ME firmware force recovery setting (3-pin ME\_RCVR1)

This jumper allows you to force Intel Management Engine (ME) boot from recovery mode when ME become corrupted.

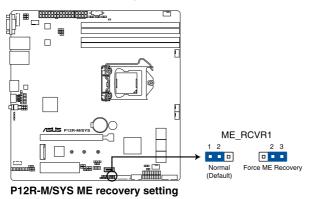

#### 5. Smart Ride Through (SmaRT) setting (3-pin SMART\_PSU1)

This jumper allows you to enable or disable the Smart Ride Through (SmaRT) function. This feature is disabled by default. Set to pins 1-2 to enable it. When enabled, SmaRT allows uninterrupted operation of the system during an AC loss event.

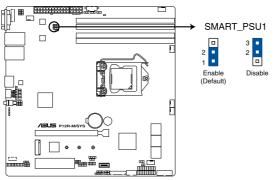

P12R-M/SYS Smart Ride Through setting

#### 6. DMLAN setting (3-pin DM\_IP\_SEL1)

This jumper allows you to select the DMLAN setting. Set to pins 2-3 to force the DMLAN IP to static mode (IP=10.10.10.10, submask=255.255.255.0).

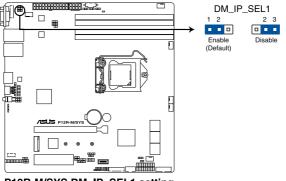

P12R-M/SYS DM\_IP\_SEL1 setting

#### 7. SATADOM power setting (3-pin DOM\_PWR1)

This jumper allows SATA56 to support SATADOM which do not need external power connections. Set to pins 2-3 to activate the SATA56 support feature.

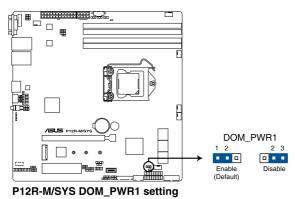

#### 8. CPU PCIE configuration setting (4-pin CFG5-6)

These jumpers allow you to configure the speed at which PCIEX16\_6 will run at. Refer to the table below for the different jumper configurations.

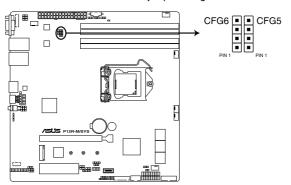

P12R-M/SYS CFG6 & CFG5 connectors

| Jumper Setting |      |                              |  |
|----------------|------|------------------------------|--|
| CFG6           | CFG5 | PCIEX16_6 slot configuration |  |
| 12             | 12   | Riser card (default)         |  |
| 23             | 23   | x16                          |  |
| 23             | 34   | x8, x8                       |  |
| 34             | 34   | x8, x4, x4                   |  |

#### 9. PCIe SMBus Switcher setting (3-pin SMB\_SW1)

This jumper allows toggle whether the SMBUS signal comes from BMC or PCH.

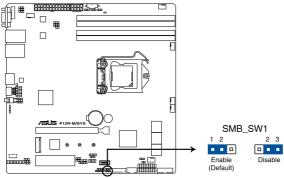

P12R-M/SYS SMBus Switcher setting

## 4.4 Onboard LEDs

#### 1. Standby Power LED (SBPWR1)

The motherboard comes with a standby power LED. The green LED lights up to indicate that the system is ON, in S5 mode. This is a reminder that you should shut down the system and unplug the power cable before removing or plugging in any motherboard component. The illustration below shows the location of the onboard LED.

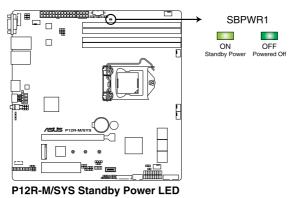

#### 2. CATT ERR LED (CATTERR1)

The CATT ERR LED indicates that the system has experienced a fatal or catastrophic error and cannot continue to operate.

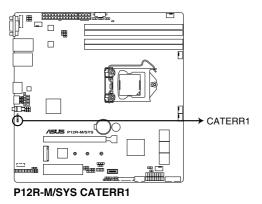

#### 3. Location LED (LOCLED1)

This onboard LED lights up when the Location button on the server is pressed or when triggered by a system management software. The Location LED helps visually locate and quickly identify the server in error on a server rack.

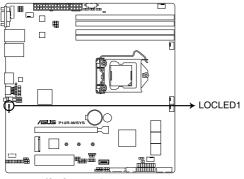

P12R-M/SYS Location LED

#### 4. Message LED (MLED1)

This onboard LED lights up to indicate that there is a temperature warning or a BMC event log is generated.

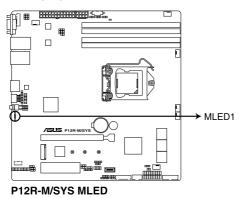

# 4.5 Internal connectors

#### 1. Serial ATA 6.0 Gbp/s connectors (7-pin SATA6G\_1-4; SATA5-6)

Supported by the Intel<sup>®</sup> C252 chipset, these connectors are for the Serial ATA signal cables for Serial ATA hard disk drives that allows up to 6Gb/s of data transfer rate.

If you installed Serial ATA hard disk drives, you can create a RAID 0, RAID 1, RAID 10, or RAID 5 configuration.

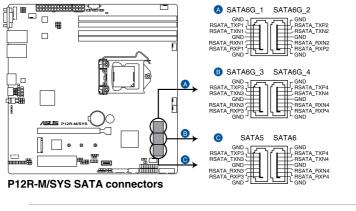

The actual data transfer rate depends on the speed of Serial ATA hard disks installed.

#### 2. Hard disk activity LED connector (4-pin HDLED1)

This LED connector is for the storage add-on card cable connected to the SATA or SAS add-on card. The read or write activities of any device connected to the SATA or SAS add-on card causes the front panel LED to light up.

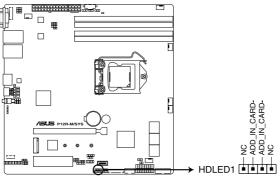

P12R-M/SYS Storage device activity LED connector

#### 3. USB 2.0 connectors (10-1 pin USB67)

This connector allows you to connect a USB 2.0 module for additional USB 2.0 front or rear panel ports. This USB connector provides data transfer speeds of up to 480 Mb/s connection speed.

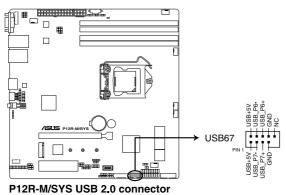

#### 4. USB 3.2 Gen 2 connector (20-1 pin U32G2\_12)

This connector allows you to connect a USB 3.2 Gen 2 module for additional USB 3.2 Gen 2 front or rear panel ports. The USB 3.2 Gen 2 connector provides data transfer speeds of up to 10 Gb/s, and will provide a data transfer speed of up to 5 Gb/s when connected to the system front panel.

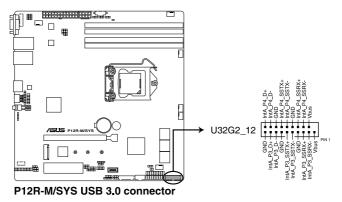

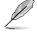

The USB 3.2 Gen 2 module is purchased separately.

The plugged USB 3.2 Gen 2 device may run on xHCI or EHCI mode depending on the operating system's setting.

#### 5. VGA connector (16-pin VGA\_HDR1)

This connector supports the VGA High Dynamic-Range interface.

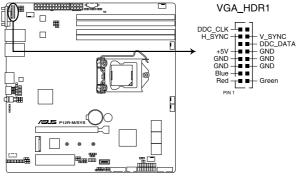

P12R-M/SYS Internal VGA connector

#### 6. Trusted Platform Module connector (14-1 pin TPM1)

This connector supports a Trusted Platform Module (TPM) system, which can securely store keys, digital certificates, passwords, and data. A TPM system also helps enhance network security, protects digital identities, and ensures platform integrity.

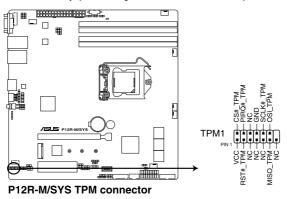

#### 7. Fan connectors (4-pin CPU\_FAN1, FRNT\_FAN1-4, REAR\_FAN1)

The fan connectors support cooling fans. Connect the fan cables to the fan connectors on the motherboard, ensuring that the black wire of each cable matches the ground pin of the connector.

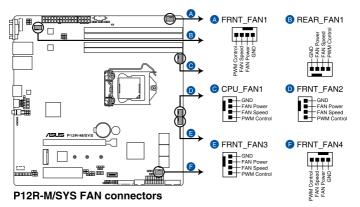

- DO NOT forget to connect the fan cables to the fan connectors. Insufficient air flow inside the system may damage the motherboard components.
- These are not jumpers! DO NOT place jumper caps on the fan connectors!
- All fans feature the ASUS Smart Fan technology.

## 8. Serial port connector (10-1 pin COM1)

These connectors are for the serial (COM) ports. Connect the serial port module cable to the connector, then install the module to a slot opening at the back of the system chassis.

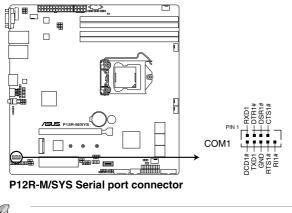

The COM module is purchased separately.

#### 9. ATX power connectors (24-pin EATXPWR1, 8-pin EATX12V1)

These connectors are for the ATX power supply plugs. The power supply plugs are designed to fit these connectors in only one orientation. Find the proper orientation and push down firmly until the connectors completely fit.

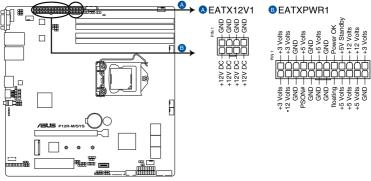

P12R-M/SYS ATX power connectors

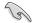

- DO NOT forget to connect the 24-pin and the 8-pin power plugs; otherwise, the system will not boot up.
- Use of a power supply unit (PSU) with a higher power output is recommended when configuring a system with more power-consuming devices. The system may become unstable or may not boot up if the power is inadequate.
- This motherboard supports ATX2.0 PSU or later version.
- Ensure that your PSU can provide at least the minimum power required by your system.

#### 10. System panel connector (20-1 pin PANEL1)

This connector supports several chassis-mounted functions.

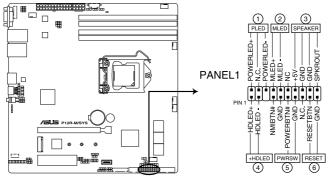

P12R-M/SYS System panel connector

#### System power LED (3-pin PLED)

This 3-pin connector is for the system power LED. Connect the chassis power LED cable to this connector. The system power LED lights up when you turn on the system power, and blinks when the system is in sleep mode.

#### Message LED (2-pin MLED)

This 2-pin connector is for the message LED cable that connects to the front message LED. The message LED is controlled by Hardware monitor to indicate an abnormal event occurrence.

#### System warning speaker (4-pin SPEAKER)

This 4-pin connector is for the chassis-mounted system warning speaker. The speaker allows you to hear system beeps and warnings.

#### Hard disk drive activity LED (2-pin +HDLED)

This 2-pin connector is for the HDD Activity LED. Connect the HDD Activity LED cable to this connector. The IDE LED lights up or flashes when data is read from or written to the HDD.

#### Power button/soft-off button (2-pin PWRSW)

This connector is for the system power button. Pressing the power button turns the system on or puts the system in sleep or soft-off mode depending on the BIOS settings. Pressing the power switch for more than four (4) seconds while the system is ON turns the system OFF.

#### Reset button (2-pin RESET)

This 2-pin connector is for the chassis-mounted reset button for system reboot without turning off the system power.

#### 11. Auxiliary panel connectors (20-2 pin AUX\_PANEL1; 20-pin AUX\_PANEL2)

These connectors are for additional front panel features including front panel SMB, locator LED and switch, chassis intrusion, and LAN LEDs.

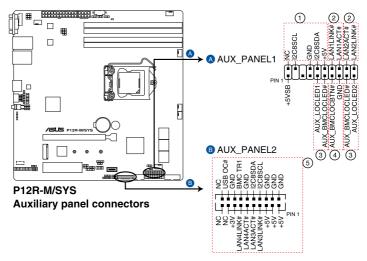

#### • Front panel SMB (6-1 pin FPSMB)

This 6-1 pin connector is for the front panel SMBus cable.

• LAN activity LED (2-pin LAN1\_LED, LAN2\_LED)

This 2-pin connector is for the Gigabit LAN activity LEDs on the front panel.

#### • Locator LED (2-pin LOCATORLED1, 2-pin LOCATORLED2)

This 2-pin connector is for the locator LED1 and LED2 on the front panel. Connect the Locator LED cables to these 2-pin connector. The LEDs will light up when the Locator button is pressed.

Locator Button/Switch (2-pin LOCATORBTN)

This 2-pin connector is for the locator button on the front panel. This button queries the state of the system locator.

#### • LAN activity LED and USB port (2-pin LAN3\_LED, LAN4\_LED, USB ports)

These leads are for the Gigabit LAN activity LEDs and USB ports on the front panel.

#### 12. Chassis intrusion connector (2-pin INTRUSION)

This connector is for a chassis-mounted intrusion detection sensor or switch. Connect one end of the chassis intrusion sensor or switch cable to this connector. The chassis intrusion sensor or switch sends a high-level signal to this connector when a chassis component is removed or replaced. The signal is then generated as a chassis intrusion event.

By default, the pin labeled "Chassis Signal" and "Ground" are shorted with a jumper cap. Remove the jumper caps only when you intend to use the chassis intrusion detection feature.

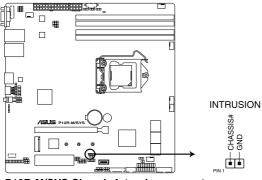

P12R-M/SYS Chassis Intrusion connector

#### 13. System Management Bus (SMBUS) connector (5-1 pin SMBUS1)

This connector controls the system and power management-related tasks. This connector processes the messages to and from devices rather than tripping the individual control lines.

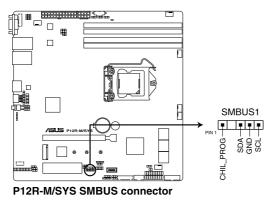

## 14. Thermal sensor cable connector (3-pin TR1)

This connector allows you to connect a thermal sensor cable that is used for monitoring temperature. Connect the thermal sensor cable to the connector and place its probe to the device that you want to monitor.

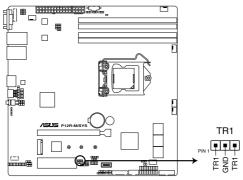

P12R-M/SYS Thermal sensor cable connector

| <br> |
|------|
|      |
| <br> |
|      |
|      |
|      |
| <br> |
|      |
| <br> |
|      |
|      |
|      |
| <br> |
|      |
|      |
|      |
| <br> |
|      |
| <br> |
|      |
|      |
|      |
| <br> |
|      |
| <br> |
|      |
|      |
|      |
| <br> |
|      |
|      |
|      |
| <br> |
|      |
| <br> |
|      |
|      |
|      |
| <br> |
|      |
| <br> |
|      |
| <br> |
|      |
| <br> |
|      |
| <br> |
|      |
| <br> |
|      |
| <br> |
|      |
| <br> |
|      |
| <br> |
|      |

# 5

# **BIOS Setup**

This chapter tells how to change the system settings through the BIOS Setup menus. Detailed descriptions of the BIOS parameters are also provided.

# 5.1 Managing and updating your BIOS

The following utilities allow you to manage and update the motherboard Basic Input/Output System (BIOS) setup:

#### 1. ASUS CrashFree BIOS 3

To recover the BIOS using a bootable USB flash disk drive when the BIOS file fails or gets corrupted.

#### 2. ASUS EzFlash

Updates the BIOS using a USB flash disk.

#### 3. BUPDATER

Updates the BIOS in DOS mode using a bootable USB flash disk drive.

Refer to the corresponding sections for details on these utilities.

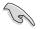

Save a copy of the original motherboard BIOS file to a bootable USB flash disk drive in case you need to restore the BIOS in the future. Copy the original motherboard BIOS using the BUPDATER utility.

# 5.1.1 ASUS CrashFree BIOS 3 utility

The ASUS CrashFree BIOS 3 is an auto recovery tool that allows you to restore the BIOS file when it fails or gets corrupted during the updating process. You can update a corrupted BIOS file using a USB flash drive that contains the updated BIOS file.

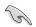

Prepare a USB flash drive containing the updated motherboard BIOS before using this utility.

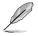

When downloading or updating the BIOS file, rename it as P11CM4L.CAP for this motherboard.

# Recovering the BIOS from a USB flash drive

To recover the BIOS from a USB flash drive:

- 1. Insert the USB flash drive with the original or updated BIOS file to one USB port on the system.
- 2. The utility will automatically recover the BIOS. It resets the system when the BIOS recovery finished.

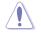

DO NOT shut down or reset the system while recovering the BIOS! Doing so would cause system boot failure!

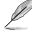

The recovered BIOS may not be the latest BIOS version for this motherboard. Visit the ASUS website at www.asus.com to download the latest BIOS file.

# 5.1.2 ASUS EzFlash Utility

The ASUS EzFlash Utility feature allows you to update the BIOS using a USB flash disk without having to use a DOS-based utility.

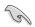

Download the latest BIOS from the ASUS website at www.asus.com before using this utility.

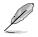

The succeeding BIOS screens are for reference only. The actual BIOS screen displays may not be the same as shown.

To update the BIOS using EzFlash Utility:

- 1. Insert the USB flash disk that contains the latest BIOS file to the USB port.
- 2. Enter the BIOS setup program. Go to the **Tool** menu to select **Start EzFlash** and press <Enter> to enable it.

| ASUSTek. EzFlash Utility                                                                                                    |                                                     |                                                                               |
|----------------------------------------------------------------------------------------------------|-----------------------------------------------------|-------------------------------------------------------------------------------|
| Platform : E<br>Version : C                                                                                                    | 201                                                 | New Platform<br>Platform : P12R-M<br>Version : 0207<br>Build Date :06/25/2021 |
| Build Date :04/13/2021     Build Date :06/25/2021       FS0     System Volume Information <dir>       P12R-M BIOS     <dir>       Windows     <dir></dir></dir></dir> |                                                     | <pre><dual <="" pre=""></dual></pre>                                          |
| [Up/Down/Lef                                                                                                    | [Up/Down/Left/Right]:Switch [Enter]:Choose [q]:Exit |                                                                               |

- 3. Press the Left arrow key to switch to the Drive field.
- 4. Press the Up/Down arrow keys to find the USB flash disk that contains the latest BIOS then press <Enter>.
- 5. Press the Right arrow key to switch to the Folder Info field.
- 6. Press the Up/Down arrow keys to find the BIOS file then press <Enter>.
- 7. Reboot the system when the update process is done.

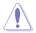

- This function can support devices such as a USB flash disk with FAT 32/16 format and single partition only.
- DO NOT shut down or reset the system while updating the BIOS to prevent system boot failure!

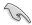

Ensure to load the BIOS default settings to ensure system compatibility and stability. Press <F5> and select **Yes** to load the BIOS default settings.

# 5.1.3 BUPDATER utility

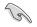

The succeeding BIOS screens are for reference only. The actual BIOS screen displays may not be the same as shown.

The BUPDATER utility allows you to update the BIOS file in DOS environment using a bootable USB flash disk drive with the updated BIOS file.

## Updating the BIOS file

To update the BIOS file using the BUPDATER utility:

- 1. Visit the ASUS website at www.asus.com and download the latest BIOS file for the motherboard. Save the BIOS file to a bootable USB flash disk drive.
- Download the BUPDATER utility (BUPDATER.exe) from the ASUS support website at www.asus.com/support to the bootable USB flash disk drive you created earlier.
- 3. Boot the system in DOS mode, then at the prompt, type:

#### BUPDATER /i[filename].CAP

where [filename] is the latest or the original BIOS file on the bootable USB flash disk drive, then press <Enter>.

#### A:\>BUPDATER /i[file name]CAP

The utility verifies the file, then starts updating the BIOS file.

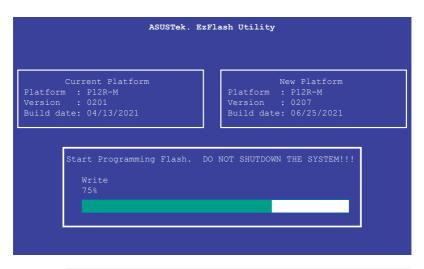

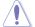

DO NOT shut down or reset the system while updating the BIOS to prevent system boot failure!

The utility returns to the DOS prompt after the BIOS update process is completed.

4. Reboot the system from the hard disk drive.

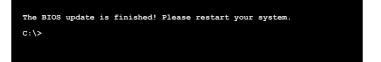

# 5.2 BIOS setup program

This motherboard supports a programmable firmware chip that you can update using the provided utility described in section **4.1 Managing and updating your BIOS**.

Use the BIOS Setup program when you are installing a motherboard, reconfiguring your system, or prompted to "Run Setup." This section explains how to configure your system using this utility.

Even if you are not prompted to use the Setup program, you can change the configuration of your computer in the future. For example, you can enable the security password feature or change the power management settings. This requires you to reconfigure your system using the BIOS Setup program so that the computer can recognize these changes and record them in the NVRAM of the firmware chip.

The firmware chip on the motherboard stores the Setup utility. When you start up the computer, the system provides you with the opportunity to run this program. Press <Del> during the Power-On Self-Test (POST) to enter the Setup utility; otherwise, POST continues with its test routines.

If you wish to enter Setup after POST, restart the system by pressing <Ctrl+Alt+Delete>, or by pressing the reset button on the system chassis. You can also restart by turning the system off and then back on. Do this last option only if the first two failed.

The Setup program is designed to make it as easy to use as possible. Being a menu-driven program, it lets you scroll through the various sub-menus and make your selections from the available options using the navigation keys.

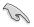

- The default BIOS settings for this motherboard apply for most conditions to ensure optimum performance. If the system becomes unstable after changing any BIOS settings, load the default settings to ensure system compatibility and stability. Press <F5> and select Yes to load the BIOS default settings.
- The BIOS setup screens shown in this section are for reference purposes only, and may not exactly match what you see on your screen.
- Visit the ASUS website (www.asus.com) to download the latest BIOS file for this motherboard.

# 5.2.1 BIOS menu screen

| u items                 | Menu b   | ear Configuration     | fields General help                   |
|-------------------------|----------|-----------------------|---------------------------------------|
|                         |          | Aptio Setup — AMI     |                                       |
| Main Performance Tuning | Advanced | Chipset Security Eoot | Monitor Tool Eve <mark>nt Logs</mark> |
| BIOS Information        |          |                       |                                       |
| BIOS Vendor             |          | American Megatrends   |                                       |
| Core Version            |          | 5.22                  |                                       |
| Compliancy              |          | UEFI 2.8; PI 1.7      |                                       |
| BIOS Version            |          | 0602 x64              |                                       |
| Build Date              |          | 05/13/2022            |                                       |
| Access Level            |          | Administrator         |                                       |
|                         |          |                       |                                       |
| Intel I210 LAN1 MAC     |          | 04:42:1A:CB:8C:0C     |                                       |
| Intel I210 LAN2 MAC     |          | 04:42:1A:CB:8C:0D     |                                       |
| RC version              |          | 0B.01.34.60           |                                       |
| Board Information       |          |                       |                                       |
| Board Name              |          | P12R-M Series         | ++: Select Screen                     |
| Fab TD                  |          | /bpn/                 | ↑↓: Select Item                       |
| -ab 10                  |          | 2 ppnz                | Enter: Select                         |
| Processor Information   |          |                       | +/-: Change Opt.                      |
| Vame                    |          | RocketLake DT         | F1: General Help                      |
| Brand String            |          | Intel(R) Xeon(R)      | F2: Previous Values                   |
|                         |          | E-2374G CPU @ 3.70GHz | F5: Optimized Defaults                |
| CPU Speed               |          | 3700 MHz              | F10: Save Changes & Reset             |
| CPU Signature           |          | 0×A0671               | F12: Print Screen                     |
| Stepping                |          | BO                    | ESC: Exit                             |
| Number of Processors    |          | 4Core(s) / 8Thread(s) |                                       |
| Microcode Revision      |          | 40                    | <b>•</b>                              |
|                         |          |                       |                                       |

Navigation keys

# 5.2.2 Menu bar

The menu bar on top of the screen has the following main items:

| Main               | For changing the basic system configuration                                        |
|--------------------|------------------------------------------------------------------------------------|
| Performance Tuning | For changing the performance settings                                              |
| Advanced           | For changing the advanced system settings                                          |
| Chipset            | For changing the chipset settings                                                  |
| Security           | For changing the security settings                                                 |
| Boot               | For changing the system boot configuration                                         |
| Monitor            | For displaying the system temperature, power status, and changing the fan settings |
| Tool               | For configuring options for special functions                                      |
| Event Logs         | For changing the event log settings                                                |
| Server Mgmt        | For changing the server mgmt settings                                              |
| Exit               | For selecting the save & exit options                                              |

To select an item on the menu bar, press the right or left arrow key on the keyboard until the desired item is highlighted.

# 5.2.3 Menu items

The highlighted item on the menu bar displays the specific items for that menu. For example, selecting Main shows the Main menu items.

The other items (Advanced, Chipset, Security, Boot, Monitor, Tool, Event Logs, Server Mgmt, and Exit) on the menu bar have their respective menu items.

# 5.2.4 Submenu items

A solid triangle before each item on any menu screen means that the item has a submenu. To display the submenu, select the item then press <Enter>.

# 5.2.5 Navigation keys

At the bottom right corner of a menu screen are the navigation keys for the BIOS setup program. Use the navigation keys to select items in the menu and change the settings.

# 5.2.6 General help

At the top right corner of the menu screen is a brief description of the selected item.

# 5.2.7 Configuration fields

These fields show the values for the menu items. If an item is user-configurable, you can change the value of the field opposite the item. You cannot select an item that is not user-configurable.

A configurable field is enclosed in brackets, and is highlighted when selected. To change the value of a field, select it and press <Enter> to display a list of options.

# 5.2.8 Pop-up window

Select a menu item and press <Enter> to display a pop-up window with the configuration options for that item.

# 5.2.9 Scroll bar

A scroll bar appears on the right side of a menu screen when there are items that do not fit on the screen. Press the Up/Down arrow keys or <Page Up> / <Page Down> keys to display the other items on the screen.

# 5.3 Main menu

When you enter the BIOS Setup program, the Main menu screen appears. The Main menu provides you an overview of the basic system information, and allows you to set the system date, time, and language.

| Main Performance Tuning Adva | nced Chipset Security Boot M              | lonitor ToolEventLogs 🛛 🕨                     |
|------------------------------|-------------------------------------------|-----------------------------------------------|
|                              |                                           |                                               |
| BIOS Information             |                                           |                                               |
| BIOS Vendor                  | American Megatrends                       |                                               |
| Core Version                 | 5.22                                      |                                               |
| Compliancy                   | UEFI 2.8; PI 1.7                          |                                               |
| BIOS Version                 | 0602 x64                                  |                                               |
| Build Date                   | 05/13/2022                                |                                               |
| Access Level                 | Administrator                             |                                               |
| Intel I210 LAN1 MAC          | 04:42:1A:CB:8C:0C                         |                                               |
| Intel I210 LAN2 MAC          | 04:42:1A:CB:8C:0D                         |                                               |
| RC version                   | 0B.01.34.60                               |                                               |
| Board Information            |                                           |                                               |
| Board Name                   | P12R-M Series                             | ↔: Select Screen                              |
| Fab ID                       | /bpn/                                     | ↑↓: Select Item                               |
|                              |                                           | Enter: Select                                 |
| Processor Information        |                                           | +/-: Change Opt.                              |
| Name                         | RocketLake DT                             | F1: General Help                              |
| Brand String                 | Intel(R) Xeon(R)<br>E-23746 CPU @ 3.706Hz | F2: Previous Values<br>F5: Optimized Defaults |
| CPU Speed                    | 3700 MHz                                  | F10: Save Changes & Reset                     |
| CPU Signature                | 0xA0671                                   | F12: Print Screen                             |
| Stepping                     | BO                                        | ESC: Exit                                     |
| Number of Processors         | 4Core(s) / 8Thread(s)                     |                                               |
| Microcode Revision           | 40                                        |                                               |
|                              |                                           |                                               |
| Vers                         | ion 2.22.1282 Copyright (C) 2022          | · · · · · · · · · · · · · · · · · · ·         |

Navigate to the second page of the screen to see the rest of items in this menu by pressing the Up or Down arrow keys.

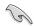

To quickly go to the last item of the second page, press the **Page Down** button. Press the **Page Up** button to go back to the first item in the first page.

# 5.3.1 System Language [English]

Allows you to select the system default language.

# 5.3.2 System Date [Day xx/xx/xxxx]

Allows you to set the system date.

# 5.3.3 System Time [xx:xx:xx]

Allows you to set the system time.

# 5.4 Performance Tuning menu

The Performance Tuning menu items allow you to change performance related settings for different scenarios.

| Main Performance Tuning Advanced                                | Aptio Setup – AMI<br>Chipset Security Boot M | onitor Tool Event Logs ▶                                                                                                    |
|-----------------------------------------------------------------|----------------------------------------------|----------------------------------------------------------------------------------------------------|
| Optimized Performance Setting<br>Core Optimizer<br>Engine Boost | (Default)<br>[Disabled]<br>[Disabled]        | The following setting shows<br>the recommended BIOS setting<br>to optimize for performance<br>includes those<br>performance-related BIOS<br>options: Prefetchers, Intel HT<br>Tech, Intel Turbo Boost Tech.<br>Recommend to operate with an<br>ambient temperature of 25°C or<br>below for optimized<br>performance. |
|                                                                 |                                              | +: Select Screen<br>14: Select Item<br>Enter: Select<br>+/-: Change Opt.<br>F1: General Help<br>F2: Previous Values<br>F5: Optimized Defaults<br>F10: Save Changes & Reset<br>F12: Print Screen<br>ESC: Exit                                                                                                    |
| Version 2                                                       |                                              |                                                                                                    |

## **Optimized Performance Setting [Default]**

The following settings shows the recommended BIOS setting to optimize for performance, including performance-related BIOS options: Prefetchers, Intel HT Tech, Intel Turbo Boost Tech. We recommend operating with an ambient temperature of 25°C or below for optimized performance.

[Default] Default settings.

[By Benchmark] Optimize for different kinds of benchmarks. Select this option, then select a benchmark type from the >> list.

## Core Optimizer [Disabled]

Enable this item to keep the processor operating at the turbo frequency for maximum performance.

Configuration options: [Disabled] [Enabled] [Manual]

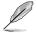

The following item appears only when Core Optimizer is set to [Manual].

# CPU Max frequency [49]

Configuration options: [37] - [49]

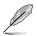

The following item appears only when Optimized Performance Setting is set to [Default].

# Engine Boost [Disabled]

Enable this item to boost the CPU's frequency. Configuration options: [Disabled] [Level1] [Level2] [Level3(Max)]

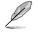

Operate with an ambient temperature of 25°C or lower for optimized performance.

# 5.5 Advanced menu

The Advanced menu items allow you to change the settings for the CPU and other system devices.

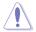

Take caution when changing the settings of the Advanced menu items. Incorrect field values can cause the system to malfunction.

| Aptio Setup — AMI                                                                                                    |                                                |
|----------------------------------------------------------------------------------------------------|------------------------------------------------|
| Main Performance Tuning Advanced Chipset Security Boot                                                               | Monitor Tool Event Logs                        |
| ▶ CPU Configuration                                                                                                  | ▲ CPU Configuration Parameters                 |
| Power & Performance                                                                                                  |                                                |
| Server ME Configuration                                                                                              |                                                |
| System Event Log                                                                                                    |                                                |
| Trusted Computing                                                                                                    |                                                |
| Redfish Host Interface Settings                                                                                      |                                                |
| Onboard LAN Configuration                                                                                            |                                                |
| Serial Port Console Redirection                                                                                      |                                                |
| Intel TXT Information                                                                                                |                                                |
| SIO Configuration                                                                                                    |                                                |
| PCI Subsystem Settings                                                                                               |                                                |
| USB Configuration                                                                                                    |                                                |
| Network Stack Configuration                                                                                          |                                                |
| CSM (Compatibility Support Module)                                                                                   | ++: Select Screen                              |
| NVMe Configuration                                                                                                   | ↑↓: Select Item                                |
| APM Configuration                                                                                                    | Enter: Select                                  |
|                                                                                                    | +/-: Change Opt.                               |
| Tls Auth Configuration                                                                                               | F1: General Help                               |
| Intel(R) I210 Gigabit Network Connection -<br>011110 to 02000 000                                                    | F2: Previous Values                            |
| 04:42:1A:CB:8C:0C                                                                                                    | F5: Optimized Defaults                         |
| <ul> <li>MAC:04421ACB8C0C-IPv4 Network Configuration</li> <li>MAC:04421ACB8C0C-IPv6 Network Configuration</li> </ul> | F10: Save Changes & Reset<br>F12: Print Screen |
| <ul> <li>Intel(R) I210 Gigabit Network Connection –</li> </ul>                                                       | ESC: Exit                                      |
| 04:42:1A:CB:8C:0D                                                                                                    | COU. EXIL                                      |
| <ul> <li>MAC:04421ACB8C0D-IPv4 Network Configuration</li> </ul>                                                      |                                                |
| · INCOMPETING COD-INVENCE CONTINUE CONTINUE                                                                          |                                                |
| Version 2.22.1282 Copyright (C) 2                                                                                    | 2022 AMT                                       |

# 5.5.1 CPU Configuration

| Aptio Setup - AMI<br>Advanced                 |                                           |                                                     |
|-----------------------------------------------|-------------------------------------------|-----------------------------------------------------|
| CPU Configuration                             |                                           | Enables/disables CPU Flex<br>Ratio Programming      |
| Brand String                                  | Intel(R) Xeon(R)<br>E-2374G CPU @ 3.70GHz | No CEO TE OST OMMETINS                              |
| CPU Signature<br>CPU Speed                    | 0xA0671<br>3700 MHz                       |                                                     |
| L1 Data Cache                                 | 48 KB x 4                                 |                                                     |
| L1 Instruction Cache                          | 32 KB × 4                                 |                                                     |
| L2 Cache                                      | 512 KB × 4                                |                                                     |
| L3 Cache                                      | 8 MB                                      |                                                     |
| L4 Cache                                      | N/A                                       |                                                     |
| Intel VT–x Technology<br>Intel SMX Technology | Supported<br>Supported                    |                                                     |
| THEET SHA TECHNOLOGY                          | Suppor teu                                | ↔: Select Screen                                    |
| CPU Flex Ratio Override                       | [Disabled]                                | ↑↓: Select Item                                     |
| CPU Flex Ratio Settings                       | 37                                        | Enter: Select                                       |
| Hardware Prefetcher                           | [Enabled]                                 | +∕–: Change Opt.                                    |
| Adjacent Cache Line Prefetch                  | [Enabled]                                 | F1: General Help                                    |
| Intel (VMX) Virtualization                    | [Enabled]                                 | F2: Previous Values                                 |
| Technology<br>AVX                             | [Enabled]                                 | F5: Optimized Defaults<br>F10: Save Changes & Reset |
| AVX3                                          | [Enabled]                                 | F10. Save changes & Reset                           |
| Active Processor Cores                        | [A11]                                     | ESC: Exit                                           |
| Hyper-Threading                               | [Enabled]                                 |                                                     |
| BIST                                          | [Disabled]                                |                                                     |
|                                               |                                           |                                                     |
| Version (                                     | 2.22.1282 Copyright (C) 2022              | 2 AMT                                               |

## CPU Flex Ratio Override [Disabled]

Allows you to enable or disable CPU Flex Ratio Override. Configuration options: [Disabled] [Enabled]

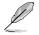

The following item appears only when CPU Flex Ratio Override is set to [Enabled].

# CPU Flex Ratio Settings [37]

Allows you to set the CPU Flex Ratio. This value must be between the Max Efficiency Ratio (LFM) and the Maximum non-turbo ratio set by the Hardware (HFM). Configuration options: [0] - [63]

#### Hardware Prefetcher [Enabled]

Allows you to turn on/off the MLC streamer prefetcher. Configuration options: [Disabled] [Enabled]

#### Adjacent Cache Prefetch [Enabled]

Allows you to turn on/off prefetching of adjacent cache lines. Configuration options: [Disabled] [Enabled]

#### Intel (VMX) Virtualization Technology [Enabled]

Enable this item to allow a VMM to utilize the additional hardware capabilities provided by Vanderpool Technology. Configuration options: [Disabled] [Enabled]

# AVX [Enabled]

Allows you to enable or disable the AVX 2/3 Instructions. This is applicable for Big Core only. Configuration options: [Disabled] [Enabled]

# AVX3 [Enabled]

Allows you to enable or disable the AVX 3 Instructions. This is applicable for Big Core only. Configuration options: [Disabled] [Enabled]

## Active Processor Cores [All]

Allows you to set the number of cores to enable in each processor package. Configuration options: [All] [1] [2] [3]

## Hyper-Threading [Enabled]

Allows a hyper-threading processor to appear as two logical processors, allowing the operating system to schedule two threads or processes simultaneously.

[Enabled] For two threads per activated core.

[Disabled] For only one thread per activated core.

# BIST [Disabled]

Allows you to enable or disable BIST (Built-In Self Test) on reset. Configuration options: [Disabled] [Enabled]

# AES [Enabled]

Allows you to enable or disable AES (Advanced Encryption Standard). Configuration options: [Disabled] [Enabled]

# Intel Trusted Execution Technology [Disabled]

Allows you to enable or disable utilization of additional hardware capabilities provided by Intel(R) Trusted Execution Technology. Changes require a full power cycle to take effect. Configuration options: [Disabled] [Enabled]

## SGX settings

The items in this submenu allow you to configure the Software Guard Extensions (SGX) settings.

#### Software Guard Extensions (SGX) [Disabled]

Allows you to enable or disable Software Guard Extensions (SGX). Configuration options: [Disabled] [Enabled] [Software Controlled]

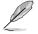

The following items appear only when **Software Guard Extensions (SGX)** is set to **[Enabled]** or **[Software Controlled]**.

#### Select Owner EPOCH input type [No Change in Owner EPOCHs]

There are three Owner EPOCH modes (Each EPOCH is 64bit). After generating new EPOCH via [Change to New Random Owner EPOCHs], the selection will revert back to [No Change in Owner EPOCHs], this is to ensure the EPOCH stays the same across Sx states. After the user enters EPOCH values manually, the values will not be visible, for security reasons.

Configuration options: [No Change in Owner EPOCHs] [Change to New Random Owner EPOCHs] [Manual User Defined Owner EPOCHs]

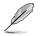

The following items appear only when **Select Owner EPOCH input type** is set to [Manual User Defined Owner EPOCHs].

#### Software Guard Extensions Epoch 0 [0]

Allows you to set the value of Software Guard Extensions Epoch 0.

Software Guard Extensions Epoch 1 [0]

Allows you to set the value of Software Guard Extensions Epoch 1.

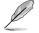

The following items appear only when **Select Owner EPOCH input type** is set to **[No Change in Owner EPOCHs]** or **[Manual User Defined Owner EPOCHs]**.

#### SGX Launch Control Policy [Unlocked]

 [Unlocked]
 Enable OS/VMM configuration of Launch Enclave.

 [Intel Locked]
 Select Intel's Launch Enclave.

 [Locked]
 Allow owner to configure Launch Enclave.

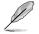

The following items appear only when SGX Launch Control Policy is set to [Locked].

#### SGX LE Public Key Hash 0

Enter the Bytes 0 - 7 of Software Guard Extensions (SGX) Launch Enclave Public Key Hash.

#### SGX LE Public Key Hash 1

Enter the Bytes 8 - 15 of Software Guard Extensions (SGX) Launch Enclave Public Key Hash.

#### SGX LE Public Key Hash 2

Enter the Bytes 16 - 23 of Software Guard Extensions (SGX) Launch Enclave Public Key Hash.

#### SGX LE Public Key Hash 3

Enter the Bytes 24 - 31 of Software Guard Extensions (SGX) Launch Enclave Public Key Hash.

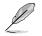

The following items appear only when **Software Guard Extensions (SGX)** is set to **[Locked]**.

#### PRMMR Size [512MB]

Allows you to set the PMMR Size. Configuration options: [64MB] [128MB] [256MB] [512MB]

The following items appear only when SGX Launch Control Policy is set to [Unlocked].

#### Enable/Disable SGX Debug Mode [Disabled]

Allows you to enable or disable Software Guard Extensions (SGX). Configuration options: [Disabled] [Enabled] [Software Controlled]

# 5.5.2 Power & Performance

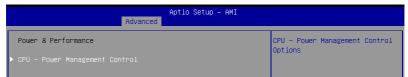

## **CPU - Power Management Control**

#### Boot performance mode [Turbo Performance]

This item allows you to select the performance state that the BIOS will set starting from reset vector.

Configuration options: [Max Battery] [Max Non-Turbo Performance] [Turbo Performance]

#### Intel(R) SpeedStep(tm) [Enabled]

Allows more than two frequency ranges to be supported. Configuration options: [Disabled] [Enabled]

#### Race To Halt (RTH) [Enabled]

Allows you to enable or disable Race To Halt feature. RTH dynamically increases the CPU frequency to quickly enter the package C-State and reduce the overall power. RTH is controlled through MSR 1FC bit 20. Configuration options: [Disabled] [Enabled]

#### Intel(R) Speed Shift Technology [Native Mode]

Allows you to enable or disable Intel(R) Speed Shift Technology support. Enabling will expose the CPPC v2 interface to allow for hardware controlled P-states. Configuration options: [Disabled] [Native Mode] [Out of Band Mode]

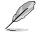

The following items appear only when Intel(R) Speed Shift Technology is set to [Disabled] or [Native Mode].

#### Per Core P State OS control mode [Enabled]

Allows you to enable or disable Per Core P state OS control mode. Disabling will set Bit 31 = 1 command 0x06. When set the highest core request is used for all other core requests.

Configuration options: [Disabled] [Enabled]

#### HwP Autonomous Per Core P State [Enabled]

[Disabled] Disable Autonomous PCPS (Bit 30 = 1, command 0x11). Autonomous will request the same value for all cores all the time.

[Enabled] Enable PCPS (default Bit 30 = 0, command 0x11).

#### HwP Fast MSR Support [Enabled]

Allows you to enable or disable HwP Fast MSR Support for IA32\_HWP\_REQUEST MSR.

Configuration options: [Disabled] [Enabled]

#### HwP Autonomous EPP Grouping [Enabled]

| [Disabled] | Disable EPP grouping (default Bit 29 = 1, command 0x11).<br>Autonomous will not necessarily request same values for all cores with same EPP. |
|------------|----------------------------------------------------------------------------------------------------|
| [Enabled]  | Enable EPP grouping (default Bit $29 = 1$ , command $0x11$ ).<br>Autonomous will request the same value for all cores with same EPP.         |

#### HDC Control [Enabled]

| [Disabled] | Disable HDC.                                        |
|------------|-----------------------------------------------------|
| [Enabled]  | Can be enable by OS if OS native support available. |

#### Turbo Mode [Enabled]

Allows you to enable or disable processor turbo mode if EMTTM is also enabled. Configuration options: [Disabled] [Enabled]

#### CPU C-states [Enabled]

Allows you to enable or disable CPU power management, this allows the CPU to enter C-state when not it is not 100 % utilized.

Configuration options: [Disabled] [Enabled]

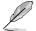

The following items appears only when C-States is set to [Enabled].

#### Enhanced Halt State (C1E) [Enabled]

Allows you to enable or disable C1E. Enable this item to allow the CPU to switch to minimum speed when all cores enter C-State. Configuration options: [Disabled] [Enabled]

## C-State Auto Demotion [C1]

This item allows you to configure the C-state auto demotion. Configuration options: [Disabled] [C1]

#### C-State Un-demotion [C1]

This item allows you to configure the C-state Un-demotion. Configuration options: [Disabled] [C1]

#### Package C-State Demotion [Enabled]

This item allows you to configure the Package C-State Demotion. Configuration options: [Disabled] [Enabled]

#### Package C-State Un-demotion [Enabled]

This item allows you to configure the Package C-state Un-demotion. Configuration options: [Disabled] [Enabled]

#### Package C State Limit [C0/C1]

This item allows you to select the maximum package C-state limit setting. Setting this item to CPU Default will leave it to Factory default value. Setting this item to Auto will initialize to deepest available Package C State Limit.

Configuration options: [C0/C1] [C2] [C3] [C6] [C7] [C7S] [C8] [C9] [C10] [CPU Default] [Auto]]

#### Thermal Monitor [Enabled]

Allows you to enable or disable Thermal Monitoring. Configuration options: [Disabled] [Enabled]

5.5.3 Server ME Configuration Displays the Server ME Technology parameters on your system. Scroll using <Page Up> / <Page Down> keys to see more items.

| Advanced                                                                                                    | Aptio Setup — AMI                                                                              |                                                                                                    |
|----------------------------------------------------------------------------------------------------|------------------------------------------------------------------------------------------------|----------------------------------------------------------------------------------------------------|
| General ME Configuration<br>Oper. Firmware Version<br>Backup Firmware Version<br>ME Firmware Status #1<br>ME Firmware Status #2<br>Current State<br>Error Code<br>Recovery Cause<br>Server ME firmware features list<br>SiEn<br>PECIProxy<br>ICC<br>MeStorageServices<br>BootGuard<br>PmBusProxy<br>HSIO<br>PCHDebug<br>PCHThermalSensorInit<br>DeepSx<br>DirectMeUpdate<br>TelemetryHub | 17:6.0.3.28<br>N/A<br>17:6.0.3.28<br>0x0000345<br>0x82504007<br>Operational<br>No Error<br>N/A | <pre>++: Select Screen 11: Select Item Enter: Select +/-: Change Opt. F1: General Help F2: Previous Values F5: Optimized Defaults F10: Save Changes &amp; Reset F12: Print Screen ES0: Exit</pre> |

# 5.5.4 System Event Log

Allows you to view the System Event Main Screen and RAS features enabling.

|                                                                                                    | Aptio Setup – A⊬<br>Advanced                      | Ι                                             |
|----------------------------------------------------------------------------------------------------|---------------------------------------------------|-----------------------------------------------|
| System Errors<br>Whea Driver Support<br>Whea FFM Logging<br>WHEA/UEFI Record Format<br>Memory Error Enabling :<br>PCH Frone Enable | [Enabled]<br>[Enabled]<br>[Enabled]<br>[UEFI 2.2] | System Error Enable/Disable<br>setup options. |

## System Errors [Enabled]

Allows you to enable or disable system error setup options. Configuration options: [Disable Link] [Enabled]

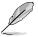

The following items appear only when System Errors is set to [Enabled].

# Whea Driver Support [Disabled]

Allows you to enable or disable Whea Driver Support. This option may not be effective with some OS.

Configuration options: [Disabled] [Enabled]

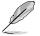

The following items appear only when Whea Driver Support is set to [Enabled].

# Whea FFM Logging [Enabled]

Allows you to enable or disable Whea FFM logging of errors. Configuration options: [Disable Link] [Enabled]

## WHEA/UEFI Record Format [UEFI 2.2]

Allows you to set WHEA/UEFI FFM Error record format. Configuration options: [UEFI 2.2] [UEFI 2.3.1]

#### Memory Error Enabling:

Press <Enter> to view or change Memory errors enabling options.

#### Memory corrected Error enabling [Enabled]

Allows you to enable or disable Memory corrected Errors. Configuration options: [Disable Link] [Enabled]

#### Memory uncorrected Error enabling [Enabled]

Allows you to enable or disable Memory uncorrected Errors. Configuration options: [Disable Link] [Enabled]

#### PCH Error Enable [No]

Allows you to enable or disable Whea Driver Support. This option may not be effective with some OS.

Configuration options: [No] [Yes]

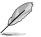

The following item appears only when PCH Error Enable is set to [Yes].

# PCI/PCI Error Enabling:

Press <Enter> to view or change PCH errors enabling options.

## PCI-Ex Error Enable [No]

Configuration options: [No] [Yes]

#### Fatal Error Enable [Enabled]

Allows you to enable and escalate fatal errors to error pins. Configuration options: [Disable Link] [Enabled]

#### Uncorrected Error Enable [Enabled]

Allows you to enable and escalate Uncorrectable/Recoverable errors to error pins. Configuration options: [Disable Link] [Enabled]

#### Corrected Error Enable [Enabled]

Allows you to enable and escalate Correctable Errors to error pins. Configuration options: [Disable Link] [Enabled]

#### Enable SERR propagation [No]

Configuration options: [No] [Yes]

#### Enable PERR propagation [No]

Configuration options: [No] [Yes]

# 5.5.5 Trusted Computing

| Advanced                                                             | Aptio Setup — AMI |                                                                                                    |
|----------------------------------------------------------------------|-------------------|----------------------------------------------------------------------------------------------------|
| Configuration<br>Security Device Support<br>NO Security Device Found | [Enable]          | Enables or Disables BIOS<br>support for security device.<br>O.S. will not show Security<br>Device. TGG EFI protocol and<br>INTA interface will not be<br>available. |

## Security Device Support [Enabled]

This item allows you to enable or disable BIOS support for security device. O.S. will not show Security Device. TCG EFI protocol and INT1A interface will not be available. Configuration options: [Disabled] [Enabled]

# 5.5.6 Redfish Host Interface Settings

| Advar                           | Aptio Setup – AMI<br>nced |                            |
|---------------------------------|---------------------------|----------------------------|
| Redfish Host Interface Settings |                           | Enable/Disable AMI Redfish |
| Redfish                         |                           |                            |

## Redfish [Disabled]

Allows you to enable or disable Redfish. Configuration options: [Disabled] [Enabled]

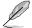

The following items appear only when Redfish is set to [Enabled].

## Authentication mode [Basic Authentication]

Allows you to select the authentication mode. Configuration options: [Basic Authentication] [Session Authentication]

## **Redfish BMC Settings**

## **IP address**

Enter the IP address.

#### **IP Mask address**

Enter the IP Mask address.

#### **IP Port**

Enter the IP Port.

# 5.5.7 Onboard LAN Configuration

| Aptio Setup - AMI<br>Advanced    |                                 |
|----------------------------------|---------------------------------|
| ▶ Onboard I210 LAN Configuration | Onboard I210 LAN Enable/Disable |

#### **Onboard I210 LAN Configuration**

#### Intel I210 LAN1-2

#### LAN Enable [Enabled]

Allows you to enable or disable the Intel LAN. Configuration options: [Disabled] [Enabled]

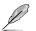

The following item appears only when an Intel® X710 10G LAN card is installed.

# **Onboard X710 LAN Configuration**

## Intel X710 LAN1-2

# LAN Enable [Enabled]

Allows you to enable or disable the Intel LAN. Configuration options: [Disabled] [Enabled]

# 5.5.8 Serial Port Console Redirection

|   | Advanced                                                                                                    | Aptio Setup – AMI |                                                                                                    |
|---|----------------------------------------------------------------------------------------------------|-------------------|----------------------------------------------------------------------------------------------------|
|   | COM1<br>Console Redirection<br>Console Redirection Settings                                                                               | [Disabled]        | Console Redirection Enable or<br>Disable.                                                              |
| • | COM2<br>Console Redirection<br>Console Redirection Settings                                                                               | [Disabled]        |                                                                                                    |
|   | Console Redirection                                                                                                    | Port Is Disabled  |                                                                                                    |
| • | Legacy Console Redirection<br>Legacy Console Redirection Settings                                                                         |                   | ++: Select Screen<br>11: Select Item                                                                   |
| • | Serial Port for Out-of-Band Managemen<br>Windows Emergency Management Service:<br>Console Redirection EMS<br>Console Redirection Settings |                   | Enter: Select<br>+/-: Change Opt.<br>F1: General Help<br>F2: Previous Values<br>E5: Optimized Defaulte |

# COM1/COM2

# **Console Redirection [Disabled]**

Allows you to enable or disable the console redirection feature. Configuration options: [Disabled] [Enabled]

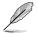

The following item appears only when Console Redirection is set to [Enabled].

#### **Console Redirection Settings**

These items become configurable only when you enable the **Console Redirection** item. The settings specify how the host computer and the remote computer (which the user is using) will exchange data. Both computers should have the same or compatible settings.

#### Terminal Type [ANSI]

 Allows you to set the terminal type.

 [VT100]
 ASCII char set.

 [VT100+]
 Extends VT100 to support color, function keys, etc.

 [VT-UTF8]
 Uses UTF8 encoding to map Unicode chars onto 1 or more bytes.

 [ANSI]
 Extended ASCII char set.

#### Bits per second [115200]

Selects serial port transmission speed. The speed must be matched on the other side. Long or noisy lines may require lower speeds.

Configuration options: [9600] [19200] [38400] [57600] [115200]

#### Data Bits [8]

Configuration options: [7] [8]

#### Parity [None]

A parity bit can be sent with the data bits to detect some transmission errors. [Mark] and [Space] parity do not allow for error detection.

| [None]  | None                                                       |
|---------|------------------------------------------------------------|
| [Even]  | parity bit is 0 if the num of 1's in the data bits is even |
| [Odd]   | parity bit is 0 if num of 1's in the data bits is odd      |
| [Mark]  | parity bit is always 1                                     |
| [Space] | parity bit is always 0                                     |

#### Stop Bits [1]

Stop bits indicate the end of a serial data packet. (A start bit indicates the beginning.) The standard setting is 1 stop bit. Communication with slow devices may require more than 1 stop bit.

Configuration options: [1] [2]

#### Flow Control [None]

Flow control can prevent data loss from buffer overflow. When sending data, if the receiving buffers are full, a "stop" signal can be sent to stop the data flow. Once the buffers are empty, a "start" signal can be sent to re-start the flow. Hardware flow control uses two wires to send start/stop signals.

Configuration options: [None] [Hardware RTS/CTS]

#### VT -UTF8 Combo Key Support [Enabled]

This allows you to enable the VT -UTF8 Combination Key Support for ANSI/VT100 terminals.

Configuration options: [Disabled] [Enabled]

#### Recorder Mode [Disabled]

With this mode enabled only text will be sent. This is to capture Terminal data. Configuration options: [Disabled] [Enabled]

#### Resolution 100x31 [Enabled]

This allows you to enable or disable extended terminal resolution. Configuration options: [Disabled] [Enabled]

#### Putty Keypad [VT100]

This allows you to select the FunctionKey and Keypad on Putty. Configuration options: [VT100] [LINUX] [XTERMR6] [SCO] [ESCN] [VT400]

## Legacy Console Redirection Settings

#### Legacy Console Redirection Port [COM1]

Allows you to select a COM port to display redirection of Legacy OS and Legacy OPROM Messages.

Configuration options: [COM1] [COM2]

#### Resolution [80x24]

Allows you to select a the number of rows and columns in supported redirection. Configuration options: [80x24] [80x25]

#### Redirect After POST [Always Enable]

Allows you to select the redirection after POST. Configuration options: [Always Enable] [BootLoader]

## Serial Port for Out-of-Band Management/Windows Emergency Management Services (EMS)

# Console Redirection EMS [Disabled]

Allows you to enable or disable the console redirection feature. Configuration options: [Disabled] [Enabled]

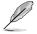

The following item appears only when Console Redirection is set to [Enabled].

#### **Console Redirection Settings**

#### Out-of-Band Mgmt Port [COM1]

Microsoft Windows Emergency Management Services (EMS) allow for remote management of a Windows Server OS through a serial port. Configuration options: [COM1] [COM2]

#### Terminal Type [VT-UTF8]

Microsoft Windows Emergency Management Services (EMS) allow for remote management of a Windows Server OS through a serial port. Configuration options: [VT100] [VT100+] [VT-UTF8] [ANSI]

#### Bits per second [115200]

Microsoft Windows Emergency Management Services (EMS) allow for remote management of a Windows Server OS through a serial port. Configuration options: [9600] [19200] [57600] [115200]

#### Flow Control [None]

Microsoft Windows Emergency Management Services (EMS) allow for remote management of a Windows Server OS through a serial port. Configuration options: [None] [Hardware RTS/CTS] [Software Xon/Xoff]

# 5.5.9 Intel TXT Information

You may view the Intel TXT information in this menu.

| Aptio Setup - AMI<br>Advanced |                  |  |
|-------------------------------|------------------|--|
| Intel TXT Information         |                  |  |
| Chipset                       | Production Fused |  |
| BiosAcm                       | Production Fused |  |
| Chipset Txt                   | Supported        |  |
| Cpu Txt                       | Supported        |  |
| Error Code                    | None             |  |
| Class Code                    | None             |  |
| Major Code                    | None             |  |
| Minor Code                    | None             |  |
|                               |                  |  |

# 5.5.10 SIO Configuration

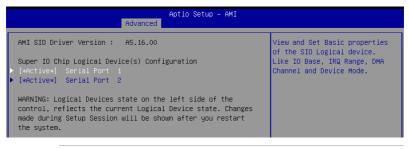

Logical Devices state on the left side of the control, reflects the current Logical Device state. Changes made during Setup Session will be shown after you restart the system.

# [\*Active\*] Serial Port 1 / [\*Active\*] Serial Port 2

Allows you to view and set basic properties of the SIO Logical device. Like IO Base, IRQ Range, DMA Channel, and Device Mode.

#### Use This Device [Enabled]

Allows you to enable or disable this Logical Device. Configuration options: [Disabled] [Enabled]

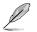

The following item appears only when Use This Device is set to [Enabled].

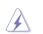

Disabling SIO Logical Devices may have unwanted side effects. PROCEED WITH CAUTION.

## Possible: [Use Automatic Settings]

Allows the user to change the device resource settings. New settings will be reflected no this setup page after system restarts.

Configuration options: [Use Automatic Settings] [IO=3F8h; IRQ=4; DMA;] [IO=3F8h; IRQ=3, 4, 5, 7, 9, 10, 11, 12; DMA;] [IO=2F8h; IRQ=3, 4, 5, 7, 9, 10, 11, 12; DMA;] [IO=3E8h; IRQ=3, 4, 5, 7, 9, 10, 11, 12; DMA;] [IO=2E8h; IRQ=3, 4, 5, 7, 9, 10, 11, 12; DMA;] DMA;]

# 5.5.11 PCI Subsystem Settings

Allows you to configure PCI, PCI-X, and PCI Express Settings.

| Adva                                                                                                    | Aptio Setup – AMI<br>anced                                                                                                    |                                                            |
|----------------------------------------------------------------------------------------------------|----------------------------------------------------------------------------------------------------|------------------------------------------------------------|
| PCI Devices Common Settings:<br>PCI Latency Timer<br>PCI-X Latency Timer<br>VGA Palette Snoop<br>PERR# Generation<br>SER## Generation<br>Above 4G Decoding<br>LAN Device 4G Decode<br>Re-Size BAR Support<br>SR-IOV Support | [32 PCI Bus Clocks]<br>[64 PCI Bus Clocks]<br>[Disabled]<br>[Disabled]<br>[Enabled]<br>[Above_46]<br>[Disabled]<br>[Disabled] | Value to be programmed into<br>PCI Latency Timer Register. |
| PCI Express Settings                                                                                                    |                                                                                                    |                                                            |
| ▶ PCI Express GEN 2 Settings                                                                                                    |                                                                                                    | ↔: Select Screen<br>11: Select Item                        |

# PCI Latency Timer [32 PCI Bus Clocks]

Allows you to set the value to be programmed into PCI Latency Timer Register. Configuration options: [32 PCI Bus Clocks] [64 PCI Bus Clocks] [96 PCI Bus Clocks] [128 PCI Bus Clocks] [160 PCI Bus Clocks] [192 PCI Bus Clocks] [224 PCI Bus Clocks] [248 PCI Bus Clocks]

## PCI-X Latency Timer [64 PCI Bus Clocks]

Allows you to set the value to be programmed into PCI Latency Timer Register. Configuration options: [32 PCI Bus Clocks] [64 PCI Bus Clocks] [96 PCI Bus Clocks] [128 PCI Bus Clocks] [160 PCI Bus Clocks] [192 PCI Bus Clocks] [224 PCI Bus Clocks] [248 PCI Bus Clocks]

## VGA Palette Snoop [Disabled]

Allows you to enable or disable VGA Palette Registers Snooping. Configuration options: [Disabled] [Enabled]

### PERR# Generation [Disabled]

Allows you to enable or disable PCI Device to Generate PERR#. Configuration options: [Disabled] [Enabled]

### SERR# Generation [Disabled]

Allows you to enable or disable PCI Device to Generate SERR#. Configuration options: [Disabled] [Enabled]

### Above 4G Decoding [Enabled]

Allows you to enable or disable 64-bit capable devices to be decoded in above 4G address space. It only works if the system supports 64-bit PCI decoding. Configuration options: [Disabled] [Enabled]

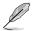

The following items appear only when Above 4G Decoding is set to [Enabled].

### LAN Device 4G Decode [Above 4G]

Configuration options: [Auto] [Above 4G]

### Re-Size BAR Support [Disabled]

If system has Resizable BAR capable PCIe Devices, this option enables or disables Resizable BAR Support. (Only if system supports 64-bit PCI Decoding). Configuration options: [Disabled] [Auto]

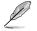

To enable Re-Size BAR Support for harnessing full GPU memory, please set CSM (Compatibility Support Module) to [Disabled].

### SR-IOV Support [Disabled]

Allows you to enable or disable Single Root IO Virtualization Support, if your system has SR-IOV capable PCIe Devices.

Configuration options: [Disabled] [Enabled]

### **PCI Express Settings**

The items in this submenu allow you change PCI Express Devices Settings.

### PCI Express Device Register Settings

### Relaxed Ordering [Enabled]

Allows you to enable or disable PCI Express Device Relaxed Ordering. Configuration options: [Disabled] [Enabled]

### Extended Tag [Disabled]

If this item is set to Enabled, it will allow Device to use 8-bit Tag field as a requester. Configuration options: [Disabled] [Enabled]

### No Snoop [Enabled]

Allows you to enable or disable PCI Express Device No Snoop option. Configuration options: [Disabled] [Enabled]

### Maximum Payload [Auto]

Allows you to set Maximum Payload of PCI Express Device or allow System BIOS to select the value.

Configuration options: [Auto] [128 Bytes] [256 Bytes] [512 Bytes] [1024 Bytes] [2048 Bytes] [4096 Bytes]

### Maximum Read Request [Auto]

Allows you to set Maximum Read Request Size of PCI Express Device or allow System BIOS to select the value.

Configuration options: [Auto] [128 Bytes] [256 Bytes] [512 Bytes] [1024 Bytes] [2048 Bytes] [4096 Bytes]

### PCI Express Link Register Settings

### ASPM Support [Disabled]

 Allows you to set the ASPM level.

 [Disabled]
 Disables ASPM.

 [Auto]
 BIOS auto configure.

 [Force L0s]
 Force all links to L0 State.

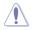

Enabling ASPM may cause some PCI-E devices to fail.

### Extended Synch [Disabled]

If this item is enabled, it will allow generation of Extended Synchronization patterns. Configuration options: [Disabled] [Enabled]

### Link Training Retry [5]

Allows you to define the number of Retry Attempts software will take to retrain the link if previous training attempt was unsuccessful. Configuration options: [Disabled] [2] [3] [5]

### Link Training Timeout (uS) [1000]

Allows you to define the number of Microseconds software will wait before polling 'link Training' bit in Link Status register. Configuration options: [10] - [10000]

### Unpopulated Links [Keep Link ON]

If this option is set to **[Disable Link]**, in order to save power, software will disable unpopulated PCI Express Links. Configuration options: [Keep Link ON] [Disabled Link]

### PCI Express GEN 2 Settings

The items in this submenu allow you change PCI Express GEN Devices Settings.

### PCI Express GEN2 Device Register Settings

### **Completion Timeout [Default]**

In device Functions that support Completion Timeout programmability, allows system software to modify the Completion Timeout value.

| [Default]  | 50us to 50ms.                                                   |
|------------|-----------------------------------------------------------------|
| [Shorter]  | Software will use shorter timeout ranges supported by hardware. |
| [Longer]   | Software will use longer timeout ranges.                        |
| [Disabled] | Disable completion timeout.                                     |

### ARI Forwarding [Disabled]

If supported by hardware and set to **[Enabled]**, the Downstream Port disables its traditional Device Number field being 0 enforcement when turning a Type1 Configuration Request into a Type0 Configuration Request, permitting access to Extended Functions in an ARI Device immediately below the Port. Configuration options: [Disabled] [Enabled]

### Atomic0p Requester Enable [Disabled]

If supported by hardware and set to **[Enabled]**, this function initiates Atomic0p Requests only if Bus Master Enable bit is in the Command Register Set. Configuration options: [Disabled] [Enabled]

### Atomic0p Egress Blocking [Disabled]

If supported by hardware and set to **[Enabled]**, outbound Atomic0p Requests via Egress Ports will be blocked.

Configuration options: [Disabled] [Enabled]

### IDO Request Enable [Disabled]

If supported by hardware and set to **[Enabled]**, this permits setting the number of ID-Based Ordering (IDO) bit (Attribute[2]) requests to be initiated. Configuration options: [Disabled] [Enabled]

### IDO Completion Enable [Disabled]

If supported by hardware and set to **[Enabled]**, this permits setting the number of ID-Based Ordering (IDO) bit (Attribute[2]) requests to be initiated. Configuration options: [Disabled] [Enabled]

### LTR Mechanism Enable [Disabled]

If supported by hardware and set to **[Enabled]**, this enables the Latency Tolerance Reporting (LTR) Mechanism. Configuration options: [Disabled] [Enabled]

Configuration options: [Disabled] [Enabled]

### End-End TLP Prefix Blocking [Disabled]

If supported by hardware and set to **[Enabled]**, this function will block forwarding of TLPs containing End-End TLP Prefixes.

Configuration options: [Disabled] [Enabled]

### PCI Express GEN2 Link Register Settings

### Target Link Speed [Auto]

If supported by hardware and set to **[Force to X.X GT/s]**, for Downstream Ports, this sets an upper limit on Link operational speed by restricting the values advertised by the Upstream component in its training sequences. When **[Auto]** is selected HW initialized data will be used.

Configuration options: [Disabled] [Force to 2.5 GT/s] [Force to 5.0 GT/s] [Force to 8.0 GT/s] [Force to 16.0 GT/s] [Force to 32.0 GT/s]

### Clock Power Management [Disabled]

If supported by hardware and set to **[Enabled]**, the device is permitted to use CLKREQ# signal for power management of Link clock in accordance to protocol defined in appropriate form factor specification.

Configuration options: [Disabled] [Enabled]

### Compliance SOS [Disabled]

If supported by hardware and set to **[Enabled]**, this will force LTSSM to send SKP Ordered Sets between sequences when sending Compliance Pattern or Modified Compliance Pattern.

Configuration options: [Disabled] [Enabled]

### Hardware Autonomous Width [Enabled]

If supported by hardware and set to **[Disabled]**, this will disable the hardware's ability to change link width except width size reduction for the purpose of correcting unstable link operation.

Configuration options: [Disabled] [Enabled]

### Hardware Autonomous Speed [Enabled]

If supported by hardware and set to **[Disabled]**, this will disable the hardware's ability to change link speed except speed rate reduction for the purpose of correcting unstable link operation.

Configuration options: [Disabled] [Enabled]

# 5.5.12 USB Configuration

| Advance                            | Aptio Setup – AM:<br>ed | I                                                                                          |
|------------------------------------|-------------------------|--------------------------------------------------------------------------------------------|
| USB Configuration                  |                         | [Enabled]: Enables the Legacy<br>USB support.                                              |
| USB Module Version                 | 27                      | [Auto]: Automatically disables                                                             |
| USB Controllers:<br>1 XHCI         |                         | the Legacy USB support if USB<br>devices are not connected.<br>[Disabled]: USB devices are |
| USB Devices:                       |                         | available only for EFI                                                                     |
| 3 Drives, 2 Keyboards, 1 Mou       | use, 1 Hub              | applications.                                                                              |
| Legacy USB Support                 |                         |                                                                                            |
| XHCI Hand-off                      | [Enabled]               |                                                                                            |
| USB Mass Storage Driver Support    | [Enabled]               |                                                                                            |
| USB hardware delays and time-outs: |                         | ++: Select Screen                                                                          |
| USB transfer time-out              | [20 sec]                | ↑↓: Select Item                                                                            |
| Device reset time-out              | [20 sec]                | Enter: Select                                                                              |
| Device power-up delay              | [Auto]                  | +/-: Change Opt.                                                                           |
|                                    |                         | F1: General Help                                                                           |
| Mass Storage Devices:              |                         | F2: Previous Values                                                                        |
| JetFlashTranscend 4GB 8.07         | [Auto]                  | F5: Optimized Defaults                                                                     |
| AMI Virtual CDROMO 1.00            | [Auto]                  | F10: Save Changes & Reset                                                                  |
| AMI Virtual HDiskO 1.00            | [Auto]                  | F12: Print Screen                                                                          |
|                                    |                         | ESC: Exit                                                                                  |

### Legacy USB Support [Enabled]

[Disabled] USB devices are available only for EFI applications.

[Enabled] Enables the support for USB devices on legacy operating systems (OS).

[Auto] Automatically disables the Legacy USB support if USB devices are not connected.

### XHCI Hand-off [Enabled]

Allows you to enable or disable workaround for OSes without XHCI hand-off support. The XHCI ownership change should be claimed by XHCI driver. Configuration options: [Disabled] [Enabled]

### USB Mass Storage Driver Support [Enabled]

Allows you to enable or disable USB Mass Storage driver support. Configuration options: [Disabled] [Enabled]

### USB hardware delays and time-outs

### USB transfer time-out [20 sec]

Allows you to set the time-out value for Control, Bulk, and Interrupt transfers. Configuration options: [1 sec] [5 sec] [10 sec] [20 sec]

### Device reset time-out [20 sec]

Allows you to set the device reset time-out value. Configuration options: [10 sec] 20 sec] [30 sec] [40 sec]

### Device power-up delay [Auto]

Allows you to set the maximum time the device takes before the device reports itself to the host controller properly. **[Auto]** uses default value; for a Root port it is 100 ms, for a Hub port the delay is taken from Hub descriptor.

Configuration options: [Auto] [Manual]

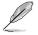

The following item appears only when Device power-up delay is set to [Manual].

### Device power-up delay in seconds [5]

Allows you to set the device power-up delay in seconds. Use the <+> or <-> to adjust the value. The values range from 1 to 40.

### Mass Storage Devices

Allows you to select the mass storage device emulation type for devices connected. Configuration options: [Auto] [Floppy] [Forced FDD] [Hard Disk] [CD-ROM]

# 5.5.13 Network Stack Configuration

Allows you to configure the network stack configuration.

|                                                                                   | Aptio Setup – AMI<br>Advanced        |                                      |
|-----------------------------------------------------------------------------------|--------------------------------------|--------------------------------------|
| Network Stack<br>IPv4 PXE Support<br>IPv4 HTTP Support                            | Enabled]<br>[Disabled]<br>[Disabled] | Enable∕Disable UEFI Network<br>Stack |
| IPv6 PXE Support<br>IPv6 HTTP Support<br>PXE boot wait time<br>Media detect count | [Disabled]<br>[Disabled]<br>0<br>1   |                                      |

### Network Stack [Enabled]

Allows you to enable or disable UEFI Network Stack. Configuration options: [Disabled] [Enabled]

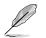

The following items appear only when Network Stack is set to [Enabled].

### Ipv4 PXE Support [Disabled]

Enables or disables the Ipv4 PXE Boot Support. If disabled, Ipv4 PXE boot option will not be created.

Configuration options: [Disabled] [Enabled]

### Ipv4 HTTP Support [Disabled]

Enables or disables the Ipv4 HTTP Boot Support. If disabled, Ipv4 PXE boot option will not be created. Configuration options: [Disabled] [Enabled]

### Ipv6 PXE Support [Disabled]

Enables or disables the Ipv6 PXE Boot Support. If disabled, Ipv6 PXE boot option will not be created.

Configuration options: [Disabled] [Enabled]

### Ipv6 HTTP Support [Disabled]

Enables or disables the Ipv6 HTTP Boot Support. If disabled, Ipv6 PXE boot option will not be created.

Configuration options: [Disabled] [Enabled]

### PXE boot wait time [0]

Set the wait time to press ESC key to abort the PXE boot. Use the <+> or <-> to adjust the value. The values range from 0 to 5.

### Media detect count [1]

Set the number of times presence of media will be checked. Use the <+> or <-> to adjust the value. The values range from 1 to 50.

# 5.5.14 CSM (Compatibility Support Module)

| Aptio Setup – AMI<br>Advanced |  |                                                                                                    |
|-------------------------------|--|----------------------------------------------------------------------------------------------------|
|                               |  | CSM(compatibility support module)                                                                                                    |
| Launch CSM                    |  | [Enabled]: For a better<br>compatibility, enable the CSM<br>to fully support the non-UEFI<br>driver add-on devices or the<br>Windows UEFI mode.<br>[Disabled]: Disable the CSM to<br>fully support the Windows<br>secure update and secure boot. |

### Launch CSM [Disabled]

This option allows you to enable or disable CSM Support.

- [Disabled] Disable the CSM to fully support the Windows secure update and secure boot.
- [Enabled] For a better compatibility, enable the CSM to fully support the non-UEFI driver add-on devices or the Windows UEFI mode.

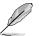

The following items appear only when Launch CSM is set to [Enabled].

### GateA20 Active [Upon Request]

This allows you to set the GA20 option.

[Upon Request] GA20 can be disabled using BIOS services.

[Always] Do not allow disabling GA20; this option is useful when any RT code is executed above 1MB.

### Interrupt 19 Capture [Immediate]

Allows you to select the BIOS reaction on INT19 trapping by Option ROM.

[Immediate] Execute the trap right away.

[Postponed] Execute the trap during legacy boot.

[Auto] Auto

### Boot Device Control [UEFI only]

Allows you to select the devices boot-up mode according to the devices specification. Devices with the selected mode will in the boot priority list. Configuration options: [UEFI and Legacy OPROM] [Legacy OPROM only] [UEFI only]

### Boot from Network Devices [Ignore]

Allows you to select the type of onboard LAN controller and installed LAN cards. Network devices will run the selected type during the system boot. Selecting **[Ignore]** will accelerate the boot up time without running network devices during POST (Power-On Self-Test).

Configuration options: [Ignore] [UEFI only] [Legacy only]

### Boot from Storage Devices [UEFI only]

Allows you to select the type of storage devices to run first during the system boot. It is recommended to select either **[Legacy only]** or **[UEFI only]** according to devices specification for better stability. Selecting **[Ignore]** will accelerate the boot up time without running network devices during POST (Power-On Self-Test). Configuration options: [Ignore] [UEFI only] [Legacy only]

### Launch Video OPROM policy [UEFI only]

This option controls the execution of UEFI and Legacy Video OPROM. Configuration options: [Ignore] [UEFI only] [Legacy only]

### Boot from PCI-E/PCI Expansion Devices [UEFI only]

Allows you to select the type of PCI-E/PCI Expansion devices to run first during the system boot.

Configuration options: [Ignore] [UEFI only] [Legacy only]

# 5.5.15 NVMe Configuration

You may view the NVMe controller and Drive information if an NVMe device is connected.

| Aptio Setup - AMI<br>Advanced |  |
|-------------------------------|--|
| NVMe Configuration            |  |
| No NVME Device Found          |  |

# 5.5.16 APM Configuration

This page will allow you to configure the Advance Power Management (APM) settings.

| Ac                | Aptio Setup – AMI<br>Wanced |                             |
|-------------------|-----------------------------|-----------------------------|
| State After G3    | [Last State]                | Select AC power state when  |
| Power On By PCI-E | [Disabled]                  | power is re-applied after a |
| Power On By RTC   | [Disabled]                  | power failure.              |

### State After G3 [Last State]

Select AC power state when power is re-applied after a power failure. Configuration options: [Power Off] [Power On] [Last State]

### Power On By PCI-E/PCI [Disabled]

- [Disabled] Disables the PCI/PCIe devices to generate a wake event.
- [Enabled] Enables the PCI/PCIe devices to generate a wake event.

### Power On By RTC [Disabled]

- [Disabled] Disables RTC to generate a wake event.
- [Enabled] When set to [Enabled], the items **RTC Alarm Date (Days)** and **Hour/Minute/Second** will become user-configurable with set values.

# 5.5.17 Third-party UEFI driver configurations

Additional configuration options for third-party UEFI drivers installed to the system will appear in the section marked in red in the screenshot below.

| Aptio Setup – AMI                                                                                                    |                                                                                                    |
|----------------------------------------------------------------------------------------------------|----------------------------------------------------------------------------------------------------|
| Main Performance Tuning Advanced Chipset Security Boot                                                                                                    | Monitor Tool Event Logs                                                                                                    |
| <ul> <li>CPU Configuration</li> <li>Power &amp; Performance</li> <li>Server ME Configuration</li> <li>System Event Log</li> <li>Trusted Computing</li> <li>Redfish Host Interface Settings</li> <li>Onboard LAN Configuration</li> <li>Serial Port Console Redirection</li> <li>Intel TXT Information</li> <li>SIO Configuration</li> <li>POI Subsystem Settings</li> <li>USB Configuration</li> </ul> | CPU Configuration Parameters                                                                                                    |
| <ul> <li>Network Stack Configuration</li> <li>CSM (Compatibility Support Module)</li> <li>NVMe Configuration</li> <li>APM Configuration</li> </ul>                                                                                                    | ++: Select Screen<br>1↓: Select Item<br>Enter: Select<br>+/-: Change Opt.                                                        |
| <ul> <li>Tis Auth Configuration</li> <li>Intel(R) I210 Gigabit Network Connection -<br/>04:42:1A:CB:8C:0C</li> <li>MAC:04421ACB8C0C-IPv4 Network Configuration</li> <li>MAC:04421ACB8C0C-IPv6 Network Configuration</li> <li>Intel(R) I210 Gigabit Network Connection -<br/>04:42:1A:CB:8C:0D</li> <li>MAC:04421ACB8C0D-IPv4 Network Configuration</li> </ul>                                          | F1: General Help<br>F2: Previous Values<br>F5: Optimized Defaults<br>F10: Save Changes & Reset<br>F12: Print Screen<br>ESC: Exit |
| Version 2.22.1282 Copyright (C) 202                                                                                                    | 22 AMI                                                                                                    |

# 5.6 Chipset menu

The Chipset menu allows you to change the platform settings.

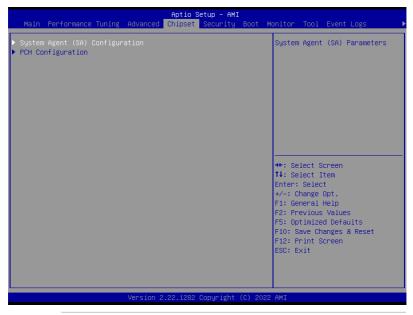

Take caution when changing the settings of the Chipset menu items. Incorrect field values can cause the system to malfunction.

# 5.6.1 System Agent (SA) Configuration

|                                | Aptio Setup – AMI<br>Chipset |                                 |
|--------------------------------|------------------------------|---------------------------------|
| System Agent (SA) Configuratio | n                            | Memory Configuration Parameters |
| VT-d                           | Supported                    |                                 |
| ▶ Memory Configuration         |                              |                                 |
| Graphics Configuration         |                              |                                 |
| VT-d                           | [Enabled]                    |                                 |
| X2APIC Opt Out                 | [Disabled]                   |                                 |
| DMA Control Guarantee          | [Enabled]                    |                                 |
| IGD VTD Enable                 | [Enabled]                    |                                 |
| IOP VTD Enable                 | [Enabled]                    |                                 |
| CRID Support                   | [Disabled]                   |                                 |
| Above 4G Decoding              | [Enabled]                    |                                 |
|                                |                              | ++: Select Screen               |

### **Memory Configuration**

### Maximum Memory Frequency [3200]

Allows you to select the maximum memory frequency setting. Configuration options: [Auto] [2133] [2400] [2666] [2933] [3200]

### ECC Support [Enabled]

Allows you to enable or disable the DDR Ecc support. Configuration options: [Disabled] [Enabled]

### DDR Speed Control [Auto]

Allows you to set DDR Frequency and Gear1 / Gear2 control for all SAGV points. Configuration options: [Auto] [Manual]

### Memory Scrambler [Enabled]

Allows you to enable or disable Memory Scrambler support. Configuration options: [Disabled] [Enabled]

### Fast Boot [Disabled]

Allows you to enable or disable fast path thru the MRC. Configuration options: [Disabled] [Enabled]

### **Graphics Configuration**

### Primary Display [Auto]

Allows you to select which of CPU Graphics / PEG Graphics / PCIE Graphics device should be Primary Display.

Configuration options: [Auto] [CPU Graphics] [PCI] [HG]

### Select PCIE Card [Auto]

 Allows you to select the card used on the platform.

 [Auto]
 Skip GPIO based Power Enable to dGPU.

 [Elk Creek 4]
 DGPU Power Enable = ActiveLow.

 [PEG Eval]
 DGPU Power Enable = ActiveHigh.

### HG Delay After Power Enable [300]

The delay in milli-seconds after power enable.

### HG Delay After Hold Reset [100]

The delay in milli-seconds after hold reset.

### Internal Graphics [Auto]

Keep IGFX enabled based on the setup options. Configuration options: [Auto] [Disabled] [Enabled]

### VT-d [Enabled]

Allows you to enable or disable VT-d capability. Configuration options: [Disabled] [Enabled]

### X2APIC OPT Out [Disabled]

Allows you to enable or disable X2APIC\_OPT\_OUT bit. Configuration options: [Disabled] [Enabled]

### DMA Control Guarantee [Enabled]

Allows you to enable or disable DMA\_CONTROL\_GUARANTEE bit. Configuration options: [Disabled] [Enabled]

### IGD VTD Enable [Enabled]

Allows you to enable or disable IGD VTD. Configuration options: [Disabled] [Enabled]

### IOP VTD Enable [Enabled]

Allows you to enable or disable IOP VTD. Configuration options: [Disabled] [Enabled]

### CRID Support [Disabled]

Allows you to enable or disable SA CRID and TCSS CRID control for Intel SIPP. Configuration options: [Disabled] [Enabled]

### Above 4G Decoding [Enabled]

Allows you to enable or disable 64-bit capable devices to be decoded in above 4G address space. It only works if the system supports 64-bit PCI decoding. Configuration options: [Disabled] [Enabled]

# 5.6.2 PCH Configuration

| Aptio Setup - AMI<br>Chipset                                                     |                                       |  |
|----------------------------------------------------------------------------------|---------------------------------------|--|
| PCH Configuration                                                                | PCI Express Configuration<br>settings |  |
| <ul> <li>PCI Express Configuration</li> <li>PCH Storage Configuration</li> </ul> |                                       |  |

### **PCI Express Configuration**

### DMI Link ASPM Control [Auto]

Allows you to enable or disable control of active state power management of DMI link. Configuration options: [Disabled] [L0s] [L1] [L0sL1] [Auto]

### Port8xh Decode [Disabled]

Allows you to enable or PCI express port 8xh decode. Configuration options: [Disabled] [Enabled]

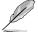

The following item appears only when Port8xh Decode is set to [Enabled].

### Port8xh Decode Port# [0]

Select PCI Express Port8xh Decode Root Port. User to ensure port availability. Configuration options: [0] - [23]

### PCH Storage Configuration

### SATA Controller(s) [Enabled]

Allows you to enable or disable the SATA Controller. Configuration options: [Disabled] [Enabled]

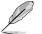

The following items appear only when SATA Controller(s) is set to [Enabled].

### SATA Mode Selection [AHCI]

Allows you to select the SATA controllers operation. Configuration options: [AHCI] [Intel RSTe Premium With Intel Optane System Acceleration]

### SATA1

### Port 1 [Enabled]

Allows you to enable or disable the SATA port. Configuration options: [Disabled] [Enabled]

### SATA6G\_1 Hot Plug [Disabled]

Allows you to enable or disable this port as hot pluggable. Configuration options: [Disabled] [Enabled]

### Spin Up Device [Disabled]

Allows you to enable or disable Spin Up Device. If enabled for any of the ports, Staggered Spin Up will be performed and only the drives which have this option enabled will spin up at boot. Otherwise all drives spin up at boot. Configuration options: [Disabled] [Enabled]

### SATA Device Type [Hard Disk Drive]

Allows you to identify the SATA port is connected to a solid state drive or a hard disk drive

Configuration options: [Hard Disk Drive] [Solid State Drive]

### SATA2

### Port 2 [Enabled]

Allows you to enable or disable the SATA port. Configuration options: [Disabled] [Enabled]

### SATA6G\_2 Hot Plug [Disabled]

Allows you to enable or disable this port as hot pluggable. Configuration options: [Disabled] [Enabled]

### Spin Up Device [Disabled]

Allows you to enable or disable Spin Up Device. If enabled for any of the ports, Staggered Spin Up will be performed and only the drives which have this option enabled will spin up at boot. Otherwise all drives spin up at boot. Configuration options: [Disabled] [Enabled]

### SATA Device Type [Hard Disk Drive]

Allows you to identify the SATA port is connected to a solid state drive or a hard disk drive

Configuration options: [Hard Disk Drive] [Solid State Drive]

### SATA3

### Port 3 [Enabled]

Allows you to enable or disable the SATA port. Configuration options: [Disabled] [Enabled]

### SATA6G\_3 Hot Plug [Disabled]

Allows you to enable or disable this port as hot pluggable. Configuration options: [Disabled] [Enabled]

### Spin Up Device [Disabled]

Allows you to enable or disable Spin Up Device. If enabled for any of the ports, Staggered Spin Up will be performed and only the drives which have this option enabled will spin up at boot. Otherwise all drives spin up at boot. Configuration options: [Disabled] [Enabled]

### SATA Device Type [Hard Disk Drive]

Allows you to identify the SATA port is connected to a solid state drive or a hard disk drive

Configuration options: [Hard Disk Drive] [Solid State Drive]

### SATA4

### Port 1 [Enabled]

Allows you to enable or disable the SATA port. Configuration options: [Disabled] [Enabled]

### SATA6G\_4 Hot Plug [Disabled]

Allows you to enable or disable this port as hot pluggable. Configuration options: [Disabled] [Enabled]

### Spin Up Device [Disabled]

Allows you to enable or disable Spin Up Device. If enabled for any of the ports, Staggered Spin Up will be performed and only the drives which have this option enabled will spin up at boot. Otherwise all drives spin up at boot. Configuration options: [Disabled] [Enabled]

### SATA Device Type [Hard Disk Drive]

Allows you to identify the SATA port is connected to a solid state drive or a hard disk drive

Configuration options: [Hard Disk Drive] [Solid State Drive]

### SATA5

### Port 5 [Enabled]

Allows you to enable or disable the SATA port. Configuration options: [Disabled] [Enabled]

### SATA6G\_5 Hot Plug [Disabled]

Allows you to enable or disable this port as hot pluggable. Configuration options: [Disabled] [Enabled]

### Spin Up Device [Disabled]

Allows you to enable or disable Spin Up Device. If enabled for any of the ports, Staggered Spin Up will be performed and only the drives which have this option enabled will spin up at boot. Otherwise all drives spin up at boot. Configuration options: [Disabled] [Enabled]

### SATA Device Type [Hard Disk Drive]

Allows you to identify the SATA port is connected to a solid state drive or a hard disk drive

Configuration options: [Hard Disk Drive] [Solid State Drive]

### SATA6

### Port 6 [Enabled]

Allows you to enable or disable the SATA port. Configuration options: [Disabled] [Enabled]

### SATA6G\_6 Hot Plug [Disabled]

Allows you to enable or disable this port as hot pluggable. Configuration options: [Disabled] [Enabled]

### Spin Up Device [Disabled]

Allows you to enable or disable Spin Up Device. If enabled for any of the ports, Staggered Spin Up will be performed and only the drives which have this option enabled will spin up at boot. Otherwise all drives spin up at boot. Configuration options: [Disabled] [Enabled]

### SATA Device Type [Hard Disk Drive]

Allows you to identify the SATA port is connected to a solid state drive or a hard disk drive

Configuration options: [Hard Disk Drive] [Solid State Drive]

# 5.7 Security menu

This menu allows a new password to be created or a current password to be changed. The menu also enables or disables the Secure Boot state and lets the user configure the System Mode state.

| Main Performance Tuning Advanced                                                                                                    | Aptio Setup – AMI<br>d Chipset Security Boo                                                                                     | ot Monitor Tool Event Logs                                                                                                    | Þ                  |
|----------------------------------------------------------------------------------------------------|----------------------------------------------------------------------------------------------------|----------------------------------------------------------------------------------------------------|--------------------|
| Password Description<br>If ONLY the Administrator's passwor<br>limits access to Setup and is only<br>Setup.<br>If ONLY the User's password is set<br>password and must be entered to boo<br>In Setup the User will have Adminis<br>The password length must be in the<br>is a power on password and must be<br>boot or enter Setup. In Setup the U<br>have Administrator rights. | asked for when entering<br>, then this is a power on<br>ot or enter Setup.<br>strator rights.<br>following range:<br>entered to | Password box, and then pre<br><enter> when prompted to</enter>                                                                                       | ent<br>rent<br>ess |
| The password length must be<br>in the following range:<br>Minimum length<br>Maximum length                                                                                                    | 3<br>20                                                                                                    | ++: Select Screen<br>fl: Select Item<br>Enter: Select                                                                                                |                    |
| Administrator Password<br>User Password                                                                                                    |                                                                                                    | +/-: Change Opt.<br>F1: General Help<br>F2: Previous Values<br>F5: Optimized Defaults<br>F10: Save Changes & Reset<br>F12: Print Screen<br>FSC: Exit |                    |
| ▶ Media Sanitization<br>HDD Security Configuration:                                                                                                    |                                                                                                    | V EXIT                                                                                                    |                    |
| Version                                                                                                    | 2.22.1282 Copyright (C)                                                                                                    | 2022 AMT                                                                                                    |                    |

### Administrator Password

To set an administrator password:

- 1. Select the Administrator Password item and press <Enter>.
- 2. From the Create New Password box, key in a password, then press < Enter>.
- 3. Confirm the password when prompted.

To change an administrator password:

- 1. Select the Administrator Password item and press < Enter>.
- 2. From the Enter Current Password box, key in the current password, then press < Enter>.
- 3. From the Create New Password box, key in a new password, then press <Enter>.
- 4. Confirm the password when prompted.

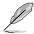

To clear the administrator password, follow the same steps as in changing an administrator password, but press <Enter> when prompted to create/confirm the password.

### **User Password**

To set a user password:

- 1. Select the User Password item and press <Enter>.
- 2. From the Create New Password box, key in a password, then press < Enter>.
- 3. Confirm the password when prompted.

To change a user password:

- 1. Select the User Password item and press <Enter>.
- 2. From the Enter Current Password box, key in the current password, then press <Enter>.
- 3. From the Create New Password box, key in a new password, then press < Enter>.
- 4. Confirm the password when prompted.

To clear a user password:

- 1. Select the Clear User Password item and press < Enter>.
- 2. Select Yes from the Warning message window then press < Enter>.

### **Media Sanitization**

This item allows you to sanitize selected drives. After selecting the drive you wish to sanitize, select the **Method Type** from between [Clear] or [Purge].

The default method is set to **[Clear]**, and will apply logical techniques to sanitize data in all user-addressable storage locations through standard Read and Write commands to the storage device.

When **[Purge]** is selected, it will apply physical or logical techniques that render Target Data recovery infeasible using state-of-the-art laboratory techniques.

### Secure Boot

This item allows you to customize the Secure Boot settings.

| Aptio Setup - AMI<br>Security                                                      |                          |                                                                                             |  |
|------------------------------------------------------------------------------------|--------------------------|---------------------------------------------------------------------------------------------|--|
| Secure Boot state                                                                  | User                     | Secure Boot feature is Active<br>if Secure Boot is Enabled.                                 |  |
| Secure Boot                                                                        | [Disabled]<br>Not Active | Platform Key(PK) is enrolled<br>and the System is in User mode.<br>The mode change requires |  |
| Secure Boot Mode<br>▶ Install Default Secure Boot Keys<br>▶ Clear Secure Boot Keys | [Custom]                 | platform reset                                                                              |  |
| ▶ Key Management                                                                   |                          |                                                                                             |  |

### Secure Boot [Disabled]

Secure Boot feature is Active if Secure Boot is set to **[Enabled]**, Platform Key (PK) is enrolled and the System is in User mode. Mode change requires a platform reset. Configuration options: [Disabled] [Enabled]

### Secure Boot Mode [Custom]

Allows you to set the Secure Boot selector. Configuration options: [Custom] [Standard]

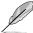

The following items are available only when Secure Boot Mode is set to [Custom].

### Install Default Secure Boot Keys

This option will load the default secure boot keys, including the PK (Platform key), KEK (keyexchange key), db (signature database), and dbx (revoked signature database). All the secure boot keys states will change from unloaded to loaded. Save changes and reset the system for the changes to take effect.

### **Clear Secure Boot Keys**

This option will delete all previously applied secure boot keys, including the PK (Platform key), KEK (key-exchange key), db (signature database), and dbx (revoked signature database). All the secure boot keys states will change from unloaded to loaded. Save changes and reset the system for the changes to take effect.

### **Key Management**

This item only appears when the item **Secure Boot Mode** is set to **[Custom]**. The Key Management item allows you to modify Secure Boot variables and set Key Management page.

| Aptio Setup - AMI<br>Security                                                                            |            |                                                                |
|----------------------------------------------------------------------------------------------------|------------|----------------------------------------------------------------|
| Vendor Keys                                                                                              | Modified   | Install factory default Secure<br>Boot keys after the platform |
| Factory Key Provision  Finstall Default Secure Boot  Clear Secure Boot Keys  Secure all Secure Boot Keys |            | reset and while the System is<br>in Setup mode                 |
| <ul> <li>Save all Secure Boot variables</li> <li>Enroll Efi Image</li> </ul>                             |            |                                                                |
| Device Guard Ready<br>Remove 'UEFI CA' from DB<br>Restore DB defaults                                    |            |                                                                |
| Secure Boot variable   Size  Keys  Key Source                                                            |            |                                                                |
| <ul> <li>▶ PK Management</li> <li>▶ KEK Management</li> <li>↓ 3573</li> <li>3 □ Default</li> </ul>       |            | <pre>++: Select Screen 1↓: Select Item</pre>                   |
| DB Management     6322     10     Default                                                                |            | Enter: Select                                                  |
| ▶ DBX Management   3724                                                                                  |            | +/-: Change Opt.                                               |
| ► Authorized TimeStamps 0                                                                                |            | F1: General Help                                               |
| OsRecovery Signatures   0                                                                                | 0  No Keyś | F2: Previous Values<br>F5: Optimized Defaults                  |

### Factory Key Provision [Enabled]

Allows you to provision factory default Secure Boot keys when the system is in Setup Mode.

Configuration options: [Disabled] [Enabled]

### Install Default Secure Boot Keys

This option will load the default secure boot keys, including the PK (Platform key), KEK (key-exchange key), db (signature database), and dbx (revoked signature database). All the secure boot keys states will change from unloaded to loaded. Save changes and reset the system for the changes to take effect.

### **Clear Secure Boot Keys**

This option will delete all previously applied secure boot keys, including the PK (Platform key), KEK (key-exchange key), db (signature database), and dbx (revoked signature database). All the secure boot keys states will change from unloaded to loaded. Save changes and reset the system for the changes to take effect.

### Save all Secure Boot Variables

This option will save NVRAM content of Secure Boot policy variables to the file (EFI\_ SIGNATURE\_LIST data format) in root foler on a target file system device.

### Enroll Efi Image

This item will allow the image to run in Secure Boot mode. Enroll SHA256 Hash certificate of a PE image into Authorized Signature Database (db).

### **Device Guard Ready**

### Remove 'UEFI CA' from DB

Remove Microsoft UEFI CA from Secure Boot DB.

### Restore DB defaults

Restore DB variable to factory defaults.

### PK Management

Configuration options: [Details] [Save To File] [Set New Key] [Delete key]

### KEK Management / DB Management / DBX Management

Configuration options: [Details] [Save To File] [Set New Key] [Append Key] [Delete key]

### Authorized TimeStamps / OsRecovery Signatures

Configuration options: [Set New Key] [Append Key]

# 5.8 Boot menu

The Boot menu items allow you to change the system boot options.

| Main Performance Tuning Advanced                                                        | Aptio Setup – AMI<br>Chipset Security <mark>Boot</mark> M        | onitor Tool Event Logs 🕨                                                                                                    |
|-----------------------------------------------------------------------------------------|------------------------------------------------------------------|----------------------------------------------------------------------------------------------------|
| Boot Configuration<br>Setup Prompt Timeout<br>Bootup NumLock State<br>Boot Logo Display | 5<br>[Off]<br>[Disabled]                                         | Number of seconds to wait for<br>setup activation key.<br>65535(OxFFF) means indefinite<br>waiting.                                                                       |
| Boot Option Priorities<br>Boot Option #1                                                | [Windows Boot Manager<br>(ST10000NM017B-2TL103)<br>(10000.868)]  |                                                                                                    |
| Boot Option #2                                                                          | [UEFI:<br>JetFlashTranscend 4GB<br>8.07, Partition 1<br>(4.0GB)] |                                                                                                    |
| Fast Boot                                                                               | [Disable Link]                                                   | ↔: Select Screen<br>↑↓: Select Item<br>Enter: Select                                                                                                    |
| ▶ Delete Boot Option                                                                    |                                                                  | <pre>+/-: Change Opt.<br/>F1: General Help<br/>F2: Previous Values<br/>F5: Optimized Defaults<br/>F10: Save Changes &amp; Reset<br/>F12: Print Screen<br/>ESC: Exit</pre> |
| Version 2                                                                               | .22.1282 Copyright (C) 2022                                      | AMI                                                                                                    |

### Setup Prompt Timeout [5]

Allows you to set the number of seconds that the firmware waits before initiating the original default boot selection. 65535(OxFFFF) means indefinite waiting. Use the <+> or <-> to adjust the value.

### Bootup NumLock State [Off]

Allows you to select the power-on state for the NumLock. Configuration options: [Off] [On]

### Boot Logo Display [Disabled]

[Disabled] Hide the logo during POST.

[Enabled] Display the logo during POST.

### **Boot Option Priorities**

These items specify the boot device priority sequence from the available devices. The number of device items that appears on the screen depends on the number of devices installed in the system.

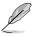

- To select the boot device during system startup, press <F8> when ASUS Logo appears.
- To access Windows OS in Safe Mode, please press <F8> after POST.

### Fast Boot [Disable Link]

Allows you to enable or disable boot with initialization of a minimal set of devices required to launch active boot option. This has no effect for BBS boot options. Configuration options: [Disable Link] [Enabled]

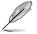

The following items appear only when Fast Boot is set to [Enabled].

### SATA Support [Last Boot SATA Devices Only]

[Last Boot SATA Devices Only] Only last booted SATA device will be available in POST.

[All SATA Devices] All SATA devices will be available in OS and POST.

### NVMe Support [Enabled]

If this option is disabled, NVMe device will be skipped. Configuration options: [Disable Link] [Enabled]

### VGA Support [EFI Driver]

[Auto] Only legacy OpRom with Legacy OS, and logo will NOT be shown during POST.

[EFI Driver] Efi driver will still be installed with EFI OS.

### USB Support [Full Intial]

 [Disable Link]
 All USB devices will NOT be available until after OS boot.

 [Full Initial]
 All USB devices will be available in OS and POST.

 [Partial Initial]
 USB Mass Storage and specific USB port/device will NOT be available before OS boot.

### PS2 Devices Support [Enabled]

If this option is disabled, PS2 devices will be skipped. Configuration options: [Disable Link] [Enabled]

### Network Stack Driver Support [Disable Link]

If this option is disabled, Network Stack Driver will be skipped. Configuration options: [Disable Link] [Enabled]

### Redirection Support [Disable Link]

If this option is disabled, Redirection function will be disabled. Configuration options: [Disable Link] [Enabled]

### **Delete Boot Option**

Allows you to remove an EFI boot option from the boot order.

# 5.9 Monitor menu

This menu displays the system temperature, fan speed, and power status. You can also change the fan settings in this menu.

| Main Performance Tuning Advanced                                                                                                    | Aptio Setup – AMI<br>Chipset Security Boot 🖡                                                                                                    | Monitor Tool Event Logs ▶                                                                                                    |
|----------------------------------------------------------------------------------------------------|----------------------------------------------------------------------------------------------------|----------------------------------------------------------------------------------------------------|
| Main Performance Juning Hovances<br>CPU Temperature<br>CPU_FAN1 Speed<br>FRNT_FAN2 Speed<br>FRNT_FAN3 Speed<br>FRNT_FAN4 Speed<br>FRNT_FAN4 Speed<br>+12V<br>+5V<br>+3.3V<br>+3.9S<br>+VORE<br>+VCORE<br>+VCCSA<br>+VCCID_0<br>+VCCST<br>+VDDQ<br>FAN Speed Control | CHIPSEY SECURITY BOOT :<br>: +38 *C<br>: 6818 RPM<br>: N/A<br>: N/A<br>: N/A<br>: N/A<br>: N/A<br>: N/A<br>: +12.480 V<br>: +3.408 V<br>: +3.408 V<br>: +3.376 V<br>: +3.200 V<br>: +1.184 V<br>: +0.816 V<br>: +1.056 V<br>: +1.056 V<br>: +1.200 V<br>[Auto Mode] | Auto/Full/Manual Speed Mode<br>++: Select Screen<br>14: Select Item<br>Enter: Select Item<br>Enter: Select<br>+/-: Change Opt.<br>F1: General Help<br>F2: Previous Values<br>F5: Optimized Defaults<br>F10: Save Changes & Reset<br>F12: Print Screen<br>ESC: Exit |
| Version                                                                                                    | 2.22.1282 Copyright (C) 2022                                                                                                    | 2 AMI                                                                                                    |

### Fan Speed Control [Auto Mode]

Allows you to select the power-on state for the NumLock. Configuration options: [Auto Mode] [Full Speed Mode] [Manual Speed Mode]

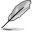

The following items appear only when Fan Speed Control is set to [Manual Speed Mode].

### REAR\_FAN1 / CPU\_FAN1 / FRNT\_FAN1-4 Duty% [50]

Allows you to set the desired POST Report waiting time from 1 to 10 seconds. Use the <+> or <-> to adjust the value. The values range from 10 to 100.

# 5.10 Tool menu

| Main I  | Performance Tuning                         | Advanced  |          | etup – AMI<br>Security |         | Monitor                                                            | Tool                        | Event Logs                                                       | F  |
|---------|--------------------------------------------|-----------|----------|------------------------|---------|--------------------------------------------------------------------|-----------------------------|------------------------------------------------------------------|----|
| ASUS SM | SUS EzFlash<br>9105 Viewer<br>prage Viewer |           |          |                        |         |                                                                    |                             | to run the ι<br>d update ΒΙ(                                     |    |
|         |                                            |           |          |                        |         | t↓: Se<br>Enter:<br>+/-: C<br>F1: Ge<br>F2: Pr<br>F5: Op<br>F10: S | timize<br>ave Cha<br>rint S | tem<br>t<br>Jpt.<br>Help<br>Values<br>d Defaults<br>anges & Rese | ₽t |
|         |                                            | Version 2 | .22.1282 | Copyright              | (C) 202 | 22 AMI                                                             |                             |                                                                  |    |

### Start ASUS EzFlash

Allows you to run ASUS EzFlash BIOS ROM Utility when you press <Enter>. Refer to the ASUS EzFlash Utility section for details.

### **ASUS SMBIOS Viewer**

Allows you to start ASUS SMBIOS Viewer when you press <Enter>.

### **ASUS Storage Viewer**

Allows you to start ASUS Storage Viewer when you press <Enter>.

5.11 Event Logs menu The Event Logs menu items allow you to change the event log settings and view the system event logs.

|   | Main | Ponformance                  |         | Advanced  |          | etup – AMI |        | Moniton                                                       | Tool Event Logs                                                                                                    |    |
|---|------|------------------------------|---------|-----------|----------|------------|--------|---------------------------------------------------------------|----------------------------------------------------------------------------------------------------|----|
|   | матн | Ferfundance                  | TUITING | Huvanceu  | chipset  | Security   | DUUL   | MONITON                                                       | TUUT EVent Lugs                                                                                                    |    |
| • |      | Smbios Even<br>mbios Event I |         |           |          |            |        |                                                               | <enter> to change the<br/>s Event Log configuration</enter>                                                                                                 | n. |
|   |      |                              |         |           |          |            |        | t↓: S<br>Enter<br>+/-: 0<br>F1: G<br>F2: P<br>F5: 0<br>F10: 3 | elect Screen<br>elect Item<br>: Select<br>Change Opt.<br>eneral Help<br>revious Values<br>otimized Defaults<br>Save Changes & Reset<br>Print Screen<br>Exit |    |
|   |      |                              |         | Version 2 | .22.1282 | Copyright  | (C) 20 | 22 AMI                                                        |                                                                                                    |    |

# 5.11.1 Change Smbios Event Log Settings

Press <Enter> to change the Smbios Event Log configuration.

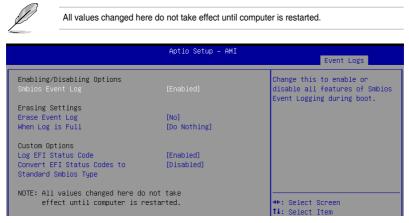

### **Enabling/Disabling Options**

### Smbios Event Log [Enabled]

Change this to enable or disable all features of Smbios Event Logging during boot. Configuration options: [Disabled] [Enabled]

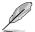

The following items appear only when Smbios Event Log is set to [Enabled].

### **Erasing Settings**

### Erase Event Log [No]

Choose options for erasing Smbios Event Log. Erasing is done prior to any logging activation during reset.

Configuration options: [No] [Yes, Next reset] [Yes, Every reset]

### When Log is Full [Do Nothing]

Choose options for reacting to a full Smbios Event Log. Configuration options: [Do Nothing] [Erase Immediately]

### **Custom Options**

### Log EFI Status Code [Enabled]

This option allows you to enable or disable logging of the EFI Status Codes. Configuration options: [Disabled] [Enabled]

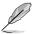

The following item appears only when Log EFI Status Code is set to [Enabled].

## Convert EFI Status Codes to Standard Smbios Type [Disabled]

This option allows you to enable or disable converting of EFI Status Codes to Standard Smbios Type (Not all may be translated). Configuration options: [Disabled] [Enabled]

# 5.11.2 View Smbios Event Log

Press <Enter> to view all smbios event logs.

|          |      |            | Ap:      | tio Setup ∘ | - AMI<br>Event Logs           |
|----------|------|------------|----------|-------------|-------------------------------|
| DATE     | TIME | ERROR CODE | SEVERITY | COUNT       | DESCRIPTION<br>Log Area Reset |
| 03/22/22 |      |            |          |             |                               |
|          |      |            |          |             |                               |

# 5.12 Server Mgmt menu

| ✓ Server Mgmt Exit                                                                                                    | Aptio Setup — AMI                                                                               |                                                                                                    |
|----------------------------------------------------------------------------------------------------|-------------------------------------------------------------------------------------------------|----------------------------------------------------------------------------------------------------|
| BMC Self Test Status<br>BMC Device ID<br>BMC Device Revision<br>BMC Firmware Revision<br>IPMI Version<br>BMC Support<br>OS Hatchdog Timer<br>OS Htd Timer Timeout<br>OS Htd Timer Policy<br>BMC init phase | PASSED<br>32<br>81<br>1.00.06<br>2.0<br>[Enabled]<br>[Disabled]<br>10<br>[Reset]<br>[PEI phase] | If enabled, starts a BIOS<br>timer which can only be shut<br>off by Management Software<br>after the OS loads. Helps<br>determine that the OS<br>successfully loaded or follows<br>the OS Boot Watchdog Timer<br>policy. |
| <ul> <li>System Event Log</li> <li>View FRU information</li> <li>Bmc self test log</li> <li>BMC network configuration</li> <li>View System Event Log</li> </ul>                                            |                                                                                                 | <pre>++: Select Screen 14: Select Item Enter: Select +/-: Change Opt. F1: General Help F2: Previous Values F5: Optimized Defaults F10: Save Changes &amp; Reset F12: Print Screen ESC: Exit</pre>                        |
| Ver                                                                                                    |                                                                                                 |                                                                                                    |

### BMC Support [Enabled]

This item allows you to enable or disable interfaces to communicate with BMC. Configuration options: [Disabled] [Enabled]

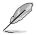

The following items appear only when BMC Support is set to [Enabled].

### OS Watchdog Timer [Disabled]

This item allows you to start a BIOS timer which can only be shut off by Management Software after the OS loads.

Configuration options: [Disabled] [Enabled]

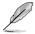

The following items are configurable only when OS Watchdog Timer is set to [Enabled].

### OS Wtd Timer Timeout [10]

Allows you to configure the length for the OS Boot Watchdog Timer Expiration in minutes. Configuration options: [1] - [30]

### **OS Wtd Timer Policy [Reset]**

This item allows you to configure the how the system should respond if the OS Boot Watch Timer expires.

Configuration options: [Do Nothing] [Reset] [Power Down] [Power Cycle]

### BMC init phase [PEI phase]

Allows you to set BMC init phase. Configuration options: [PEI phase] [BDS phase]

# 5.12.1 System Event Log

Allows you to change the SEL event log configuration.

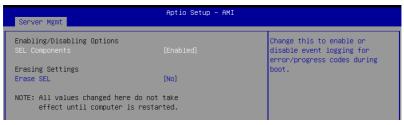

### **Enabling/Disabling Options**

### SEL Components [Enabled]

Allows you to enable or disable event logging for error/progress codes during boot. Configuration options: [Disabled] [Enabled]

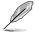

The following items are configurable only when SEL Components is set to [Enabled].

All values changed here do not take effect until computer is restarted.

### **Erasing Settings**

### Erase SEL [No]

Allows you to choose options for erasing SEL. Configuration options: [No] [Yes, On next reset] [Yes, On every reset]

# 5.12.2 View FRU information

Press <Enter> to view FRU information.

| Server Mgmt                                                                                                    | Aptio Setup – AMI                                                                                                    |                                                             |
|----------------------------------------------------------------------------------------------------|----------------------------------------------------------------------------------------------------|-------------------------------------------------------------|
| FRU Information                                                                                                    |                                                                                                    |                                                             |
| System Manufacturer<br>System Product Name<br>System Version<br>Board Manufacturer<br>Board Product Name<br>Board Pardt Number<br>Board Serial Number<br>Chassis Manufacturer<br>Chassis Part Number<br>Chassis Serial Number<br>System UUID | ASUSTEK COMPUTER INC.<br>RS100-E11-PI2<br>00<br>/psn/<br>ASUSTEK COMPUTER INC.<br>P12R-M Series<br>/bpn/<br>ASUSTEK COMPUTER INC.<br>To be filled by 0.E.M.<br>/csn/<br>3333333-4444-5555-6666-<br>77777777777 | ++: Select Screen<br>14: Select Ttem<br>Enter: Select       |
| NOTE:No FRU information for fie<br>information needs to be filled                                                                                                    |                                                                                                    | +/-: Change Opt.<br>F1: General Help<br>F2: Previous Values |

# 5.12.3 Bmc self test log

Allows you to change the SEL event log configuration.

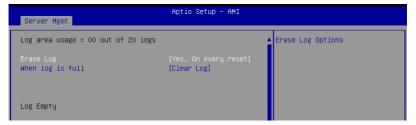

### Erase Log [Yes, On every reset]

Choose options for erasing Smbios Event Log. Erasing is done prior to any logging activation during reset.

Configuration options: [No] [Yes, On every reset]

### When Log is Full [Clear Log]

Allows you to choose options for reactions to a full Smbios Event Log. Configuration options: [Clear Log] [Do not log any more]

# 5.12.4 BMC network configuration

The sub-items in this configuration allow you to configure the BMC network parameters.

| Server Mgmt                                                                                                    | Aptio Setup – AMI     |                                                                                                    |
|----------------------------------------------------------------------------------------------------|-----------------------|----------------------------------------------------------------------------------------------------|
| BMC network configuration<br>жанананананананананананан<br>Configure IPv4 support<br>жанананананананананананан<br>DM LAN1 |                       | <ul> <li>Select to configure LAN<br/>channel parameters statically<br/>or dynamically(by BIOS or<br/>BMC). Previous State option<br/>will not modify any BMC<br/>network parameters during BIOS</li> </ul> |
| Configuration Address source                                                                                             | [Previous State]      | phase                                                                                                    |
| Current Configuration Address<br>source                                                                                  | DynamicAddressBmcDhcp | pridoc                                                                                                    |
| Station IP address                                                                                                    | 0.0.0                 |                                                                                                    |
| Subnet mask                                                                                                    | 0.0.0.0               |                                                                                                    |
| Station MAC address                                                                                                    | 04-42-1A-CB-8C-0E     |                                                                                                    |
| Router IP address                                                                                                    | 0.0.0.0               |                                                                                                    |
| Router MAC address                                                                                                    | 00-00-00-00-00        | ++: Select Screen                                                                                                    |
|                                                                                                    |                       | ↑↓: Select Item                                                                                                    |
| Shared LAN                                                                                                    |                       | Enter: Select                                                                                                    |
| Configuration Address source                                                                                             | [Previous State]      | +/-: Change Opt.                                                                                                    |
| Current Configuration Address                                                                                            | DynamicAddressBmcDhcp | F1: General Help<br>F2: Previous Values                                                                                                    |
| Station IP address                                                                                                    | 0.0.0.0               | F5: Optimized Defaults                                                                                                    |
| Subnet mask                                                                                                    | 0.0.0.0               | F10: Save Changes & Reset                                                                                                    |
| Station MAC address                                                                                                    | 04-42-1A-CB-8C-0F     | F12: Print Screen                                                                                                    |
| Router IP address                                                                                                    | 0.0.0.0               | ESC: Exit                                                                                                    |
| Router MAC address                                                                                                    | 00-00-00-00-00        |                                                                                                    |
|                                                                                                    |                       |                                                                                                    |

Navigate to the second page of the screen to see the rest of items in this menu by pressing the Up or Down arrow keys.

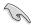

To quickly go to the last item of the second page, press the **Page Down** button. Press the **Page Up** button to go back to the first item in the first page.

### **Configure IPV4 support**

### DM\_LAN1 / Shared LAN

### Configuration Address source [Previous State]

Allows you to set the LAN channel parameters statically or dynamically (by BIOS or by BMC). **[Unspecified]** option will not modify any BMC network parameters during BIOS phase.

Configuration options: [Previous State] [Static] [DynamicBmcDhcp]

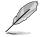

The following items are available only when **Configuration Address source** is set to **[Static]**.

### Station IP address

Allows you to set the station IP address.

### Subnet mask

Allows you to set the subnet mask. We recommend that you use the same Subnet Mask you have specified on the operating system network for the used network card.

### **Router IP Address**

Allows you to set the router IP address.

### **Router MAC Address**

Allows you to set the router MAC address.

### **Configure IPV6 support**

### DM\_LAN1 / Shared LAN

### IPV6 support [Enabled]

Allows you to enable or disable IPV6 support. Configuration options: [Enabled] [Disabled]

The following items appear only when IPV6 support is set to [Enabled].

### Configuration Address source [Previous State]

Allows you to set the LAN channel parameters statically or dynamically (by BIOS or by BMC). **[Unspecified]** option will not modify any BMC network parameters during BIOS phase.

Configuration options: [Previous State] [Static] [DynamicBmcDhcp]

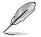

The following items are available only when **Configuration Address source** is set to **[Static]**.

### Station IPV6 address

Allows you to set the station IPV6 address.

### **Prefix Length**

Allows you to set the prefix length (maximum of Prefix Length is 128).

# 5.12.5 View System Event Log

This item allows you to view the system event log records.

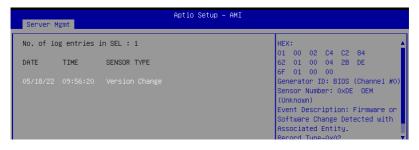

# 5.13 Exit menu

The Exit menu items allow you to save or discard your changes to the BIOS items.

| Aptio Setup – AMI<br>◀ Server Mgmt <mark>Exit</mark>                                                                                                    |                                                                                                    |
|----------------------------------------------------------------------------------------------------|----------------------------------------------------------------------------------------------------|
| Save Options<br>Save Changes & Reset<br>Discard Changes and Reset                                                                                                    | Reset the system after saving<br>the changes.                                                                                                    |
| Save Changes<br>Discand Changes                                                                                                    |                                                                                                    |
| Default Options<br>Load Optimized Defaults                                                                                                    |                                                                                                    |
| Boot Overnide<br>Windows Boot Manager (\$T10000NM017B-2TL103) (10000.8GB)<br>UEFI: JetFlashTranscend 4GB 8.07, Partition 1 (4.0GB)<br>Launch EFI Shell from USB drives | ++: Select Screen<br>14: Select Item<br>Enter: Select<br>+/-: Change Opt.<br>F1: General Help<br>F2: Previous Values<br>F5: Optimized Defaults<br>F10: Save Changes & Reset<br>F12: Print Screen<br>ESC: Exit |
| Version 2.22.1282 Copyright (C) 2022                                                                                                    | AMT                                                                                                    |

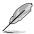

### Save Changes and Reset

Reset system after saving the changes.

### **Discard Changes and Reset**

Reset system setup without saving any changes.

### **Save Changes**

Save changes done so far to any of the setup options

### **Discard Changes**

Discard changes done so far to any of the setup options

### Load Optimized Defaults

Restore/load default values for all the setup options.

### **Boot Override**

These items displays the available devices. The device items that appears on the screen depends on the number of devices installed in the system. Click an item to start booting from the selected device.

# 6

# **RAID Configuration**

This chapter provides instructions for setting up, creating, and configuring RAID sets using the available utilities.

# 6.1 Setting up RAID

The motherboard supports the Intel<sup>®</sup> Rapid Storage Technology enterprise Option ROM Utility with RAID 0, RAID 1, RAID 10, and RAID 5 support (for Windows OS and Linux).

# 6.1.1 RAID definitions

**RAID 0** (*Data striping*) optimizes two identical hard disk drives to read and write data in parallel, interleaved stacks. Two hard disks perform the same work as a single drive but at a sustained data transfer rate, double that of a single disk alone, thus improving data access and storage. Use of two new identical hard disk drives is required for this setup.

**RAID 1** (*Data mirroring*) copies and maintains an identical image of data from one drive to a second drive. If one drive fails, the disk array management software directs all applications to the surviving drive as it contains a complete copy of the data in the other drive. This RAID configuration provides data protection and increases fault tolerance to the entire system. Use two new drives or use an existing drive and a new drive for this setup. The new drive must be of the same size or larger than the existing drive.

**RAID 10** is data striping and data mirroring combined without parity (redundancy data) having to be calculated and written. With the RAID 10 configuration you get all the benefits of both RAID 0 and RAID 1 configurations. Use four new hard disk drives or use an existing drive and three new drives for this setup.

**RAID 5** stripes both data and parity information across three or more hard disk drives. Among the advantages of RAID 5 configuration include better HDD performance, fault tolerance, and higher storage capacity. The RAID 5 configuration is best suited for transaction processing, relational database applications, enterprise resource planning, and other business systems. Use a minimum of three identical hard disk drives for this setup.

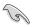

If you want to boot the system from a hard disk drive included in a created RAID set, copy first the RAID driver from the support DVD to a floppy disk before you install an operating system to the selected hard disk drive.

# 6.1.2 Installing hard disk drives

The motherboard supports Serial ATA for RAID set configuration. For optimal performance, install identical drives of the same model and capacity when creating a disk array.

To install the SATA hard disks for RAID configuration:

- 1. Install the SATA hard disks into the drive bays following the instructions in the system user guide.
- 2. Connect a SATA signal cable to the signal connector at the back of each drive and to the SATA connector on the motherboard.
- 3. Connect a SATA power cable to the power connector on each drive.

# 6.1.3 Setting the RAID item in BIOS

You must set the RAID item in the BIOS Setup before you can create a RAID set from SATA hard disk drives attached to the SATA connectors supported by Intel® C242 chipset.

To do this:

- 1. Enter the BIOS Setup during POST.
- 2. Go to the **Chipset** Menu > **PCH Configuration** > **PCH Storage Configuration**, then press <Enter>.
- 3. Set SATA Mode Selection to [Intel RSTe Premium With Intel Optane System Acceleration].
- 4. Press <F10> to save your changes and exit the BIOS Setup.

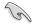

Refer to Chapter 4 for details on entering and navigating through the BIOS Setup.

# 6.2 Intel<sup>®</sup> Virtual Raid on CPU in BIOS

This feature allows you to do CPU RAID functions with Intel® CPU RSTe.

- 1. Enter the BIOS Setup during POST.
- Go to the Advanced menu > Intel(R) VROC SATA Controller then press <Enter> to display the Intel<sup>®</sup> Virtual Raid on CPU menu.

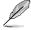

Refer to Chapter 4 for details on entering and navigating through the BIOS Setup.

| This page allows you to create |
|--------------------------------|
| a RAID volume                  |
|                                |
|                                |
|                                |
|                                |
|                                |
|                                |
|                                |

## 6.2.1 Creating a RAID set

To create a RAID set:

1. From the Intel<sup>®</sup> Virtual Raid on CPU menu, select **Create RAID Volume** and press <Enter>. The following screen appears:

| Advanced                                                | Aptio Setup – AMI |                           |
|---------------------------------------------------------|-------------------|---------------------------|
| Create RAID Volume                                      |                   | X - to Select Disk        |
| Name:                                                   | Volume1           |                           |
| RAID Level:                                             | [RAIDO(Stripe)]   |                           |
| Select Disks:                                           |                   |                           |
| Port 0, ST18000NM000J-2TV103                            |                   |                           |
| SN:ZR50B0LJ, 16764.00GB                                 |                   |                           |
| Port 1, ST18000NM000J-2TV103                            | [X]               |                           |
| SN:2R50B9EH, 16764.00GB<br>Port 2, ST18000NM000J-2TV103 | [X]               |                           |
| SN:2R50B0E3, 16764.00GB                                 | 101               |                           |
| Port 3, ST18000NM000J-2TV103                            | [X]               |                           |
| SN:ZR50B999, 16764.00GB                                 |                   | ↔+: Select Screen         |
|                                                         |                   | †∔: Select Item           |
| Strip Size:                                             | [128KB]           | Enter: Select             |
| Capacity (GB):                                          | 3185.15           | +/−: Change Opt.          |
|                                                         |                   | F1: General Help          |
|                                                         |                   | F2: Previous Values       |
| Create Volume                                           |                   | F5: Optimized Defaults    |
|                                                         |                   | F10: Save Changes & Reset |

- 2. When the Name item is selected, enter a name for the RAID set and press <Enter>.
- 3. When the **RAID Level** item is selected, press <Enter> to select the RAID level to create, and then press <Enter>.
- 4. Under Select Disks, press <Enter> and select **X** for the disks you want to include in the RAID set.
- 5. When the **Strip Size** item is selected, press <Enter> to select strip size for the RAID array (for RAID 0, 10 and 5 only), and then press <Enter>. The available strip size values range from 4 KB to 128 KB. The following are typical values:
  - RAID 0: 128 KB
  - RAID 10: 64 KB
  - RAID 5: 64 KB

(e)

We recommend a lower strip size for server systems, and a higher strip size for multimedia computer systems used mainly for audio and video editing.

- When the Capacity (GB) item is selected, enter the RAID volume capacity that you
  want and press <Enter>. The default value indicates the maximum allowed capacity.
- When the Create Volume item is selected, press <Enter> to create the RAID volume and return to the Intel<sup>®</sup> Rapid Storage Technology menu.

# 6.2.2 Deleting a RAID set

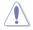

Be cautious when deleting a RAID set. You will lose all data on the hard disk drives when you delete a RAID set.

#### To delete a RAID set:

1. From the Intel<sup>®</sup> Virtual Raid on CPU menu, select the RAID volume you want to delete and press <Enter>. The following screen appears:

| Advanced                                                                                                    | Aptio Setup – AMI                                                       |                                                                                               |
|----------------------------------------------------------------------------------------------------|-------------------------------------------------------------------------|-----------------------------------------------------------------------------------------------|
| RAID VOLUME INFO                                                                                                    |                                                                         |                                                                                               |
| Volume Actions<br>▶ Delete                                                                                                    |                                                                         |                                                                                               |
| Name:<br>RAID Level:<br>Strip Size:<br>Size:<br>Status:<br>Bootable:<br>Block size:                                                                                                    | Volume0<br>RAIDO(Stripe)<br>128KB<br>63703,186B<br>Norma1<br>Yes<br>512 |                                                                                               |
| RAID Member Disks:           ▶ Port 0, ST18000NM000J-2TV103 SN:           ▶ Port 1, ST18000NM000J-2TV103 SN:           ▶ Port 2, ST18000NM000J-2TV103 SN:           ▶ Port 3, ST18000NM000J-2TV103 SN: | ZR50B0LJ, 16764.00GB<br>ZR50B0E3, 16764.00GB                            | ★+: Select Screen<br>11: Select Item<br>Enter: Select<br>+/-: Change Opt.<br>F1: General Help |

2. When the **Delete** item is selected, press <Enter>, then select **Yes** to delete the RAID volume and return to the Intel<sup>®</sup> Virtual Raid on CPU menu, or select **No** to cancel.

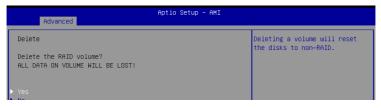

# 6.3 Intel<sup>®</sup> Rapid Storage Technology enterprise (Windows)

The Intel® Rapid Storage Technology enterprise allows you to create RAID 0, RAID 1, RAID 10 (RAID 1+0), and RAID 5 set(s) from Serial ATA hard disk drives that are connected to the Serial ATA connectors supported by the Southbridge.

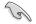

You need to manually install the Intel® Rapid Storage Technology enterprise utility on a Windows® operating system. Please refer to the installation instructions in Chapter 6.

To enter the Intel<sup>®</sup> Rapid Storage Technology enterprise utility under Windows operating system:

- 1. Turn on the system and go to the windows desktop.
- 2. Click the Intel(R) Virtual RAID on CPU icon to display the main menu.

Your storage system is configured for data protection, increased performance and optimal data storage capacity. You can create additional volumes to further optimize your storage system.

| Intel* Virtual RAID on CPU                                                                                                    |                                                                                                    |       | - O ×                                                                                                    |
|----------------------------------------------------------------------------------------------------|----------------------------------------------------------------------------------------------------|-------|----------------------------------------------------------------------------------------------------|
| Home Preterences                                                                                                    |                                                                                                    |       | (intel                                                                                                    |
| Current Status Your system is functioning normally.                                                                                                    |                                                                                                    |       |                                                                                                    |
| Image: Construction           Image: Construction           Image: Status calls (Ling And Colls)           Image: Status calls (Ling And Colls)           Image: Status calls (Ling And Colls)           Image: Status calls (Ling And Colls)           Image: Status calls (Ling And Colls)           Image: Status calls (Ling And Colls)           Image: Status calls (Ling And Colls)           Image: Status calls (Ling And Colls)           Image: Status calls (Ling And Colls) | Volumes<br>SMU, Array, 0000                                                                                     |       | Volume Properties (*)<br>Name Volumbo <u>instanta</u><br>Salato. Normal<br>Piper ADO 0<br>See 63.703.14 66 Brozzes size<br>system volume Na<br>Brock viris juine III 181 (*)<br>Wate-shak cather Deables [main (*)<br>Wate-shak cather Deables (*)<br>Wate-shak cather Deables (*)<br>Wate-shak cather Deables (*)<br>Piper Salato (*)<br>Wate-shak cather Deables (*)<br>Piper Salato (*)<br>Piper Salato (*) |
| Information<br>two storage system is configured for data protection, increased part<br>Click any device or volume to display its properties.                                                                                                    | omance and optimal data storage capacity, You can further optimite your storage system by creating additional v | volun | ner. To begin the procest, click 'Create Volume'.                                                                                                    |
|                                                                                                    |                                                                                                    |       |                                                                                                    |
|                                                                                                    |                                                                                                    |       |                                                                                                    |
|                                                                                                    |                                                                                                    |       |                                                                                                    |

You can click Rescan to re-scan any attached hard disks.

U

# 6.3.1 Creating a RAID set

To create a RAID set:

- 1. From the utility main menu, select Create Volume and select volume type.
- 2. Click Next.

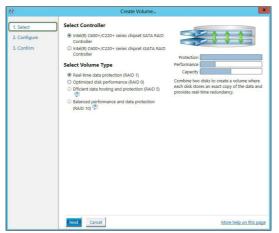

- 3. Enter a name for the RAID set, then select the array disks.
- 4. Select Volume Size tab, you can drag the bar to decide the volume size.
- 5. Click Next.

| L. Select    | Configure Volume                                       | Proposed Configuration |
|--------------|--------------------------------------------------------|------------------------|
| 2. Configure | Name: Volume_0000                                      | New Array              |
| 3. Confirm   |                                                        | Volume_0000            |
|              | Select the array disks (minimum selection required): 🥸 | e                      |
|              | SAS disk on Controller 1, Phy 0 (279 GB)               | <b>1</b>               |
|              | SAS disk on Controller 1, Phy 2 (279 GB)               |                        |
|              | SAS disk on Controller 1, Phy 4 (279 GB)               |                        |
|              | SAS disk on Controller 1, Phy 6 (279 GB)               |                        |
|              | Volume Size Advanced                                   |                        |
|              | Volume Size 4.468 MB                                   |                        |
|              | Array allocation: 2% 2                                 |                        |
|              |                                                        |                        |
|              |                                                        |                        |
|              |                                                        |                        |
|              |                                                        |                        |
|              |                                                        |                        |

I

.

- If you do not want to keep the data on one of the selected disks, select **NO** when prompted.
- If you want to Enable volume write-back cache or Initialize volume, click Advanced.

6. Confirm the volume creation, than click **Create Volume** to continue.

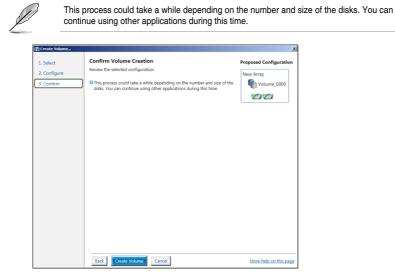

7. Wait until the process is completed, then click **OK** when prompted.

| Volume Creation Complete                                                                                | × |
|----------------------------------------------------------------------------------------------------|---|
| The volume was created successfully.                                                                    |   |
| O You still need to partition your new volume using Windows Disk Management* before adding<br>any data. | 1 |
| More help OK                                                                                            | - |

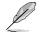

You still need to partition your new volume using Windows Disk Management before adding any data.

The RAID set is displayed in the **Volumes** list and you can change the settings in **Volume Properties**.

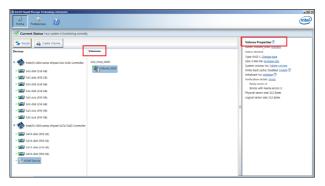

### 6.3.2 Changing a Volume Type

To change the volume type in Volume Properties:

RAID 5:

64KB

- 1. Click the SATA array items you want to change in Volumes field.
- 2. From the Volume Properties field, select Type:RAID 1 Change type.

| logy enterprise | ılly.                     | is)<br>(inte)                                                                                                    |
|-----------------|---------------------------|----------------------------------------------------------------------------------------------------|
| e Volume        | Volumes<br>SAS_Array_0000 | Volume Properties ♥           Name: Volume_0000 Bename           State: Normal           Type: RAD 1 Change has           System volume: No Deleta volume           System volume: No Deleta volume           Winte back cache: Delated finable ♥           Wentication details Verify           Parity errors: 0           Blocks with media errors: 0           Ploylal sector size: 512 Bytes |

- 3. You can change the Name, Select the new volume type, and Select additional disks to include in the new volume if needed.
- Select the Data stripe size for the RAID array (for RAID 0, 10 and 5 only), and click OK. The available stripe size values range from 4 KB to 128 KB. The following are typical values: RAID 0: 128KB RAID 10: 64KB

| ange Volume T                                                                                | уре                                                                               | _                                                                                                    |                                                    |                                 |                                 |
|----------------------------------------------------------------------------------------------|-----------------------------------------------------------------------------------|----------------------------------------------------------------------------------------------------|----------------------------------------------------|---------------------------------|---------------------------------|
| Name: Volume_                                                                                | 0000                                                                              |                                                                                                    |                                                    |                                 |                                 |
| Select the new                                                                               | v volume typ                                                                      | e:                                                                                                    |                                                    |                                 |                                 |
|                                                                                              | disk performan<br>ta hosting and                                                  |                                                                                                    |                                                    |                                 |                                 |
|                                                                                              | _                                                                                 |                                                                                                    | de the disks that are pa                           | rt of the evicti                | na volumo                       |
| Ine new voit                                                                                 | me will autom                                                                     | atically inclu                                                                                                    | de the disks that are pa                           | rt of the existi                | ng volume.                      |
| Select additio                                                                               | nal disks to i                                                                    | nclude in t                                                                                                    | he new volume: 💯                                   |                                 |                                 |
|                                                                                              | -                                                                                 |                                                                                                    |                                                    | -                               |                                 |
| Concentration of                                                                             | Controlling A. C.                                                                 |                                                                                                    |                                                    |                                 |                                 |
|                                                                                              | Controller 1, F                                                                   | ·                                                                                                    |                                                    |                                 |                                 |
|                                                                                              |                                                                                   | ·                                                                                                    |                                                    |                                 |                                 |
|                                                                                              |                                                                                   | ·                                                                                                    |                                                    |                                 |                                 |
| SAS disk or                                                                                  | Controller 1, F                                                                   | Phy 6                                                                                                    | 1                                                  |                                 |                                 |
| SAS disk or                                                                                  | Controller 1, F                                                                   | ·                                                                                                    | ]                                                  |                                 |                                 |
| SAS disk or                                                                                  | Controller 1, F                                                                   | Phy 6                                                                                                    | ]                                                  |                                 |                                 |
| SAS disk or Data stripe size                                                                 | Controller 1, F                                                                   | Phy 6                                                                                                    | nmediately start the vo                            | lume migratio                   | n process. Anv d                |
| SAS disk or<br>Data stripe size                                                              | Controller 1, F                                                                   | Phy 6       Image: Second system       Image: Second system       Image: Second | nmediately start the vo<br>will be permanently los |                                 |                                 |
| SAS disk or Oata stripe size WARNING: C on the disks before contir                           | 64 KB                                                                             | why 6                                                                                                    | will be permanently los<br>preserved. Performing a | t and should t<br>driver upgrad | be backed up<br>de or downgrade |
| SAS disk or SAS disk or Cata stripe size WARNING: C on the disks before contir while a volun | 64 KB<br>ompleting this<br>to be added to<br>using. Volume on<br>the migration is | why 6                                                                                                    | will be permanently los                            | t and should t<br>driver upgrad | be backed up<br>de or downgrade |
| SAS disk or Oata stripe size WARNING: C on the disks before contir                           | 64 KB<br>ompleting this<br>to be added to<br>using. Volume on<br>the migration is | why 6                                                                                                    | will be permanently los<br>preserved. Performing a | t and should t<br>driver upgrad | be backed up<br>de or downgrade |
| SAS disk or SAS disk or Cata stripe size WARNING: C on the disks before contir while a volun | 64 KB<br>ompleting this<br>to be added to<br>using. Volume on<br>the migration is | why 6                                                                                                    | will be permanently los<br>preserved. Performing a | t and should t<br>driver upgrad | be backed up<br>de or downgrade |
| SAS disk or SAS disk or Cata stripe size WARNING: C on the disks before contir while a volun | 64 KB<br>ompleting this<br>to be added to<br>using. Volume on<br>the migration is | why 6                                                                                                    | will be permanently los<br>preserved. Performing a | t and should t<br>driver upgrad | be backed up<br>de or downgrade |

We recommend a lower stripe size for server systems, and a higher stripe size for multimedia computer systems used mainly for audio and video editing.

1gi

### 6.3.3 Deleting a volume

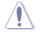

Be cautious when deleting a volume. You will lose all data on the hard disk drives. Before you proceed, ensure that you back up all your important data from your hard drives.

To delete a volume:

1. From the utility main menu, select the volume (exp. Volume\_0000) in Volumes field you want to delete.

| logy enterprise                                            | X                                                                                                    |
|------------------------------------------------------------|----------------------------------------------------------------------------------------------------|
|                                                            | intel                                                                                                    |
| r system is functioning normally.                          |                                                                                                    |
| v Volume.<br>chipset SAS RAID Controller<br>SAS_Array_0000 | Volume Properties ♥           Name: Volume,0000 Rename           Status: Normal           Type: RAD 1: Change Space           Sere Add Mit Increase size           System volume: No Delate solume           Write-back cache: Diabled Enable ♥           Infinitient- No Inside Inside ♥           Verification details Yearty           Pariage serors: 0           Blocks with media errors: 0           Physical sector size: 512 Bytes |

2. Select Delete volume in Volume Properties field. The following screen appears.

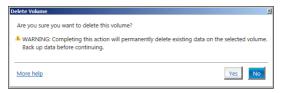

3. Click **Yes** to delete the volume and return to the utility main menu, or click **No** to return to the main menu.

# 6.3.4 Preferences

#### System Preferences

Allow you to set to show the notification area icon and show system information, warning, or errors here.

| 😰 Intel® Ra      | pid Storage Techno | logy enterprise                                                                                                    | _ # X                  |
|------------------|--------------------|----------------------------------------------------------------------------------------------------|------------------------|
| a<br>Home        | S.<br>Preferences  |                                                                                                    | (intel)                |
| System<br>E-mail |                    | > System Preferences <sup>™</sup> Show the notification area ison       How the following notifications: <sup>™</sup> Shorage system information <sup>™</sup> Shorage system information <sup>™</sup> Shorage system information <sup>™</sup> Shorage system information <sup>™</sup> Shorage system information <sup>™</sup> Shorage system information <sup>™</sup> Shorage system information <sup>™</sup> Shorage system information |                        |
|                  |                    |                                                                                                    | More help on this page |
|                  |                    |                                                                                                    |                        |

#### E-Mail Preferences

Allow you to set to sent e-mail of the following events:

- Storage system information
- Storage system warnings
- Storage system errors

| Home Preferences | 2)                                                                                                    | (intel)                |
|------------------|----------------------------------------------------------------------------------------------------|------------------------|
| System<br>E-mail | E-mail Preferences Notify me by e mail of the following events Storing system information Storing system enviros E-mail configuration Storing To Note:: Pre:: Pre: | More help on this page |

# 7

# **Driver Installation**

This chapter provides the instructions for installing the necessary drivers for different system components in both Linux<sup>®</sup> and Windows<sup>®</sup> Operating Systems.

# 7.1 RAID driver installation

After creating the RAID sets for your server system, you are now ready to install an operating system to the independent hard disk drive or bootable array. This part provides the instructions on how to install the RAID controller drivers during OS installation.

### 7.1.1 Creating a USB flash drive with RAID drive

When installing Windows<sup>®</sup> Server OS, you can load the RAID driver from a USB flash drive. You can create a USB flash drive with RAID driver in Windows by copying the files from the support DVD to the USB flash drive.

To copy the RAID driver to a USB flash drive in Windows environment:

- 1. Place the motherboard support DVD in the optical drive.
- 2. Connect a USB flash drive to your system.
- 3. Click on the optical drive to browse the contents of the support DVD.
- Click Drivers > C25x INTEL RAID > Windows> Driver and then copy the RAID driver folder to the USB flash drive.

### 7.1.2 Installing the RAID controller driver

### During Windows® Server 2019 or 2022 OS installation

To install the RAID controller driver when installing Windows® Server OS:

- 1. Boot the computer using the Windows<sup>®</sup> Server installation disc. Follow the onscreen instructions to start installing Windows<sup>®</sup> Server.
- 2. When prompted to choose a type of installation, click **Custom: Install Windows only** (advanced).

| tutton: Install Windows only (advanced)<br>he files, settings, and applications aren't moved to Windows with this option. If you want to<br>also changes to partitions and drives, start the computer using the installation disc. We<br>commend backing up your files before you continue. |
|----------------------------------------------------------------------------------------------------|

#### 3. Click Load Driver.

| Orive 0 Partition 1: System Reserved         350.0 MB         88.0 MB         System Reserved           Drive 0 Partition 2         148.7 GB         139.6 GB         Pri | tem  | 00.0110 0   |          |                                      |         |
|----------------------------------------------------------------------------------------------------|------|-------------|----------|--------------------------------------|---------|
| Orive 0 Partition 2 148.7 GB 139.6 GB Pri<br>148.7 GB 139.6 GB Pri                                                                                                    |      | 88.0 IVIB 5 | 350.0 MB | Drive 0 Partition 1: System Reserved | S.      |
|                                                                                                    | mary | 139.6 GB P  | 148.7 GB | Drive 0 Partition 2                  | -       |
| ≫ Befresh X Delete ✔ Format                                                                                                    |      | - New       | Format   | resh X Delete                        | * Refre |

- A message appears reminding you to insert the installation media containing the driver of the RAID controller driver (the installation media can be a CD, DVD, or USB flash drive).
  - If you have only one optical drive installed in your system, eject the Windows OS
    installation disc and replace with the motherboard Support DVD into the optical
    drive.
  - Or you may connect a USB flash drive containing the RAID controller driver.

Click Browse to continue.

| To install the device driver<br>media containing the driv | r needed to access your hard drive, insert the installation<br>er files, and then click OK. |
|-----------------------------------------------------------|---------------------------------------------------------------------------------------------|
| Note: The installation me                                 | dia can be a CD, DVD, or USB flash drive.                                                   |
|                                                           | Browse OK Cancel                                                                            |

- 5. Locate the driver in the corresponding folder of the Support DVD or USB flash drive and then click **OK** to continue.
- 6. Select the RAID controller driver you need from the list and click Next.

- 7. When the system finishes loading the RAID driver,
  - Replace the motherboard Support DVD with the Windows Server installation disc.
  - Remove the USB flash drive.

Select the drive to install Windows and click Next.

|      | Name                                 | Total size | Free space<br>88.0 MB<br>139.6 GB | System |
|------|--------------------------------------|------------|-----------------------------------|--------|
|      | Drive 0 Partition 1: System Reserved | 350.0 MB   |                                   |        |
| 3    | Drive 0 Partition 2                  | 148.7 GB   |                                   |        |
|      |                                      |            |                                   |        |
| Refi | esh 🗙 Delete                         | ✓ Format   | * New                             |        |

8. Setup then proceeds with the OS installation. Follow the onscreen instructions to continue.

# 7.2 Running the Support DVD

The support DVD that is bundled with your motherboard contains drivers, management applications, and utilities that you can install to maximize the features of your motherboard.

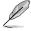

The contents of the support DVD are subject to change at any time without notice. Visit the ASUS website (www.asus.com) for the latest updates on software and utilities.

The main screen of the Support DVD contains the following tabs:

- 1. Drivers Shows the available device drivers that the system detects.
- 2. Utilities Displays the software applications and utilities that the motherboard supports.
- 3. Manual Provides the link to the user guide(s).

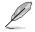

You need an internet browser installed in your OS to view the User Guide.

 Contact - Displays the ASUS contact information, e-mail addresses, and useful links if you need more information or technical support for your motherboard.

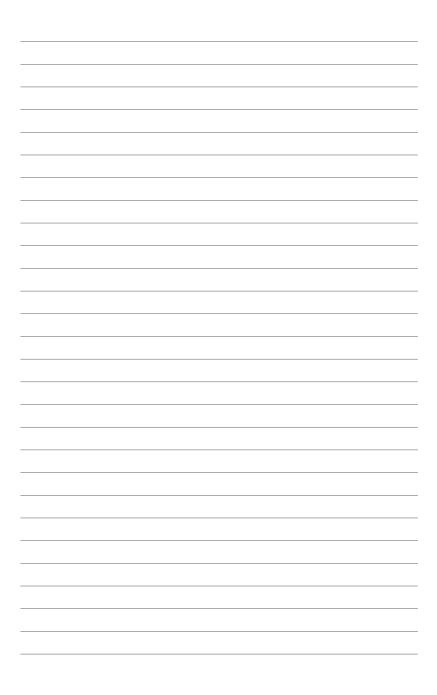

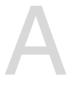

# Appendix

### P12R-M/SYS block diagram

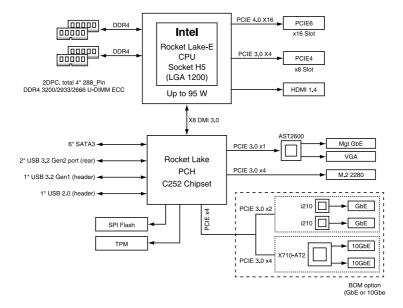

# Q-Code table

| Action       | PHASE                           | POST CODE | ТҮРЕ         | DESCRIPTION                                  |
|--------------|---------------------------------|-----------|--------------|----------------------------------------------|
|              | ĺ                               | 0x1       | Progress     | First post code                              |
|              |                                 | 0x2       | Progress     | Load BSP microcode                           |
|              |                                 | 0x3       | Progress     | Perform early platform Initialization        |
| SEC Start up | Security Phase                  | 0x4       | Progress     | Set cache as ram for PEI phase               |
|              |                                 | 0x5       | Progress     | Establish Stack                              |
|              |                                 | 0x6       | Progress     | CPU Early Initialization                     |
|              |                                 | 0x10      | Progress     | PEI Core Entry                               |
|              | PEI(Pre-EFI                     | 0x11      | Progress     | PEI cache as ram CPU initial                 |
|              | Initialization) phase           | 0x15      | Progress     | NB Initialization before installed memory    |
|              |                                 | 0x19      | Progress     | SB Initialization before installed memory    |
|              |                                 | 0xB0      | MRC Progress | DIMM detect                                  |
|              |                                 | 0xB1      | MRC Progress | DIMM clock Initialization                    |
|              |                                 | 0xB2      | MRC Progress | DIMM SPD data Initialization                 |
|              |                                 | 0xB3      | MRC Progress | DIMM global early                            |
|              |                                 | 0xB4      | MRC Progress | DIMM rank detect                             |
|              |                                 | 0xB5      | MRC Progress | DIMM channel early                           |
|              |                                 | 0xB6      | MRC Progress | DIMM DDRIO Initialization                    |
|              | MRC Progress                    | 0xB7      | MRC Progress | DIMM channel training                        |
|              | phase                           | 0xB8      | MRC Progress | DIMM Initialization throttling               |
|              |                                 | 0xB9      | MRC Progress | memory BIST                                  |
|              |                                 | 0xBA      | MRC Progress | MEM memory Initialization                    |
|              |                                 | 0xBB      | MRC Progress | DIMM DDR memory map                          |
|              |                                 | 0xBC      | MRC Progress | RAS configuration                            |
|              |                                 | 0xBD      | MRC Progress | Get Margins                                  |
|              |                                 | 0xBE      | MRC Progress | Memory SSA api Initialization                |
|              |                                 | 0xBF      | MRC Progress | MRC done                                     |
|              |                                 | 0x32      | Progress     | CPU POST-Memory Initialization               |
|              |                                 | 0x33      | Progress     | CPU Cache Initialization                     |
|              |                                 | 0x34      | Progress     | Application Processor(s) (AP) Initialization |
| Quick VGA    |                                 | 0x35      | Progress     | BSP Selection                                |
|              |                                 | 0x36      | Progress     | CPU Initialization                           |
|              |                                 | 0x37      | Progress     | Pre-memory NB Initialization                 |
|              |                                 | 0x3B      | Progress     | Pre-memory SB Initialization                 |
|              |                                 | 0x4F      | Progress     | DXE Initial Program Load(IPL)                |
|              |                                 | 0x60      | Progress     | DXE Core Started                             |
|              |                                 | 0x61      | Progress     | DXE NVRAM Initialization                     |
|              |                                 | 0x62      | Progress     | SB run-time Initialization                   |
|              |                                 | 0x63      | Progress     | CPU DXE Initialization                       |
|              | DXE(Driver                      | 0x68      | Progress     | PCI HB Initialization                        |
|              | Execution<br>Environment) phase | 0x69      | Progress     | NB DXE Initialization                        |
|              |                                 | 0x6A      | Progress     | NB DXE SMM Initialization                    |
|              |                                 | 0x70      | Progress     | SB DXE Initialization                        |
|              |                                 | 0x71      | Progress     | SB DXE SMM Initialization                    |
|              |                                 | 0x72      | Progress     | SB DEVICES Initialization                    |
|              |                                 | 0x78      | Progress     | ACPI Module Initialization                   |
|              |                                 | 0x79      | Progress     | CSM Initialization                           |
|              |                                 | 0xD0      | Progress     | CPU PM Structure Initialization              |
|              |                                 | 0xD1      | Progress     | CPU PM CSR programming                       |
|              |                                 | 0xD2      | Progress     | CPU PM MSR programming                       |
|              |                                 | 0xD3      | Progress     | CPU PM PSTATE transition                     |
|              |                                 | 0xD4      | Progress     | CPU PM driver exit                           |
|              |                                 | 0xD5      | Progress     | CPU PM On ready to boot event                |
|              |                                 | UXU5      | Filogress    | GEO ENI ON TEADY TO DOOL EVENT               |

| Action      | PHASE                               | POST CODE | ТҮРЕ     | DESCRIPTION                        |
|-------------|-------------------------------------|-----------|----------|------------------------------------|
|             |                                     | 0x90      | Progress | BDS started                        |
|             |                                     | 0x91      | Progress | Connect device event               |
|             |                                     | 0x92      | Progress | PCI Bus Enumeration                |
|             |                                     | 0x93      | Progress | PCI Bus Enumeration                |
|             |                                     | 0x94      | Progress | PCI Bus Enumeration                |
|             |                                     | 0x95      | Progress | PCI Bus Enumeration                |
|             |                                     | 0x96      | Progress | PCI Bus Enumeration                |
|             |                                     | 0x97      | Progress | Console outout connect event       |
|             |                                     | 0x98      | Progress | Console input connect event        |
|             |                                     | 0x99      | Progress | AMI Super IO start                 |
|             |                                     | 0x9A      | Progress | AMI USB Driver Initialization      |
|             | BDS(Boot Device<br>Selection) phase | 0x9B      | Progress | AMI USB Driver Initialization      |
|             |                                     | 0x9C      | Progress | AMI USB Driver Initialization      |
|             |                                     | 0x9D      | Progress | AMI USB Driver Initialization      |
|             |                                     | 0xb2      | Progress | Legacy Option ROM Initialization   |
| Normal boot |                                     | 0xb3      | Progress | Reset system                       |
|             |                                     | 0xb4      | Progress | USB hotplug                        |
|             |                                     | 0xb6      | Progress | NVRAM clean up                     |
|             |                                     | 0xb7      | Progress | NVRAM configuration reset          |
|             |                                     | 0xA0      | Progress | IDE, AHCI Initialization           |
|             |                                     | 0xA1      | Progress | IDE, AHCI Initialization           |
|             |                                     | 0xA2      | Progress | IDE, AHCI Initialization           |
|             |                                     | 0xA3      | Progress | IDE, AHCI Initialization           |
|             |                                     | 0x00~0xFF | Progress | Wait BMC ready                     |
|             |                                     | 0xA8      | Progress | BIOS Setup Utility password verify |
|             |                                     | 0xA9      | Progress | BIOS Setup Utility start           |
|             |                                     | 0xAB      | Progress | BIOS Setup Utility input wait      |
|             |                                     | 0xAD      | Progress | Ready to boot event                |
|             |                                     | 0xAE      | Progress | Legacy boot event                  |
|             | Operating system phase              | 0xAA      | Progress | APIC mode                          |
|             |                                     | 0xAC      | Progress | PIC mode                           |

# Notices

### Federal Communications Commission Statement

This device complies with Part 15 of the FCC Rules. Operation is subject to the following two conditions:

- This device may not cause harmful interference.
- This device must accept any interference received including interference that may cause
   undesired operation.

This equipment has been tested and found to comply with the limits for a Class B digital device, pursuant to Part 15 of the FCC Rules. These limits are designed to provide reasonable protection against harmful interference in a residential installation. This equipment generates, uses and can radiate radio frequency energy and, if not installed and used in accordance with the instructions, may cause harmful interference to radio communications. However, there is no guarantee that interference to radio or television reception, which can be determined by turning the equipment off and on, the user is encouraged to try to correct the interference by one or more of the following measures:

- Reorient or relocate the receiving antenna.
- Increase the separation between the equipment and receiver.
- Connect the equipment to an outlet on a circuit different from that to which the receiver is connected.
- Consult the dealer or an experienced radio/TV technician for help.

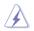

The use of shielded cables for connection of the monitor to the graphics card is required to assure compliance with FCC regulations. Changes or modifications to this unit not expressly approved by the party responsible for compliance could void the user's authority to operate this equipment.

# Compliance Statement of Innovation, Science and Economic Development Canada (ISED)

This device complies with Innovation, Science and Economic Development Canada licence exempt RSS standard(s). Operation is subject to the following two conditions: (1) this device may not cause interference, and (2) this device must accept any interference, including interference that may cause undesired operation of the device.

CAN ICES-003(B)/NMB-003(B)

### Déclaration de conformité de Innovation, Sciences et Développement économique Canada (ISED)

Le présent appareil est conforme aux CNR d'Innovation, Sciences et Développement économique Canada applicables aux appareils radio exempts de licence. L'exploitation est autorisée aux deux conditions suivantes: (1) l'appareil ne doit pas produire de brouillage, et (2) l'utilisateur de l'appareil doit accepter tout brouillage radioélectrique subi, même si le brouillage est susceptible d'en compromettre le fonctionnement.

CAN ICES-003(B)/NMB-003(B)

### **HDMI Compliance Statement**

The terms HDMI, HDMI High-Definition Multimedia Interface, and the HDMI Logo are trademarks or registered trademarks of HDMI Licensing Administrator, Inc.

### Australia statement notice

From 1 January 2012 updated warranties apply to all ASUS products, consistent with the Australian Consumer Law. For the latest product warranty details please visit <u>https://www.asus.com/support/</u>. Our goods come with guarantees that cannot be excluded under the Australian Consumer Law. You are entitled tno a replacement or refund for a major failure and compensation for any other reasonably foreseeable loss or damage. You are also entitled to have the goods repaired or replaced if the goods fail to be of acceptable quality and the failure does not amount to a major failure.

If you require assistance please call ASUS Customer Service 1300 2787 88 or visit us at https://www.asus.com/support/.

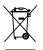

DO NOT throw the motherboard in municipal waste. This product has been designed to enable proper reuse of parts and recycling. This symbol of the crossed out wheeled bin indicates that the product (electrical and electronic equipment) should not be placed in municipal waste. Check local regulations for disposal of electronic products.

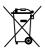

DO NOT throw the mercury-containing button cell battery in municipal waste. This symbol of the crossed out wheeled bin indicates that the battery should not be placed in municipal waste.

### Japan statement notice

This product cannot be directly connected to the Internet (including public wireless LAN) of a telecom carrier (mobile network companies, landline network companies, Internet providers, etc.). When connecting this product to the Internet, be sure to connect it through a router or switch.

### Japan JATE

本製品は電気通信事業者(移動通信会社、固定通信会社、インターネットプロバイダ等) の通信回線(公衆無線LANを含む)に直接接続することができません。本製品をインターネットに接続する場合は、必ずルーター等を経由し接続してください。

### **Safety Precautions**

Accessories that came with this product have been designed and verified for the use in connection with this product. Never use accessories for other products to prevent the risk of electric shock or fire.

# 安全上のご注意

付属品は当該専用品です。他の機器には使用しないでください。機器の破損もしくは、火災や感電 の原因となることがあります。

### Declaration of compliance for product environmental regulation

ASUS follows the green design concept to design and manufacture our products, and makes sure that each stage of the product life cycle of ASUS product is in line with global environmental regulations. In addition, ASUS disclose the relevant information based on regulation requirements.

Please refer to <u>http://csr.asus.com/Compliance.htm</u> for information disclosure based on regulation requirements ASUS is complied with:

### EU REACH and Article 33

Complying with the REACH (Registration, Evaluation, Authorization, and Restriction of Chemicals) regulatory framework, we publish the chemical substances in our products at ASUS REACH website at <a href="http://csr.asus.com/english/REACH.htm">http://csr.asus.com/english/REACH.htm</a>.

### EU RoHS

This product complies with the EU RoHS Directive. For more details, see <a href="http://csr.asus.com/english/article.aspx?id=35">http://csr.asus.com/english/article.aspx?id=35</a>

### Japan JIS-C-0950 Material Declarations

Information on Japan RoHS (JIS-C-0950) chemical disclosures is available on <a href="http://csr.asus.com/english/article.aspx?id=19">http://csr.asus.com/english/article.aspx?id=19</a>

### India RoHS

This product complies with the "India E-Waste (Management) Rules, 2016" and prohibits use of lead, mercury, hexavalent chromium, polybrominated biphenyls (PBBs) and polybrominated diphenyl ethers (PBDEs) in concentrations exceeding 0.1% by weight in homogenous materials and 0.01% by weight in homogenous materials for cadmium, except for the exemptions listed in Schedule II of the Rule.

### Vietnam RoHS

ASUS products sold in Vietnam, on or after September 23, 2011, meet the requirements of the Vietnam Circular 30/2011/TT-BCT.

Các sản phẩm ASUS bán tại Việt Nam, vào ngày 23 tháng 9 năm2011 trở về sau, đều phải đáp ứng các yêu cầu của Thông tư 30/2011/TT-BCT của Việt Nam.

### **Turkey RoHS**

AEEE Yönetmeliğine Uygundur

### **ASUS Recycling/Takeback Services**

ASUS recycling and takeback programs come from our commitment to the highest standards for protecting our environment. We believe in providing solutions for you to be able to responsibly recycle our products, batteries, other components as well as the packaging materials. Please go to <a href="http://csr.asus.com/english/Takeback.htm">http://csr.asus.com/english/Takeback.htm</a> for detailed recycling information in different regions.

### **Ecodesign Directive**

European Union announced a framework for the setting of ecodesign requirements for energy-related products (2009/125/EC). Specific Implementing Measures are aimed at improving environmental performance of specific products or across multiple product types. ASUS provides product information on the CSR website. The further information could be found at <a href="https://csr.asus.com/english/article.aspx?id=1555">https://csr.asus.com/english/article.aspx?id=1555</a>.

### Simplified UKCA Declaration of Conformity

ASUSTeK Computer Inc. hereby declares that this device is in compliance with the essential requirements and other relevant provisions of related Regulations. Full text of UKCA declaration of conformity is available at: <u>www.asus.com/support</u>

### Simplified EU Declaration of Conformity

**English** ASUSTEK Computer Inc. hereby declares that this device is in compliance with the essential requirements and other relevant provisions of related Directives. Full text of EU declaration of conformity is available at: <u>www.asus.com/support</u>

**Français** AsusTek Computer Inc. déclare par la présente que cet appareil est conforme aux critères essentiels et autres clauses pertinentes des directives concernées. La déclaration de conformité de l'UE peut être téléchargée à partir du site Internet suivant : <u>www.asus.com/support</u>

**Deutsch** ASUSTeK Computer Inc. erklärt hiermit, dass dieses Gerät mit den wesentlichen Anforderungen und anderen relevanten Bestimmungen der zugehörigen Richtlinien übereinstimmt. Der gesamte Text der EU-Konformitätserklärung ist verfügbar unter: <u>www.asus.com/support</u>

**Italiano** ASUSTeK Computer Inc. con la presente dichiara che questo dispositivo è conforme ai requisiti essenziali e alle altre disposizioni pertinenti con le direttive correlate. Il testo completo della dichiarazione di conformità UE è disponibile all'indirizzo: <u>www.asus.com/support</u>

Русский Компания ASUS заявляет, что это устройство соответствует основным требованиям и другим соответствующим условиям соответствующих директив. Подробную информацию, пожалуйста, смотрите на <u>www.asus.com/support</u>

**Български** С настоящото ASUSTeK Computer Inc. декларира, че това устройство е в съответствие със съществените изисквания и другите приложими постановления на свързаните директиви. Пълният текст на декларацията за съответствие на EC е достъпна на адрес: www.asus.com/support

Hrvatski ASUSTeK Computer Inc. ovim izjavljuje da je ovaj uređaj sukladan s bitnim zahtjevima i ostalim odgovarajućim odredbama vezanih direktiva. Cijeli tekst EU izjave o sukladnosti dostupan je na: <u>www.asus.com/support</u>

Čeština Společnost ASUSTeK Computer Inc. tímto prohlašuje, že toto zařízení splňuje základní požadavky a další příslušná ustanovení souvisejících směrnic. Plné znění prohlášení o shodě EU je k dispozici na adrese: <u>www.asus.com/support</u>

**Dansk** ASUSTeK Computer Inc. erklærer hermed, at denne enhed er i overensstemmelse med hovedkravene og andre relevante bestemmelser i de relaterede direktiver. Hele EUoverensstemmelseserklæringen kan findes på: <u>www.asus.com/support</u>

**Nederlands** ASUSTeK Computer Inc. verklaart hierbij dat dit apparaat voldoet aan de essentiële vereisten en andere relevante bepalingen van de verwante richtlijnen. De volledige tekst van de EU-verklaring van conformiteit is beschikbaar op:

www.asus.com/support

**Eesti** Käesolevaga kinnitab ASUSTeK Computer Inc, et see seade vastab asjakohaste direktiivide oluliste nõuetele ja teistele asjassepuutuvatele sätetele. EL vastavusdeklaratsiooni täielik tekst on saadaval järgmisel aadressil:

www.asus.com/support

Suomi ASUSTeK Computer Inc. ilmoittaa täten, että tämä laite on asiaankuuluvien direktiivien olennaisten vaatimusten ja muiden tätä koskevien säädösten mukainen. EUvhdenmukaisuusilmoituksen koko teksti on luettavissa osoitteessa: www.asus.com/support

**Ελληνικά** Με το παρόν, η AsusTek Computer Inc. δηλώνει ότι αυτή η συσκευή συμμορφώνεται με τις θεμελιώδεις απαιτήσεις και άλλες σχετικές διατάξεις των Οδηγιών της ΕΕ. Το πλήρες κείμενο της δήλωσης συμβατότητας είναι διαθέσιμο στη διεύθυνση: <u>www.asus.com/support</u>

**Magyar** Az ASUSTeK Computer Inc. ezennel kijelenti, hogy ez az eszköz megfelel a kapcsolódó Irányelvek lényeges követelményeinek és egyéb vonatkozó rendelkezéseinek. Az EU megfelelőségi nyilatkozat teljes szövege innen letölthető: <u>www.asus.com/support</u>

Latviski ASUSTeK Computer Inc. ar šo paziņo, ka šī ierīce atbilst saistīto Direktīvu būtiskajām prasībām un citiem citiem saistošajiem nosacījumiem. Pilns ES atbilstības paziņojuma teksts pieejams šeit: <u>www.asus.com/support</u>

**Lietuvių** "ASUSTeK Computer Inc." šiuo tvirtina, kad šis įrenginys atitinka pagrindinius reikalavimus ir kitas svarbias susijusių direktyvų nuostatas. Visą ES atitikties deklaracijos tekstą galima rasti: <u>www.asus.com/support</u>

**Norsk** ASUSTeK Computer Inc. erklærer herved at denne enheten er i samsvar med hovedsaklige krav og andre relevante forskrifter i relaterte direktiver. Fullstendig tekst for EUsamsvarserklæringen finnes på: <u>www.asus.com/support</u>

**Polski** Firma ASUSTeK Computer Inc. niniejszym oświadcza, że urządzenie to jest zgodne z zasadniczymi wymogami i innymi właściwymi postanowieniami powiązanych dyrektyw. Pełny tekst deklaracji zgodności UE jest dostępny pod adresem: <u>www.asus.com/support</u>

**Português** A ASUSTeK Computer Inc. declara que este dispositivo está em conformidade com os requisitos essenciais e outras disposições relevantes das Diretivas relacionadas. Texto integral da declaração da UE disponível em: <u>www.asus.com/support</u>

**Română** ASUSTeK Computer Inc. declară că acest dispozitiv se conformează cerințelor esențiale și altor prevederi relevante ale directivelor conexe. Textul complet al declarației de conformitate a Uniunii Europene se găsește la: <u>www.asus.com/support</u>

**Srpski** ASUSTeK Computer Inc. ovim izjavljuje da je ovaj uređaj u saglasnosti sa osnovnim zahtevima i drugim relevantnim odredbama povezanih Direktiva. Pun tekst EU deklaracije o usaglašenosti je dostupan da adresi: <u>www.asus.com/support</u>

**Slovensky** Spoločnosť ASUSTeK Computer Inc. týmto vyhlasuje, že toto zariadenie vyhovuje základným požiadavkám a ostatým príslušným ustanoveniam príslušných smerníc. Celý text vyhlásenia o zhode pre štáty EÚ je dostupný na adrese: <u>www.asus.com/support</u>

**Slovenščina** ASUSTeK Computer Inc. izjavlja, da je ta naprava skladna z bistvenimi zahtevami in drugimi ustreznimi določbami povezanih direktiv. Celotno besedilo EU-izjave o skladnosti je na voljo na spletnem mestu: <u>www.asus.com/support</u>

**Español** Por la presente, ASUSTeK Computer Inc. declara que este dispositivo cumple los requisitos básicos y otras disposiciones pertinentes de las directivas relacionadas. El texto completo de la declaración de la UE de conformidad está disponible en: <u>www.asus.com/support</u>

**Svenska** ASUSTeK Computer Inc. förklarar härmed att denna enhet överensstämmer med de grundläggande kraven och andra relevanta föreskrifter i relaterade direktiv. Fulltext av EU-försäkran om överensstämmelse finns på: <u>www.asus.com/support</u>

Українська ASUSTeK Computer Inc. заявляє, що цей пристрій відповідає основним вимогам та іншим відповідним положенням відповідних Директив. Повний текст декларації відповідності стандартам ЄС доступний на: www.asus.com/support

**Türkçe** AsusTek Computer Inc., bu aygıtın temel gereksinimlerle ve ilişkili Yönergelerin diğer ilgili koşullarıyla uyumlu olduğunu beyan eder. AB uygunluk bildiriminin tam metni şu adreste bulunabilir: <u>www.asus.com/support</u>

**Bosanski** ASUSTEK Computer Inc. ovim izjavljuje da je ovaj uređaj usklađen sa bitnim zahtjevima i ostalim odgovarajućim odredbama vezanih direktiva. Cijeli tekst EU izjave o usklađenosti dostupan je na: <u>www.asus.com/support</u>

# Service and Support

Visit our multi-language website at https://www.asus.com/support.

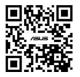